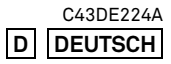

# **SIGMA**

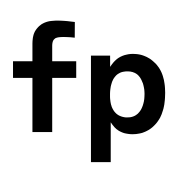

**FW Ver.4.0** BENUTZERHANDBUCH

# **Vielen Dank, dass Sie sich für die SIGMA fp entschieden haben.**

- Bitte lesen Sie diese Anleitung sorgfältig, damit Sie wissen, wie Sie das Produkt richtig verwenden. Lesen Sie unbedingt die SICHERHEITSHINWEISE auf Seite 7, bevor Sie Ihre Kamera benutzen.
- Bitte halten Sie diese Anleitung zur späteren Verwendung griffbereit. Das wird Ihnen ermöglichen, die einzigartigen Funktionen der Kamera zu verstehen und ihre Vorteile jederzeit zu nutzen.
- Die Herstellergarantie für Sachmängel an diesem Produkt -entsprechend unserer Bedingungen- erstreckt sich auf ein Jahr vom Kaufdatum an. Die beim Kauf auszufüllende Garantiekarte und die Garantiebestimmungen finden Sie auf einem jeweils separaten Blatt. Einzelheiten lesen Sie bitte dort nach.

# **HINWEISE ZUM COPYRIGHT**

Diese Kamera ist ausschließlich für den persönlichen Gebrauch bestimmt und darf nicht zu Zwecken verwendet werden, die gegen nationale oder internationale Gesetze oder Bestimmungen zum Schutz des Urheberrechtes verstoßen. Selbst bei dem rein persönlichen Gebrauch können gewisse Beschränkungen Anwendung finden, wenn Demonstrationen, Performances, Ausstellungen, Shows oder kommerzielles Eigentum etc. fotografiert werden. Gegen Urheberrecht oder andere gesetzlichen Bestimmungen darf nicht verstoßen werden.

- Die Logos SD, SDHC und SDXC sind Warenzeichen der SD-3C, LLC.
- DNG und CinemaDNG sind Warenzeichen oder registrierte Warenzeichen von Adobe Systems Incorporated in den Vereinigten Staaten und/oder in anderen Ländern.
- HDMI, High-Definition Multimedia Interface und HDMI Logo sind Marken oder eingetragene Marken der HDMI Licensing Administrator, Inc. in den Vereinigten Staaten und anderen Ländern.
- QR Code ist eine eingetragene Marke von DENSO WAVE INCORPORATED.
- Alle weiteren Firmen- oder Produktnamen, die in diesem Dokument verwendet werden, sind Warenzeichen oder eingetragene Warenzeichen ihrer jeweiligen Inhaber.
- Skalierbare Schrift von Ricoh CO., Ltd., die für die Anzeige der Menü-Fenster dieser Kamera entwickelt wurde.

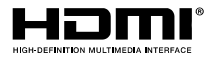

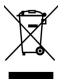

### **Entsorgung von Elektro- und Elektronikschrott in privaten Haushalten**

Entsorgung von Elektro- und Elektronikschrott (gültig innerhalb der Europäischen Union sowie anderen europäischen Staaten mit getrennten Erfassungssystemen)

Dieses Symbol auf dem Produkt, in der Benutzungs- oder Bedienungsanleitung und auf dem Garantieschein und/oder auf der Produktverpackung besagt, dass die Entsorgung des Produktes über die Restmülltonne verboten ist. Das Produkt ist zur Entsorgung bei der zuständigen Erfassungsstelle für das Recycling von Elektro- und Elektronikschrott, bei den kommunalen Sammelstellen bzw. beim Händler abzugeben. Mit der umweltgerechten Entsorgung helfen Sie, schädigende Auswirkungen für Umwelt und Gesundheit zu vermeiden. Herausnehmbare Batterien sind getrennt, entsprechend der jeweiligen Landesregelung zu entsorgen. Wenn mit dem Symbol gekennzeichnete Produkte auf andere Weise als zuvor beschrieben entsorgt werden, kann dies empfindliche Strafen nach sich ziehen. Durch das Recycling von Wertstoffen werden die natürlichen Ressourcen geschont. Weitere Informationen zum umweltgerechten Recycling des Produktes sind von Ihrer Kommune, Ihrem zuständigen Entsorgungsunternehmen oder dem Händler, von dem Sie das Produkt erworben haben erhältlich.

# <span id="page-2-0"></span>**PACKUNGSINHALT / ZUBEHÖRTEILE**

Bitte überprüfen Sie zunächst, ob die folgend aufgeführten Zubehörteile vollständig vorhanden sind. Sollten Teile fehlen, wenden Sie sich bitte umgehend an das Geschäft, in dem Sie die Kamera erworben haben.

- 1.Kameragehäuse
- 2. Gehäusedeckel (an der Kamera)
- 3.Blitzschuheinheit HU-11
- 4. Riemenhalter (zwei)
- 5. Riemen
- 6. Li-Ionen-Batterie BP-51
- 7. Netzteil UAC-11
- 8. USB-Kabel (A-C) SUC-11
- 9.Anleitung (dieses Handbuch)
- 10. Beschränkte Garantie
- 11. Garantieaufkleber
- Es befindet sich keine Speicherkarte im Lieferumfang; bitte erwerben Sie Speicherkarten der gewünschten Größe und Marke separat.

# <span id="page-3-0"></span>**INHALTSVERZEICHNIS**

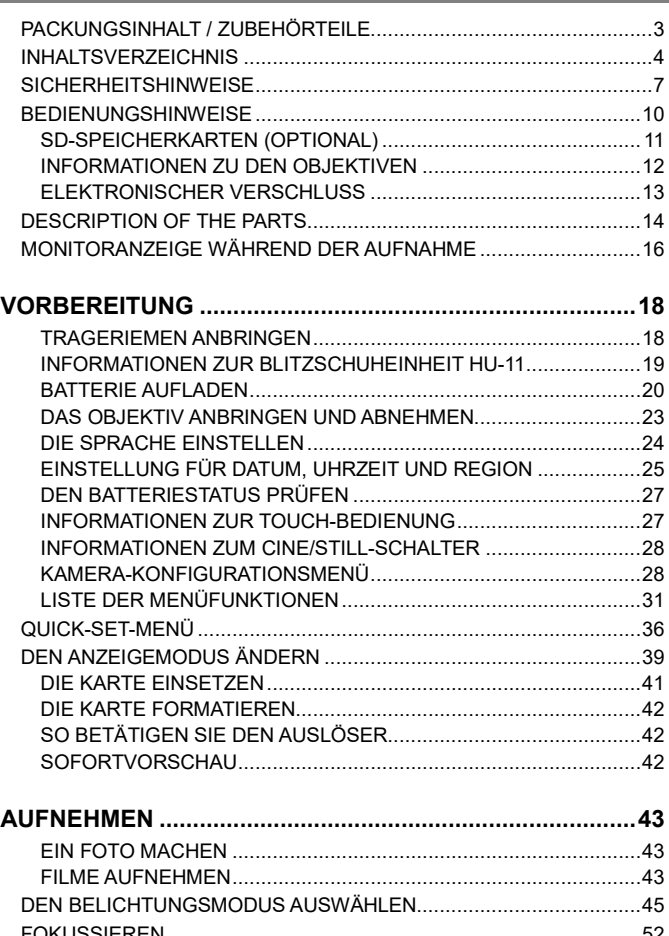

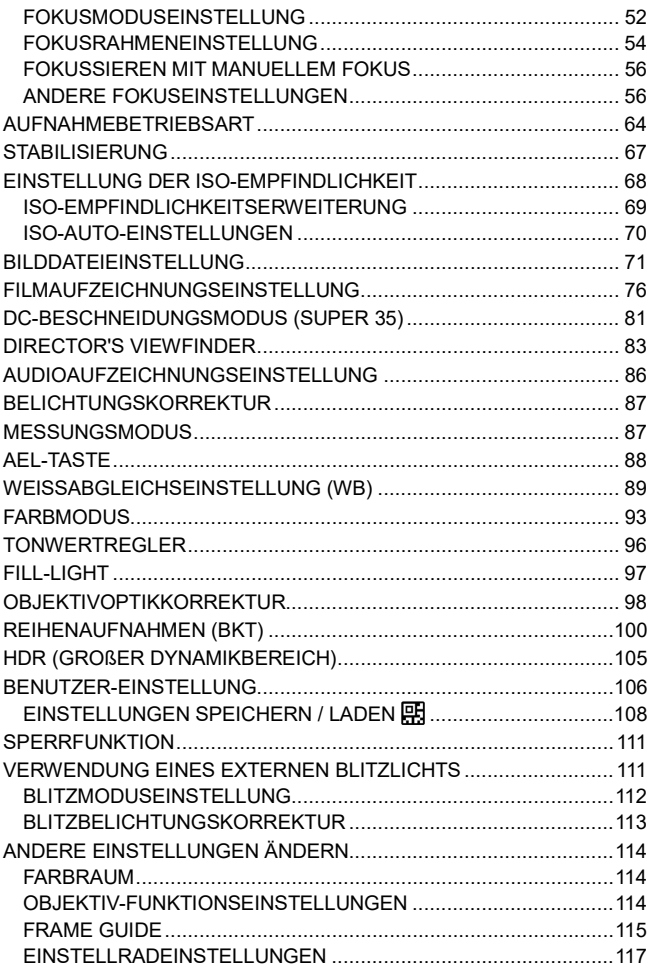

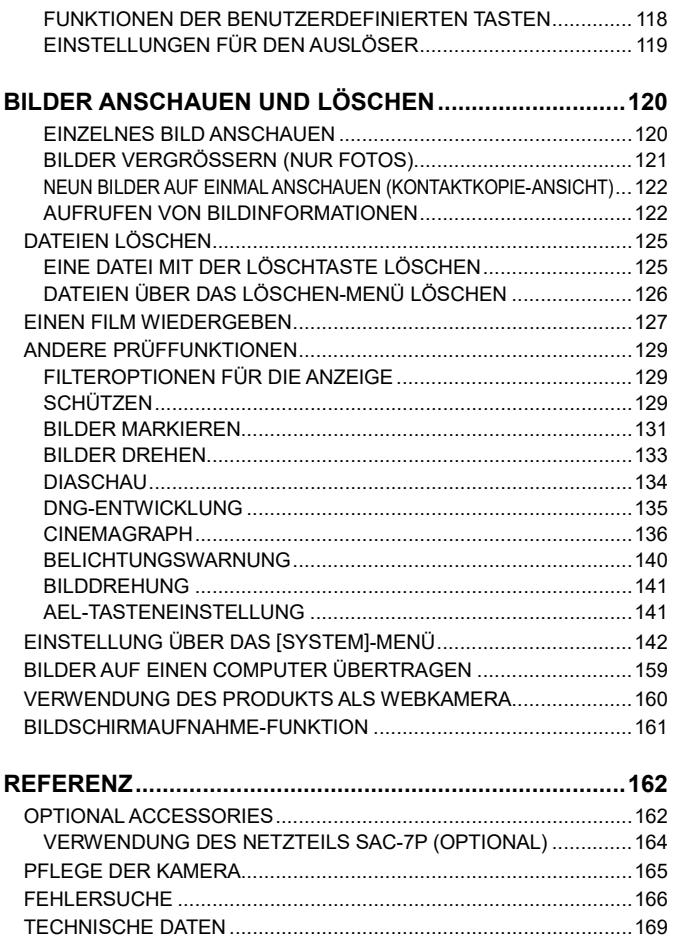

# <span id="page-6-0"></span>**SICHERHEITSHINWEISE**

Um Beschädigungen der Kamera zu vermeiden, lesen Sie diese Anleitung bitte sorgfältig durch, bevor Sie die Kamera zum ersten Mal einsetzen. Beachten Sie bitte besonders die Passagen des Textes, die mit den folgenden Symbolen gekennzeichnet sind:

**Warnung !!** kann die Kamera stark beschädigt werden oder Sie können Wenn Sie die entsprechenden Hinweise nicht befolgen, sich oder anderen Verletzungen zufügen.

**Achtung !!** können Schäden an der Kamera oder Verletzungen die Wenn Sie die entsprechenden Hinweise nicht befolgen, Folge sein.

Dieses Symbol verweist auf die wichtigen Punkte, an denen Vorsicht geboten ist.

Dieses Symbol enthält Informationen bezüglich zu unterlassender Handlungen.

## **WARNUNG (AKKU, AKKULADEGERÄT UND NETZGERÄT)**

Wichtig: Befolgen Sie bitte unbedingt die folgenden Hinweise. Ansonsten können Akkus explodieren oder undicht werden und dadurch Schäden an der Kamera, Verletzungen oder einen Brand verursachen.

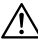

Verwahren Sie Akkus an einem für Kinder unzugänglichen Ort auf. Sollte  $\Delta$ ein Akku versehentlich verschluckt werden, verständigen Sie umgehend einen Arzt.

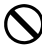

Verwenden Sie bitte ausschließlich Akkus des in diesem Handbuch empfohlenen Typs.

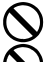

Vermeiden Sie unbedingt Stöße und Erschütterungen.

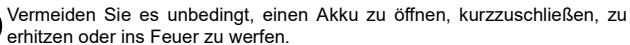

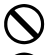

Verwenden Sie in dem Ladegerät ausschließlich die hierfür vorgesehenen Akkus. Versuchen Sie nie, Nichtwiederaufladbahre Batterien zu laden.

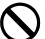

Wenn Sie aus der Kamera austretenden Rauch, Brandgeruch oder deutliche Erwärmung (besonders in der Nähe des Akkufachs) feststellen, entfernen Sie den Akku sofort aus der Kamera. Achten Sie darauf, dass Sie sich an einem überhitzten Akku keine Verbrennungen oder Verätzungen zuziehen. Bringen Sie Kamera und Akku danach zu dem Händler, bei dem Sie die Kamera gekauft haben oder senden Sie sie direkt zum Sigma- Kundendienst.

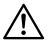

Entsorgen Sie die vollständig entladenen Akkus an den entsprechenden  $\Delta$  Sammelstellen, wie es vom Gesetzgeber vorgeschrieben ist.

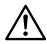

Wenn Sie die Kamera einmal über längere Zeit nicht benutzen wollen, entnehmen Sie bitte den Akku, bevor Sie die Kamera verstauen.

Benutzen Sie kein anderes als das mitgelieferte Netzgerät an Ihrer Kamera.

Das Netzgerät ist ausschließlich für den Einsatz mit diesem Produkt entwickelt. Verwenden Sie es an keinem anderen.

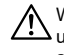

Wenn Sie aus dem Netzgerät austretenden Rauch, Brandgeruch oder  $\Delta$ ungewöhnliche Geräusche feststellen, ziehen Sie sofort den Netzstecker aus der Steckdose, da ein Kurzschluss oder Brand ausgelöst werden könnte.

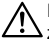

Falls Wasser oder andere Materialien in das Netzgerät eindringen sollten,  $\Delta$ ziehen Sie sofort den Netzstecker aus der Steckdose, da ein Kurzschluss oder Brand ausgelöst werden könnte.

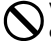

Versuchen Sie nicht, das Netzgerät zu öffnen oder umzubauen, da dies einen Kurzschluss oder Brand auslösen könnte.

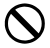

Stellen Sie keine schweren Gegenstände auf das Netzkabel, ziehen Sie nicht daran, knicken Sie oder erwärmen Sie es nicht. Dies könnte eine Beschädigung des Kabels verursachen, was einen Kurzschluss oder Brand auslösen könnte.

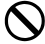

Benutzen Sie dieses Netzgerät ausschließlich mit der angegebenen Netzspannung (AC110V-240V). Andernfalls könnte ein Kurzschluss oder Brand verursacht werden.

Benutzen Sie ausschließlich ein sicherheitsgeprüftes Stromkabel, das den  $\Delta$  Landesspezifikationen entspricht.

## **WARNUNG (KAMERA)**

Setzen Sie die Kamera nie in einer Umgebung ein, wo entflammbare, brennbare Gase, Flüssigkeiten oder Chemikalien (Beispiele: Propangas, Benzin) gelagert werden!

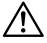

Heben Sie die Kamera an einem Ort auf, wo Kinder sie nicht erreichen  $\cdot \cdot \cdot$  können! Beim Spielen mit dem Trageriemen besteht die Gefahr, dass Kinder sich erdrosseln oder verletzen könnten!

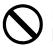

Nehmen Sie die Kamera nie auseinander! Durch die elektrischen Bauteile kann es zu einem elektrischen Schlag oder zu Verbrennungen kommen!

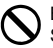

Berühren Sie keine innenliegenden Teile der Kamera, die aufgrund eines Schadens eventuell freigelegt wurden. Entnehmen Sie den Akku und wenden Sie sich an den SIGMA Kundendienst.

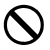

Schauen Sie nie durch ein Objektiv direkt in die Sonne! Anderenfalls kann es zu schweren Verletzungen des Auges oder zur Erblindung kommen!

Schauen Sie nie direkt in die Sonne, wenn Sie die Kamera mit dem aufgesteckten Sucher (optional) am Auge haben! Anderenfalls kann es zu schweren Verletzungen des Auges oder zur Erblindung kommen!

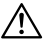

Bringen Sie die Kamera nie mit Wasser in Berührung und setzen Sie sie nie hoher Feuchtigkeit aus! Sollte die Kamera oder ein Objektiv einmal ins Wasser gefallen sein, bringen Sie sie umgehend zu dem Händler, bei dem Sie die Kamera gekauft haben oder senden Sie sie direkt zum SIGMA-Kundendienst. Verwenden Sie die nasse Kamera nicht mehr! Der Einsatz einer nassen Kamera kann zu einem elektrischen Schlag oder zu einem Brand führen!

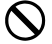

Vermeiden Sie die Berührung metallischer oder anderer Gegenstände mit den Kontakten des Kameragehäuses. Dies könnte einen Kurzschluss, Brand oder ein Überhitzen verursachen.

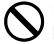

Blitzen Sie niemandem aus kurzem Abstand in die Augen. Andernfalls könnte das grelle Blitzlicht die Augen verletzen. Halten Sie bei Blitzaufnahmen einen Mindestabstand von 1 Meter zu Gesichtern ein.

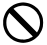

Bedecken Sie den Blitzreflektor nicht mit Finger oder Hand, da dies sonst zu Hautverbrennungen führen könnte.

# **ACHTUNG (AKKULADEGERÄT UND NETZGERÄT)**

Ziehen Sie beim Lösen der Steckverbindung nicht an der flexiblen Stromleitung. um eine Beschädigung des Kabels zu vermeiden, die zu Überhitzung, Kurzschluss, Brand oder anderen Gefährdungen führen kann.

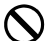

Bedecken Sie die Geräte nicht mit Kleidung, Kissen oder dergleichen. Dies könnte eine starke Erhitzung zur Folge haben, die das Gehäuse verformen oder einen Brand auslösen kann.

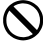

Wenn die Geräte nicht im Gebrauch sind, trennen Sie sie sicherheitshalber vom Stromnetz.

### **ACHTUNG (KAMERA)** ∕∿

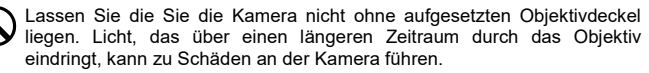

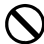

Setzen Sie den Sucher nicht direktem Sonnenlicht aus. Andernfalls kann das interne Display beschädigt werden.

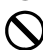

Tragen Sie nie die Kamera, wenn sie auf ein Stativ montiert ist! Anderenfalls kann es zu einem Sturz und/oder zu Verletzungen kommen!

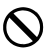

Berühren Sie nie die Kamera mit nassen Händen! Anderenfalls kann es zu einem elektrischen Schlag führen!

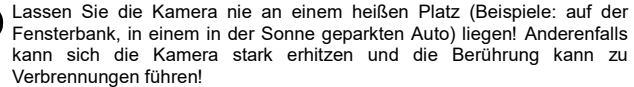

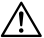

Sollte einmal ein LCD zerstört werden, seien Sie bitte vorsichtig im Umgang mit den Glasscherben, die zu Verletzungen führen können. Wenn darüber hinaus die Flüssigkeit aus dem LCD austritt und eine der untenstehenden Situationen eintritt, beachten Sie bitte folgendes:

- Falls die Flüssigkeit mit der Haut oder Kleidung in Kontakt kommt, entfernen Sie sie bitte sofort gründlich mit Wasser und Seife.
- Falls die Flüssigkeit ins Auge gelangt, spülen Sie das Auge bitte sofort 15 Minuten lang mit sauberem Wasser und suchen Sie danach umgehend einen Arzt auf.
- Falls die Flüssigkeit versehentlich geschluckt wird, trinken Sie bitte reichlich Wasser und führen Sie Erbrechen herbei. Suchen Sie umgehend einen Arzt auf.

# <span id="page-9-0"></span>**BEDIENUNGSHINWEISE**

### **Bitte lesen Sie diesen Abschnitt sorgfältig durch, ehe Sie die Kamera zum ersten Mal einsetzen!**

Machen Sie sich vor dem Gebrauch der Kamera mit deren Funktionen vertraut. Bei mißlungenen Aufnahmen oder Verdienstausfall besteht kein Anspruch auf Entschädigung!

Nehmen Sie einen Ersatzakku mit, wenn Sie bei niedrigen Temperaturen oder weitab von der nächsten Verkaufsstelle für Akkus fotografieren oder wenn Sie viele Aufnahmen in kurzer Zeit machen wollen oder müssen.

# **UMWELTEINFLÜSSE**

- Ihre Kamera ist ein Präzisionsgerät. Lassen Sie die Kamera nie fallen und setzen Sie sie keinen starken Erschütterungen aus!
- Diese Kamera profitiert von einer staub- und spritzwassergeschützten Konstruktion. Es kann bei leichtem Regen verwendet werden, was allerdings nicht mit Wasserdichtigkeit gleichzustellen ist. Achten Sie daher bitte darauf, dass das Kamera nicht mit einer größeren Menge Wasser überschüttet werden. Es ist oftmals unmöglich, innere Mechaniken und elektrischen Komponenten zu reparieren, die durch Wasser beschädigt wurden.
- Lassen Sie die Kamera nie für längere Zeit in einer staubigen, heißen oder feuchten Umgebung.
- Wenn die Kamera aus einer kalten in eine warme Umgebung gebracht wird, bilden sich Wassertropfen auf der Oberfläche. Stecken Sie die Kamera vor einem solchen Wechsel in einen Plastikbeutel und lassen Sie sie darin, bis sich die Temperatur der Kamera an die Umgebungstemperatur angepasst hat.
- Die Funktion der Kamera ist für einen Umgebungstemperaturbereich von 0°C/32°F bis +40°C/104°F und eine Luftfeuchtigkeit unter 85% (keine Kondensation) vorgesehen. Bei Temperaturen unter 0°C lässt die Akkuleistung nach! Führen Sie in solchen Situationen Ersatzakkus mit und halten Sie die Akkus warm.
- Statische Aufladung oder Magnetfelder können die Kamerafunktionen stören. Entfernen Sie in einem solchen Fall den Akku aus der Kamera und setzen Sie sie nach einem Moment neu ein, um einen "Reset" des Mikroprozessors der Kamera durchzuführen.

# **BEI LÄNGEREM GEBRAUCH**

- Die Kameraoberfläche kann sich in einzelnen Fällen erhitzen, was allerdings keine Fehlfunktion darstellt.
- Wenn Sie die Kamera über einen längeren Zeitraum verwenden, kann sich die Kamera erhitzen und folgendes Warnsymbol ( $\langle \rangle$ ) wird angezeigt. Wird die Kamera zu heiß, wird ein Warnhinweis angezeigt und die Kamera automatisch ausgeschaltet.
- Wird die Kamera automatisch ausgeschaltet, lassen Sie sie für mehr als 10 Minuten ausgeschaltet, um sie abkühlen zu lassen.
- Wenn sich die Kamera erhitzt, kann das die Bildqualität beeinträchtigen. Wird das Warnsymbol  $(\mathbb{I}\mathbb{A})$  angezeigt, empfehlen wir, die Kamera auszuschalten und abzuwarten, bis sich die Kamera abgekühlt hat.
- Wenn Sie zum Aufnehmen eines Films ein USB-Speichermedium, wie zum Beispiel eine SSD-Karte verwenden, kann das sich USB-Speichermedium erhitzen, und die Filmaufzeichnung kann abbrechen.

## <span id="page-10-0"></span>**SD-SPEICHERKARTEN (OPTIONAL)**

Dieses Produkt unterstützt die folgenden Speicherkarten, die die SD-Standards erfüllen.

SD-, SDHC- und SDXC-Speicherkarten

- $\bullet$  In dieser Anleitung werden diese Speicherkarten als "Karte" oder "SD-Karte" bezeichnet.
- Dieses Produkt ist mit SDHC- und SDXC-Speicherkarten kompatibel, die auf dem UHS-I- oder UHS-II-Standard beruhen.
- Für Filmaufnahmen ist je nach Bitrate möglicherweise keine SD-Karte verfügbar. Einzelheiten zu kompatiblen Medien finden Sie unter "BITRATE UND KOMPATIBLE MEDIEN" (S.78).
- SD-Karten besitzen einen Schreibschutzschalter, der verhindert, dass die Karte versehentlich beschrieben oder formatiert wird. Wenn Sie den Schalter in die Position "LOCK" bewegen, können Sie ein versehentliches Löschen von Dateien verhindern.
- Bitte setzen Sie die Karte nicht direktem Sonnenlicht oder der Hitze eines Heizgerätes aus.
- Bitte setzen Sie die Karte nicht hoher Temperatur, hoher Luftfeuchtigkeit, elektrostatischer Aufladung oder Magnetfeldern aus.
- Für den reibungslosen Gebrauch der Karten lesen Sie bitte auch in deren Bedienungsanleitungen nach.
- Die Löschfunktion der Kamera und des Computers entfernen die Daten auf der Speicherkarte eventuell nicht vollständig; einige Daten können verbleiben. Um die Daten vollständig und sicher zu löschen, benutzen Sie bitte spezielle Software entsprechender Anbieter.

# <span id="page-11-0"></span>**INFORMATIONEN ZU DEN OBJEKTIVEN**

Diese Kamera verwendet den Leica L-Mount. Ihre Kamera kann Wechselobjektive für L-Mount verwenden.

- Diese Kamera verfügt über einen 35-mm-Vollformatbildsensor. Um die Fähigkeiten des Bildsensors voll auszuschöpfen, wird empfohlen, L-Mount-Objektive für das Vollformat zu verwenden. Objektive im APS-C-Format können Sie im DC-Crop-Modus verwenden, der den Aufnahmebereich des Bildsensors auf das APS-C-Format beschränkt.
- Mit dem Sigma MC-21 Mount Converter (optional) können Sie Sigma-SA-Mount-Wechselobjektive oder Sigma-Wechselobjektive für Canon-EF-Mount verwenden.

 Je nach Verkaufsdatum des Objektivs muss die Objektivfirmware möglicherweise aktualisiert werden. Möglicherweise muss auch die Kamerafirmware aktualisiert werden. Aktuelle Informationen zu den entsprechenden Objektiven finden Sie auf unserer Website.

### **sigma-global.com/en/cameras/fp/**

## <span id="page-12-0"></span>**ELEKTRONISCHER VERSCHLUSS**

Dieses Produkt verfügt nicht über einen mechanischen Verschlussmechanismus. Es ist mit einem elektronischen Verschluss ausgestattet, der den Bildsensor zum Anpassen der Belichtungszeit elektronisch steuert.

Der elektronische Verschluss ermöglicht eine kurze Verschlusszeit und schnelle Reihenaufnahmen ohne Rauschen oder Vibrationen. Allerdings hat der elektronische Verschluss auch Nachteile; beachten Sie daher folgende Punkte.

- Bei flackernden Lichtquellen kann es leicht zu einer ungleichmäßigen Belichtung kommen, etwa bei Neonlicht; verwenden Sie dann eine längere Verschlusszeit.
- Die Blitzeinstellgeschwindigkeit ist auf 1/30 Sek. oder weniger eingestellt (1/15 Sek. oder weniger bei Einstellung der Bildqualität auf DNG und DNG + JPEG und einem Speicherbitwert von 14 Bit). Wenn Sie bei manueller Belichtung eine Blitzlichtaufnahme machen, stellen Sie die Verschlusszeit auf 1/30 Sek. oder weniger (1/15 Sek. oder weniger) ein.
- Bei der Aufnahme schneller Objekte kann es zu Verzeichnung kommen.

# <span id="page-13-0"></span>**DESCRIPTION OF THE PARTS**

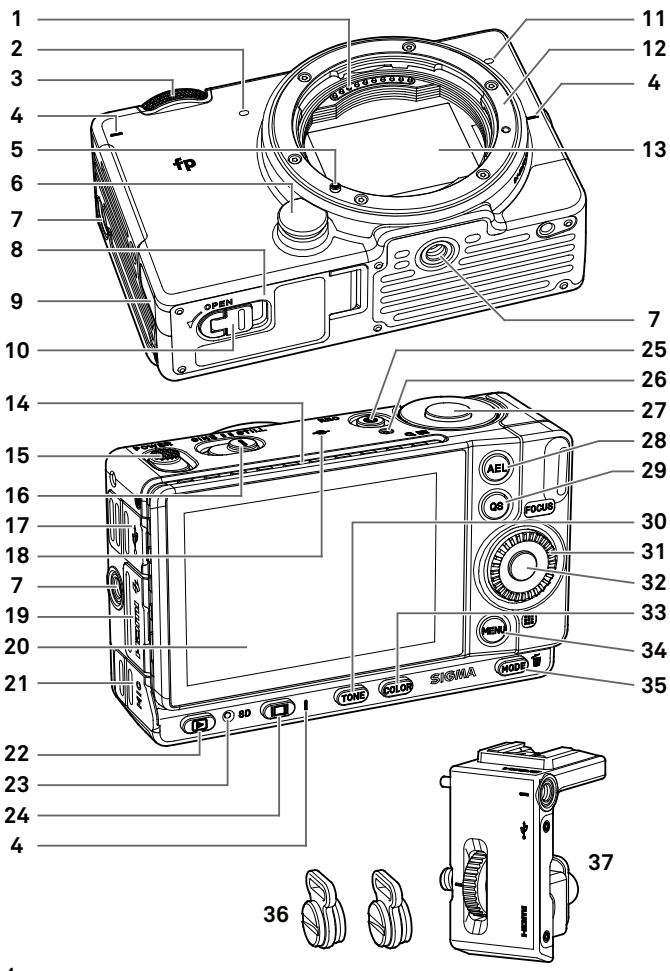

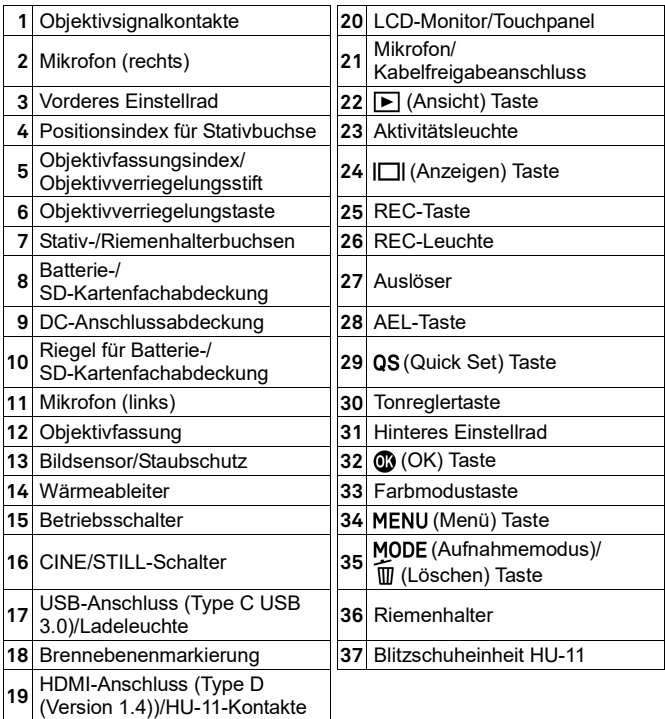

# **ACHTUNG**

 Achten Sie darauf, den Staubschutz (Bildsensorschutzglas) (**13**) nicht zu berühren.

# **INFORMATIONEN ZUM HINTEREN EINSTELLRAD (31)**

Das hintere Einstellrad dient auch als Richtungstaste. In dieser Anleitung sind die einzelnen Positionen als  $\land$ ,  $\lor$ ,  $\checkmark$ , oder  $\checkmark$  gezeigt.

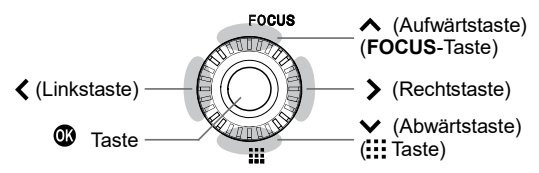

● Die Auf- und Abwärtsbetätigung ist mit <a>
angegeben, die Links- und Rechtsbetätigung mit  $\langle \rangle$ , und die Auf-, Ab-, Links- und Rechtsbetätigung  $mit \Leftrightarrow$ .

# <span id="page-15-0"></span>**MONITORANZEIGE WÄHREND DER AUFNAHME**

### **Im STILL-Modus**

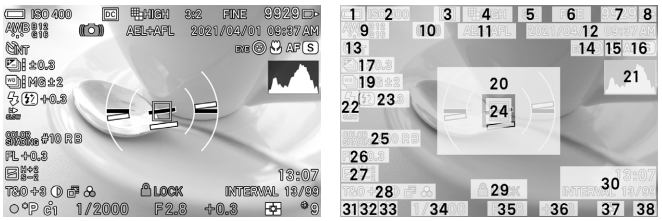

# **Im CINE-Modus (CINE-Aufnahmeart)**<br> **In 17.30.23:08** • \$TBY A001-003 2h56mFs

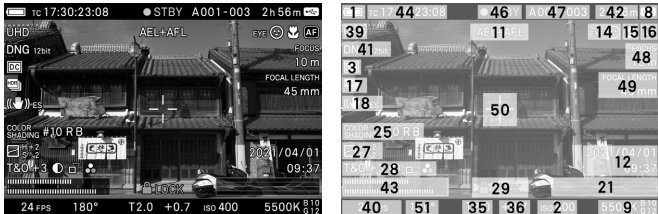

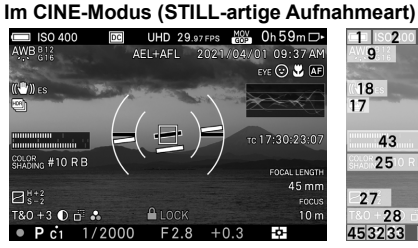

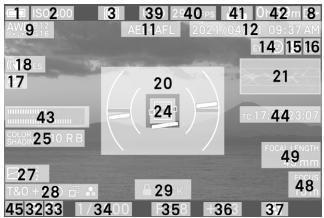

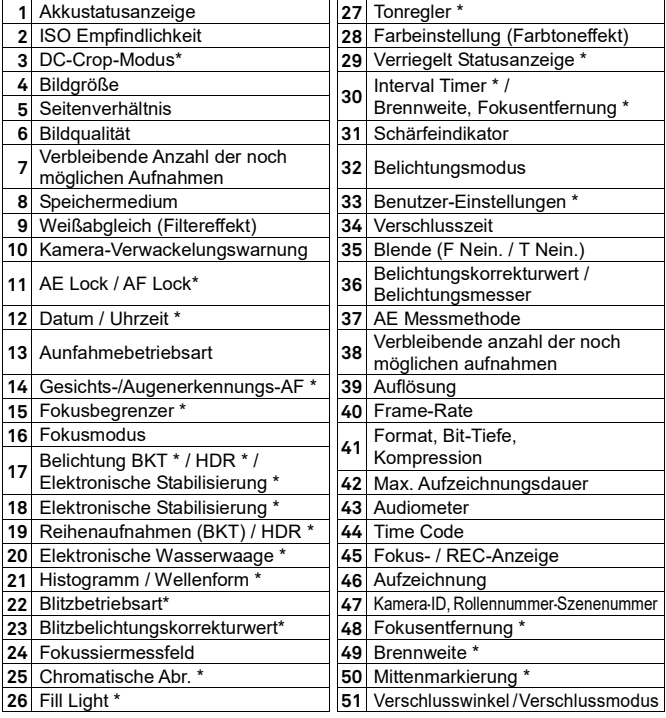

\* Displayed only during setting.

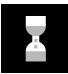

Dieses Symbol erscheint während der Bildverarbeitung in der Kamera unmittelbar nach der Aufnahme. Während der Anzeige dieses Symbols kann es sein, dass sich die Kamera nicht bedienen lässt.

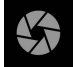

Dieses Symbol zeigt an, dass die Kamera noch dabei ist, bei langer Verschlusszeit aufzunehmen.

# <span id="page-17-0"></span>**VORBEREITUNG**

# <span id="page-17-1"></span>**TRAGERIEMEN ANBRINGEN**

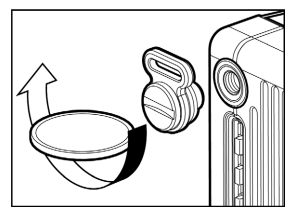

Bringen Sie die mitgelieferten Riemenhalter mithilfe einer Münze fest an den Stativ-/ Riemenhalterbuchsen auf beiden Seiten der Kamera an.

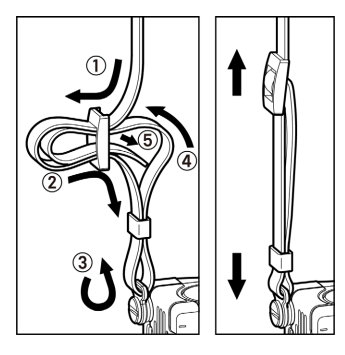

Lösen Sie beide Enden des mitgelieferten Riemens und bringen Sie sie wie gezeigt am linken und rechten Riemenhalter an.

### **WARNUNG**

 Vergewissern Sie sich vor der Aufnahme, dass die Riemenhalter fest in die Buchsen geschraubt sind. Wenn sich einer oder beide<br>Riemenhalter lösen, kann die Riemenhalter lösen, kann die Kamera während des Gebrauchs herabfallen. Wenn sich ein Halter lockert, ziehen Sie ihn mit einer Münze oder einem ähnlichen Objekt fest.

# <span id="page-18-0"></span>**INFORMATIONEN ZUR BLITZSCHUHEINHEIT HU-11**

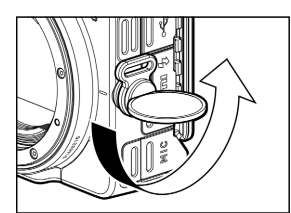

Wenn Sie den Blitz verwenden, bringen Sie die mit diesem Produkt mitgelieferte Blitzschuheinheit HU-11 an der Kamera an. 1

Wenn der Riemenhalter an der linken Seite der Kamera angebracht ist, entfernen Sie ihn mit einer Münze oder einem ähnlichen Objekt.

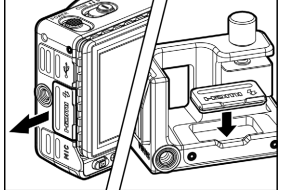

2 Entfernen Sie die Kontaktabdeckung und setzen Sie sie in den Kontaktabdeckungshalter an der HU-11.

### 3

Entfernen Sie den Kontaktschutzdeckel an der HU-11 und bringen Sie HU-11 durch Drehen des Verriegelungsrings fest an der Kamera an.

 Verwenden Sie mit Ihrer Kamera den elektronischen BlitzEF-630 SIGMA (FÜR SIGMA) (S.162) oder EF-140S SA-STTL (S.163).

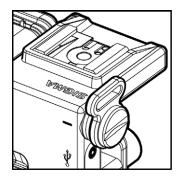

Die von der Kamera entfernten Riemenhalter können an den Riemenhalterbuchsen der HU-11 angebracht werden.

### **WARNUNG**

 Vergewissern Sie sich vor der Aufnahme, dass die Riemenhalter fest in die Buchsen geschraubt sind. Wenn sich einer oder beide Riemenhalter lösen, kann die Kamera während des Gebrauchs herabfallen. Wenn sich ein Halter lockert, ziehen Sie ihn mit einer Münze oder einem ähnlichen Objekt fest.

# **HDMI-KABELVERRIEGELUNG**

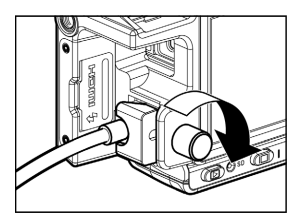

Die HU-11 ist mit einer HDMI-Kabelverriegelung versehen, die verhindert, dass sich das HDMI-Kabel beim Aufnehmen löst.

Schließen Sie das HDMI-Kabel am HDMI-Anschluss der Kamera an und befestigen Sie das Kabel mit der Kabelverriegelungsschraube.

# <span id="page-19-0"></span>**BATTERIE AUFLADEN**

Setzen Sie die mitgelieferte wiederaufladbare Lithium-Ionen-Batterie, Batteriepack BP-51, (nachstehend "Batterie") in die Kamera ein. Schließen Sie das mitgelieferte Netzteil UAC-11 an, um die Batterie aufzuladen. Laden Sie die Batterie vor dem erstmaligen Gebrauch der Kamera auf.

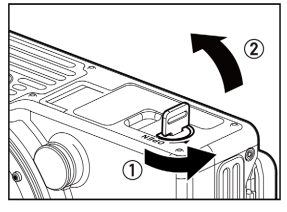

1 Achten Sie darauf, dass der Betriebsschalter auf **OFF** steht. Drehen Sie den Batterie-/SD-Kartenabdeckungsriegel, um die Abdeckung zu öffnen.

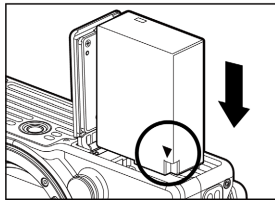

### 2

Schieben Sie die Batterie ein, bis sie einrastet.

### 3

Schließen Sie die Batteriefachabdeckung und verriegeln Sie die Abdeckung durch Drehen des Batterie-/SD-Kartenabdeckungsriegels.

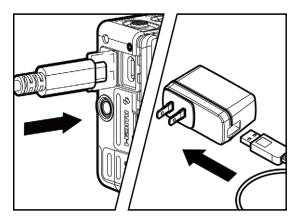

 $\sqrt{2}$ 

Öffnen Sie die Anschlussabdeckung und verbinden Sie die Kamera mithilfe des der Kamera beiliegenden USB-Kabels mit dem Netzteil.

 Achten Sie darauf, das Kabel in der richtigen Ausrichtung anzuschließen.

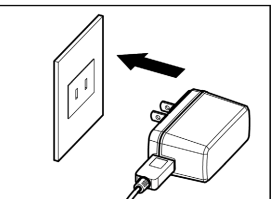

5

Stecken Sie den Netzteil in die Steckdose.

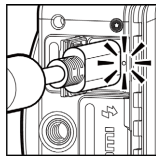

- Während der Aufladung leuchtet die Ladeleuchte gelbgrün.
- Das Aufladen der Batterie dauert etwa 240 Minuten.
- Die zum Wiederaufladen der Batterie benötigte Zeit hängt von der Umgebungstemperatur und dem Ladestand ab.

# **62**

Wenn die Ladeleuchte erlischt, ist die Aufladung abgeschlossen.

### **Wenn die Ladeleuchte blinkt**

- Die Batterietemperatur ist zu niedrig oder zu hoch. Wir empfehlen die Aufladung an einem Ort, an dem die Umgebungstemperatur zwischen 10 °C und 30 °C beträgt.
- Wischen Sie die Batteriekontakte mit einem sauberen, trockenen Tuch ab.

# **ACHTUNG**

- Bei eingeschalteter Kamera lässt sich die Batterie nicht aufladen. Schalten Sie die Kamera vor dem Aufladen unbedingt aus.
- Wenn die Anzahl Bilder, die mit einer einzelnen Aufladung aufgenommen werden können, wesentlich abnimmt, nähert sich die Batterie dem Ende ihrer Lebensdauer. Ersetzen Sie sie durch eine neue.
- Die Batterie kann mit dem Batterieladegerät BC-71 (optional) aufgeladen werden. (S.163)
- Das mitgelieferte Netzteil dient zum Aufladen der Batterie. Um die Kamera mit 100 V AC zu betreiben, kaufen Sie bitte den Netzteilsatz SAC-7P (optional). (S.163)

### **DIE BATTERIE ÜBER DEN COMPUTER AUFLADEN**

Schließen Sie die Kamera mit dem mitgelieferten USB-Kabel an einem Computer an.

- Bei eingeschalteter Kamera lässt sich die Batterie nicht aufladen. Schalten Sie die Kamera vor dem Aufladen unbedingt aus.
- Das USB-Kabel muss mit dem USB-Anschluss Ihres Computers verbunden werden. Verbinden Sie es nicht mit dem USB-Anschluss eines Monitors, einer Tastatur oder eines USB-Hubs.
- Wenn der Computer während des Aufladens in den Energiesparmodus eintritt, kann die Aufladung anhalten.
- Die zum Aufladen benötigte Zeit ist je nach Leistungsfähigkeit des Computers unterschiedlich.

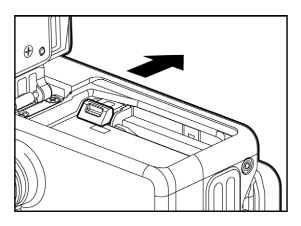

### **DIE BATTERIE ENTNEHMEN**

Verschieben Sie den Batteriefachabdeckungsriegel und entfernen Sie die Batterie.

# **WARNUNG**

 Entfernen Sie die Batterie oder die Speicherkarte nicht, während die Aktivitätsleuchte leuchtet oder blinkt. Anderenfalls gehen geschriebenen Daten verloren. Außerdem kann dies die Kamera und/oder Speicherkarte beschädigen.

# <span id="page-22-0"></span>**DAS OBJEKTIV ANBRINGEN UND ABNEHMEN**

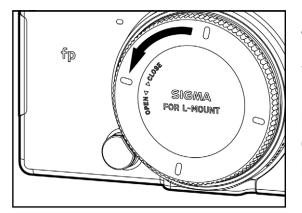

1 Setzen Sie den Betriebsschalter auf **OFF**.  $\overline{\mathcal{P}}$ 

Nehmen Sie den rückseitigen Deckel des Objektivs und den Gehäusedeckel der Kamera ab.

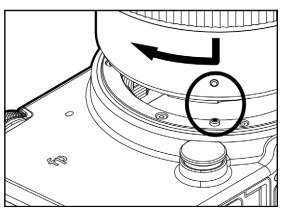

# 3

Richten Sie den Objektivfassungsindex an der Kamera am Index des Objektivs aus. Stecken Sie das Objektiv in die Fassung an der Kamera und drehen Sie das Objektiv im Uhrzeigersinn, bis es in der Verriegelungsposition einrastet.

### **ACHTUNG**

 Drücken Sie für einen korrekten Sitz des Objektivs während des Anbringens des Objektivs nicht die Objektivverriegelungstaste. Vergewissern Sie sich, dass das Objektiv eingerastet ist.

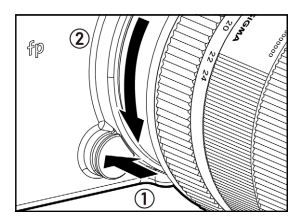

Drücken Sie zum Entfernen des Objektivs die Objektivverriegelungstaste und drehen Sie das Objektiv so weit wie möglich gegen den Uhrzeigersinn. Nehmen Sie das Objektiv vorsichtig vom Kameragehäuse.

### **ACHTUNG**

 An der Anbringungsfläche des Objektivs befinden sich einige elektrische Kontakte. Kratzer oder Schmutz können eine Störung der Kamera verursachen.

# <span id="page-23-0"></span>**DIE SPRACHE EINSTELLEN**

Standardmäßig wird auf dem LCD-Monitor Englisch angezeigt. Die Sprache lässt sich im Konfigurationsmenü unter [**Language** / 言語] ändern.

### **Wenn die Kamera zum ersten Mal verwendet wird.**

Wird die Kamera erstmals eingeschaltet, wählen Sie bitte die gewünschte Sprache auf dem Bildschirm aus. Wähle Sie die gewünschte Sprache mithilfe der  $\langle \circ \rangle$  Tasten aus und bestätigen diese mit der  $\mathbb C$  Taste.

Nachdem Sie die Sprache ausgewählt haben, stellen Sie bitte das aktuelle Datum und die Uhrzeit auf dem Bildschirm ein. Weitere Informationen zu diesen Einstellungen finden Sie in der Bedienungsanleitung auf S.25 ab Abschnitt 3 unter "**EINSTELLUNG FÜR DATUM, UHRZEIT UND REGION**".

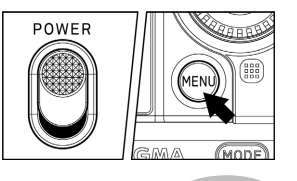

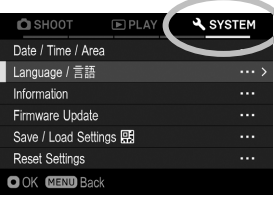

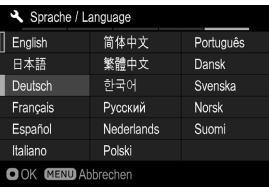

<del>¶</del><br>Schalten Sie die Kamera ein.<br>⊇≝≿bera Sie die MENU ⊼

Drücken Sie die MENU Taste auf der Rückseite der Kamera, um das Kamera Set-Up Menü anzuzeigen. (Siehe S.29) 3

Wählen Sie [ **SYSTEM (5)**], indem Sie das vordere Einstellrad drehen.<br>Album Die die A-Tecter

Drücken Sie die < Tasten, um das [**Language /** 言語] Menü auszuwählen. 5

Drücken Sie die **OD** Taste oder > Taste, um das Untermenü zu öffnen.<br>
<del>6</del>

Drücken Sie die << >< Tasten, um die gewünschte Sprache auszuwählen. 7

Press the **c**button to apply the setting or the MENU button to return to the language set-up page without making any changes.

### **Wählbaren Sprachen**

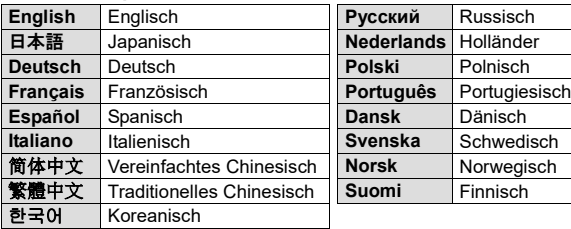

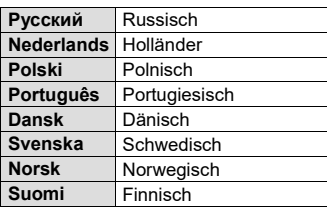

# <span id="page-24-0"></span>**EINSTELLUNG FÜR DATUM, UHRZEIT UND REGION**

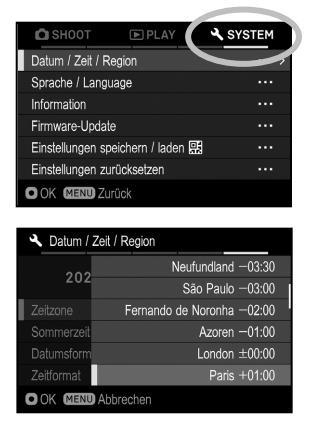

Wenn die Kamera das erste Mal benutzt wird oder längere Zeit nicht benutzt wurde, stellen Sie Datum, Uhrzeit und Region richtig ein. 1

Drücken Sie die MENU Taste auf der Rückseite der Kamera, um das Kamera Set-Up Menü anzuzeigen. (Siehe S.29) 2

Wählen Sie [**4** SYSTEM(5)] → [Datum / **Zeit / Region**].

3

Drücken Sie unter [**Zeitzone**] die Taste oder  $\mathbf \odot$ , wählen Sie mit der Taste  $\mathbf \odot$ die Region und drücken Sie zum Bestätigen  $\blacktriangleright$  oder  $\mathbf{\circledm}$ .

 Wenn Ihre Region nicht aufgeführt ist, ermitteln Sie den Zeitunterschied zwischen Ihrer Zone und der UTC- Zeitzone und wählen Sie eine Region mit demselben Zeitunterschied aus der Liste aus.

### 4

Stellen Sie bei Bedarf Sommerzeit ein. Wählen Sie [Aus] oder [Ein ( $\langle \bullet \cdot \rangle$ ] unter [**Sommerzeit**].

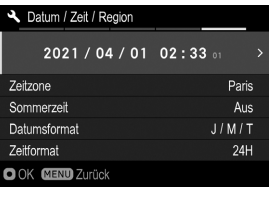

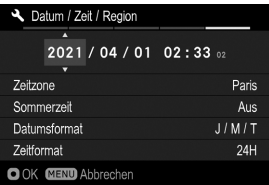

### 5

Drücken Sie im Bereich Datum / Uhrzeit die Taste  $\sum$  oder  $\widehat{m}$  zum Einstellen von Datum / Uhrzeit.

### 6

Benutzen Sie die <>>
Tasten, um eine Einstellung auszuwählen und verwenden Sie die  $\tilde{\mathbf{C}}$  Tasten, um eine Einstellung zu ändern. 7

Drücken Sie die **60** Taste, um die Einstellung zu übernehmen oder die MENU Taste, um das Untermenü zu verlassen ohne Änderungen vorzunehmen.

# **ACHTUNG!!**

- Die interne Uhr der Kamera wird von einem Kondensator mit Strom versorgt, der seinerseits aus dem Akku mit Spannung versorgt wird. Falls die Kamera über einen längeren Zeitraum ohne Akku aufbewahrt wird, muss die interne Uhr neu eingestellt werden.
- Wenn Sie [**Sommerzeit**] nach dem Einstellen der Zeit ändern, wird die eingestellte Zeit um eine Stunde verschoben.

### **DIE REIHENFOLGE DER DATUMSANZEIGE ÄNDERN**

Die Datumsanzeige kann in einem der drei Formate gewählt werden: M/T/J (Monat/Tag/Jahr), T/M/J (Tag/Monat/Jahr), oder J/M/T (Jahr/Monat/Tag).

Wählen Sie unter [**Datumsformat**] die gewünschte Anzeigereihenfolge.

### **DIE 24 STUNDEN UND 12 STUNDEN ANZEIGE (AM/PM) ÄNDERN**

Wählen Sie unter [**Zeitformat**] das gewünschte Zeitformat.

# <span id="page-26-0"></span>**DEN BATTERIESTATUS PRÜFEN**

Das Akkusymbol, das den Ladezustand anzeigt, wird in der linken Ecke des LCD dargestellt. DieAkkukapazität wird durch folgende Symbole dargestellt.

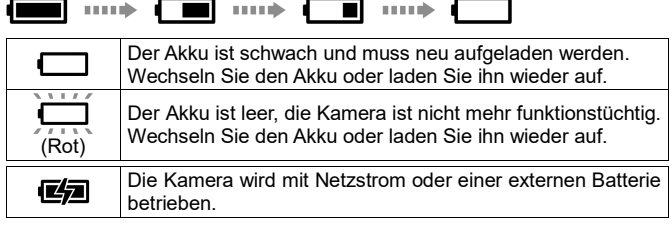

# **ACHTUNG**

 Wenn Sie einen USB-Speicher wie eine SSD anschließen, ändert sich die Anzeige der Akkukapazität, da sich der Akkuverbrauch erhöht.

# <span id="page-26-1"></span>**INFORMATIONEN ZUR TOUCH-BEDIENUNG**

Einige Funktionen können am Touchpanel durchgeführt werden.

Die Touch-Bedienung funktioniert wie folgt:

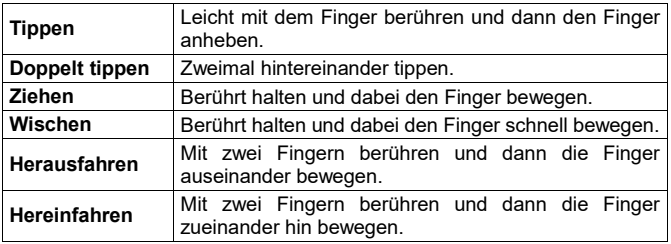

 Einzelheiten zu den Touchpanel-Einstellungen finden Sie unter [**TOUCH-BEDIENUNG**] (S. 151).

# <span id="page-27-0"></span>**INFORMATIONEN ZUM CINE/STILL-SCHALTER**

Diese Kamera kann Fotos und Filme aufnehmen. Je nach Position des CINE/STILL-Schalters kann die Kamera zur Aufnahme von Fotos und von Filmen verwendet werden.

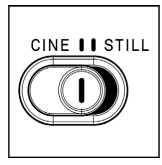

Wählen Sie für Fotos STILL (STILL-Modus). Wählen Sie für Filme CINE (CINE-Modus).

# <span id="page-27-1"></span>**KAMERA-KONFIGURATIONSMENÜ**

Dieser Abschnitt beschreibt die verschiedenen Einstellungen im Kamera-Konfigurationsmenü. Auf dem Bildschirm des Kamera-Konfigurationsmenüs können Sie detaillierte Funktionen und grundlegende Kameraeinstellungen einstellen.

 Die verfügbaren Menüelemente im Konfigurationsmenü sind je nach Position des CINE/STILL-Schalters unterschiedlich.

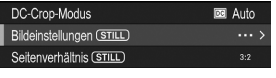

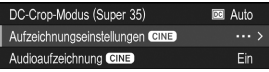

Das ..**STILL**"-Symbol wird für Elemente angezeigt, die nur Fotos betreffen, sowie für Elemente, die Optionen für Fotos beinhalten.

Das .. CINE<sup>"</sup>-Symbol wird für Elemente angezeigt, die nur Filme betreffen, sowie für Elemente, die Optionen für Filme beinhalten.

- In dieser Anleitung steht "**(STILL)**" für die Elemente oder Optionen, die Fotos betreffen, und "**(CINE)**" für die Elemente oder Optionen, die Filme betreffen.
- Einige Elemente können für "STILL" und "CINE" separat eingestellt werden, obwohl es sich um dasselbe Element handelt. (In dieser Anleitung sind separat einstellbare Elemente mit "(**CINE/STILL**)" gekennzeichnet.) Wählen Sie vor dem Einstellen der detaillierten Funktionen und grundlegenden Kameraeinstellungen mit dem CINE/STILL-Schalter den gewünschten Modus.

### **DAS KONFIGURATIONSMENÜ ANZEIGEN**

Drücken Sie die Taste MENU auf der Rückseite der Kamera.

Drücken Sie die Taste MENU erneut, um das Konfigurationsmenü zu schließen.

### **Registerkartenbereich**

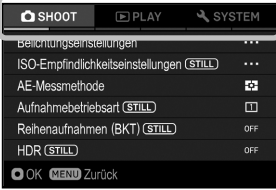

## **Zu einer anderen Seite gehen**

Jedes Mal, wenn das vordere Einstellrad gedreht wird, erscheint auf dem Bildschirm die nächste Registerkarte. (Bei Auswahl des Registerkartenbereichs kann das Einstellungsmenü auch durch Drücken der Tasten  $\langle \rangle$  geändert werden.)

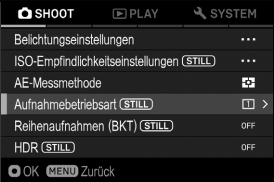

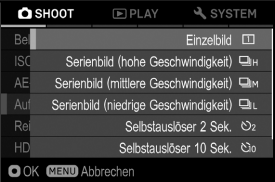

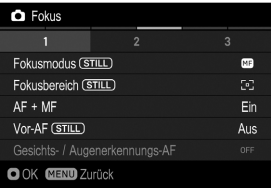

### **Im Konfigurationsmenü:**

Wählen Sie mit den Tasten  $\textcircled{\smash[b]{\bullet}}$  oder mit dem hinteren Einstellrad das gewünschte Element. Drücken Sie die Taste  $\blacktriangleright$  oder  $\omega$ zum Öffnen eines Untermenüs.

Je nach Element können ein Menübildschirm, ein Bestätigungsdialog oder sekundäre Elemente angezeigt werden.

### **In den Untermenüs:**

Wählen Sie mit den Tasten  $\textcircled{\smash[b]{\bullet}}$  oder mit dem hinteren Einstellrad die gewünschte Option. Drücken Sie die Taste  $\sum$  oder  $\oslash$  zum Übernehmen der Einstellung.

(Drücken Sie die Taste  $\triangle$  oder die Taste MENU zum Schließen der Untermenüs. ohne dass Änderungen übernommen werden.)

Die sekundären Elemente können weiter in Seiten unterteilt sein. Verwenden Sie die Tasten  $\langle \rangle$  oder das vordere Einstellrad. um zu einer anderen Registerkarte zu gelangen. Drücken Sie die Taste MENU zum Verlassen der Registerkarte.

### **DAS KAMERA-KONFIGURATIONSMENÜ IST IN DREI GRUPPEN UNTERTEILT.**

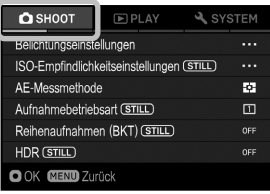

*A* /<sup>2</sup> SHOOT (AUFNAHMEEINSTELLUNGEN) (Blaue Registerkarte)

Stellen Sie hier die Aufnahmefunktion ein. Wenn die Taste MENU im Aufnahmemodus gedrückt wird, öffnet sich das [ **SHOOT**] -Menü, falls sich der CINE/STILL-Schalter in der [**STILL**]-Position befindet, und das **SHOOT**]-Menü, wenn sich der CINE/ STILL - Schalter in der [**CINE**] - Position befindet.

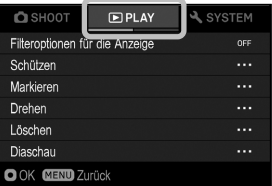

### **PLAY** (WIEDERGEBEN) (Rote Registerkarte)

Stellen Sie hier die Wiedergabefunktion ein. Wenn im Wiedergabemodus die Taste MENU gedrückt wird, öffnet sich das [ **PLAY**]-Menü.

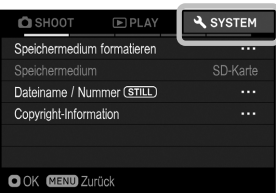

### **SYSTEM** (KAMERAEINSTELLUNGEN) (Gelbe Registerkarte)

Stellen Sie hier den grundlegenden Status der Kamera ein. Drücken Sie die Taste MENU zum Öffnen des Kamera- Konfigurationsmenüs und drehen Sie das vordere Einstellrad oder das hintere Einstellrad, um zum **SYSTEM**I-Menü zu gelangen.

# **TIPP**

- Abhängig von den Kameraeinstellungen können einige Menüelemente und Einstellungsoptionen nicht ausgewählt werden. Sie sind dann ausgegraut.
- $\bullet$  Wenn Sie die Taste  $\blacktriangleright$  oder  $\oslash$  des Elements oder der Option drücken, die in [ **/ SHOOT**] ausgegraut ist, wird eine Liste der Ursachen angezeigt, die nicht eingestellt werden können. Überprüfen Sie die Kameraeinstellungen anhand des angezeigten Inhalts.

# <span id="page-30-0"></span>**LISTE DER MENÜFUNKTIONEN**

Weitere Informationen zu den einzelnen Menüelementen finden Sie auf den entsprechenden Seiten.

\* **C** = CINE-Modus, **S** = STILL-Modus

# **/ SHOOT(1)**

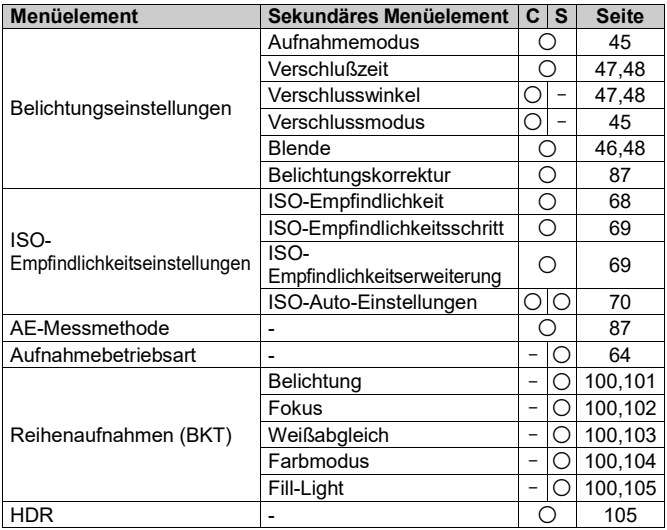

# **/ SHOOT(2)**

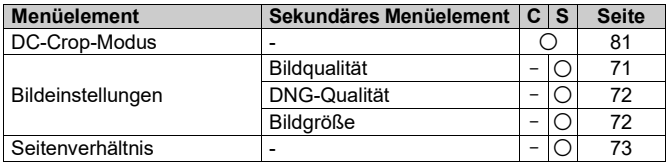

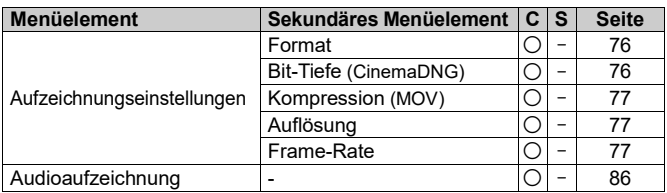

# **/ SHOOT(3)**

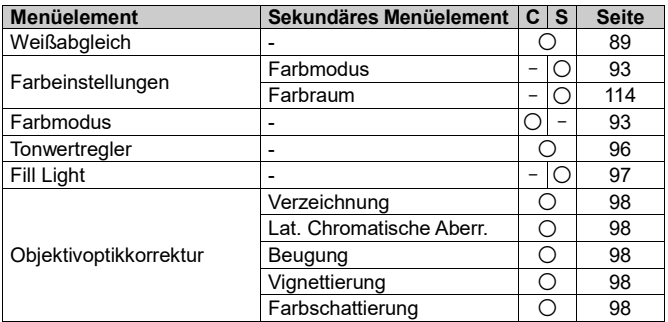

# **/ SHOOT(4)**

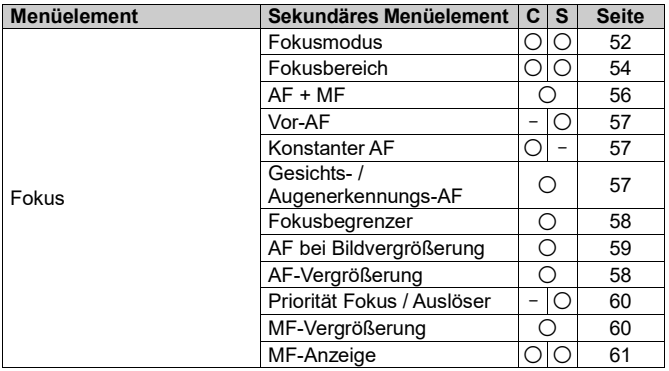

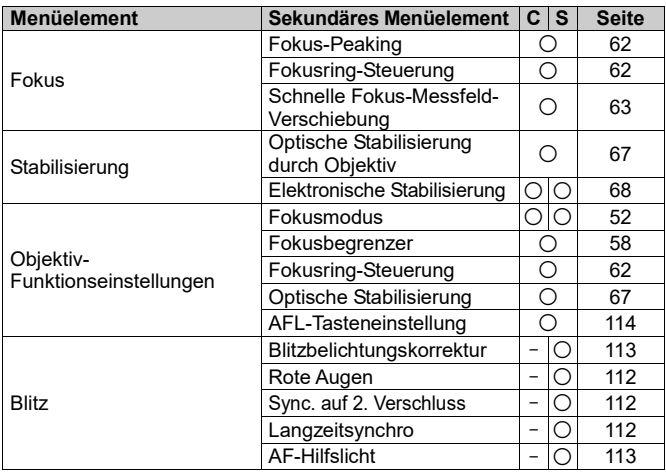

# **/ SHOOT(5)**

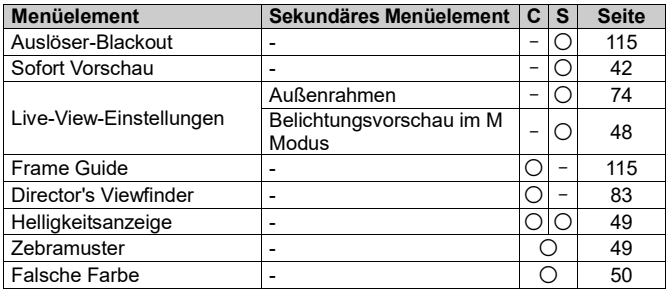

# **/ SHOOT(6)**

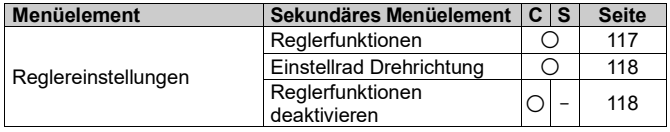

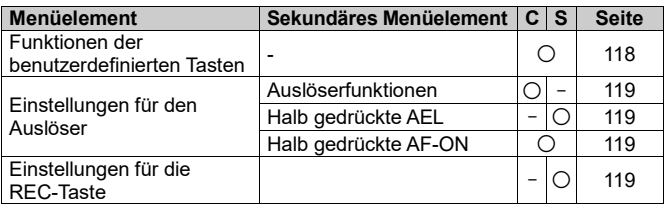

## **PLAY(1)**

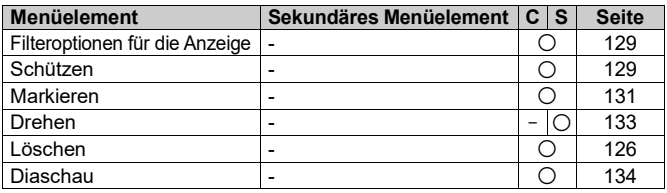

## **PLAY(2)**

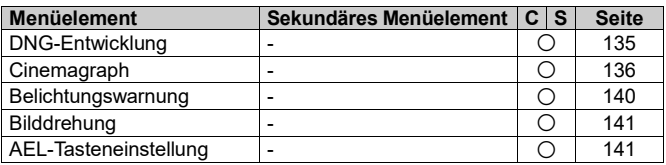

# **SYSTEM(1)**

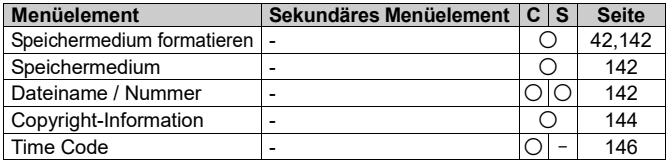

# **SYSTEM(2)**

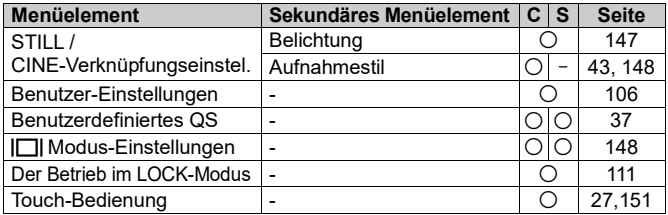

# **SYSTEM(3)**

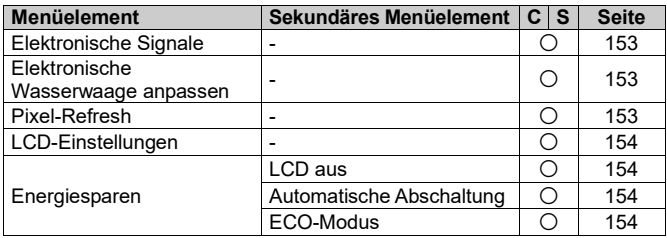

# **SYSTEM(4)**

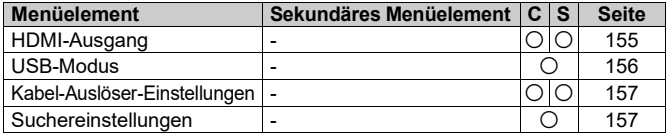

# **SYSTEM(5)**

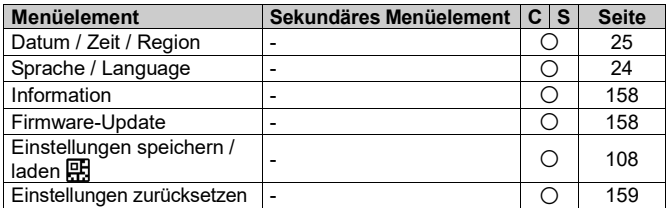

# <span id="page-35-0"></span>**QUICK-SET-MENÜ**

Die folgenden am häufigsten genutzten Menüelemente lassen sich leicht durch Drücken der QS-Taste einstellen.

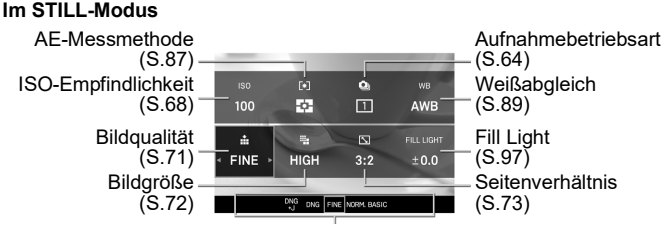

Optionsdarstellung der ausgewählten Elemente

### **Im CINE-Modus (CINE-Aufnahmeart)**

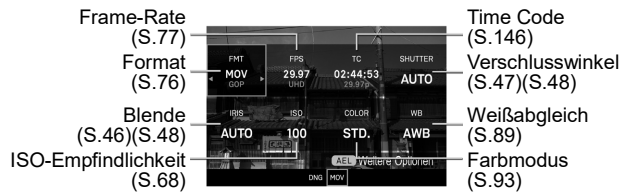

### **Im CINE-Modus (STILL-artige Aufnahmeart)**

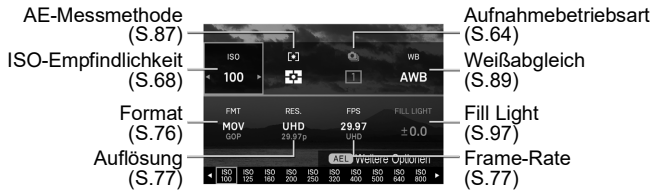
#### **Beispiel: Ändern der Bildqualität zu DNG**

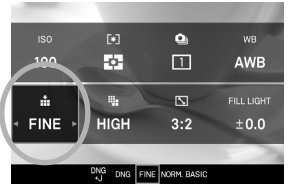

1 Drücken Sie die QS-Taste, um das Quick-Set-Menü aufzurufen.

Drücken Sie die Tasten <<<sup>2</sup> zur Auswahl des Elements für die Bildqualität ( $\mathbf{u}$ ).

#### 3

Drehen Sie das vordere Einstellrad oder das hintere Einstellrad, um [**DNG**] aufzurufen. 4

 $\rightarrow$ 

Drücken Sie die Taste @oder drücken Sie den Auslöser bis zum halben Anschlag, um zum Aufnahmemodus zurückzukehren.

### **TIPP**

 Je nach den Elementen oder Optionen lassen sich detailliertere Einstellungen vornehmen. In einem solchen Fall erscheint **MED Weitere Optionen**". Drücken Sie die Taste **AEL**, um die gewünschten Einstellungen nach Bedarf zu konfigurieren.

### **ACHTUNG**

 Nicht einstellbare Elemente sind ausgegraut, und ihre Optionen lassen sich nicht durch Drehen der Einstellräder ändern.

#### **Sie können die Elemente, die dem QS-Menü zugeordnet sind, ändern. (CINE/STILL)**

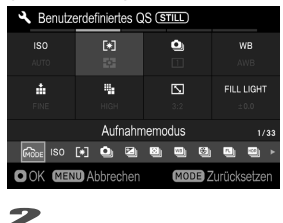

# [ **SYSTEM**] → [**Benutzerdefiniertes**  os]<br>ヿ

Drücken Sie die Tasten < $\Diamond$ > auf dem [**Benutzerdefiniertes QS**]-Bildschirm zur Auswahl der Position, die neu zugewiesen werden soll, und drücken Sie die Taste  $\, \, \textcircled{\char`\,u} \,$ um die Einstellung zu übernehmen.

Wählen Sie aus der Liste unten im Bildschirm die Elemente aus, die Sie zuweisen wollen, indem Sie die Tasten  $\langle \rangle$  drücken, und drücken Sie die Taste  $\mathbf{\mathbb{C}}$  zum Bestätigen der Auswahl.

#### 3

Wenn Sie mit dem Einstellen der Zuweisung fertig sind, drücken Sie die Taste MENU, um den [Benutzerdefiniertes QS]-Bildschirm zu schließen.

● The items that can be allocated to the QS menu are:

\* **C** = CINE mode, **S** = STILL mode

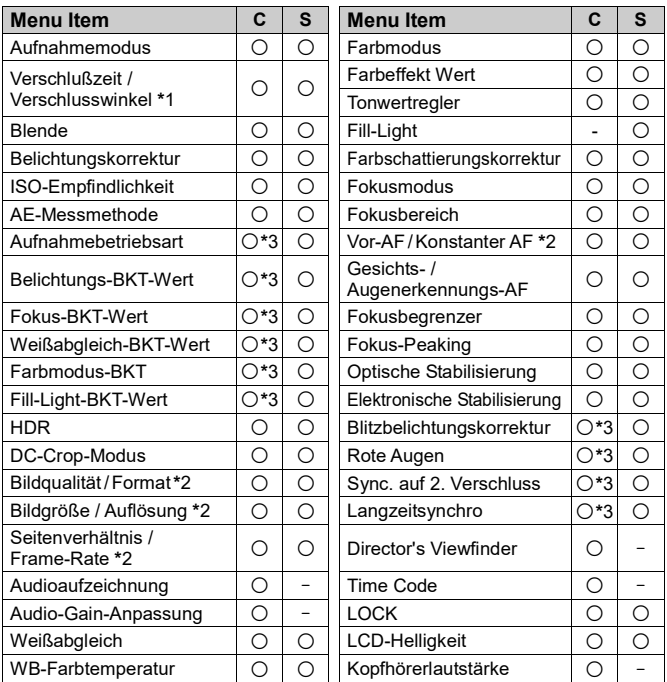

- **\***1 Ändert sich je nach Einstellung des Verschlussmodus (siehe Seite 45).
- **\***2 Ändert sich je nach Einstellung des CINE/STILL-Modus (sieheSeite 28).
- **\***3 Dies ist eine Funktion für Fotos. Bei Einstellung der Aufnahmeart auf [STILL-artig] kann sie auch im CINE-Modus nur zugewiesen werden.

# **DEN ANZEIGEMODUS ÄNDERN**

Die Anzeige des LCD-Monitors kann durch Drücken der Taste I∏I geändert werden.

## **Im STILL-Modus**

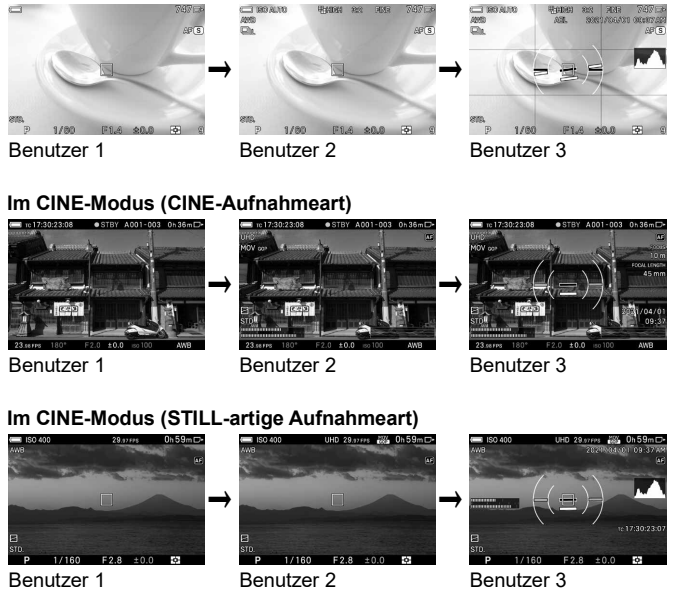

- Die Bedeutung der einzelnen Symbole wird unter MONITORANZEIGE WÄHREND DER AUFNAHME auf Seite 16 beschrieben.
- Sie können anpassen, welche Informationen Sie sehen möchten (lesen Sie Seite 148).
- Die Größe von Symbolen und Text lässt sich ändern (lesen Sie Seite 148).

#### **(WIEDERGABEMODUS)**

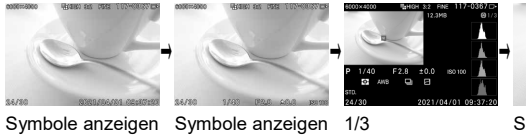

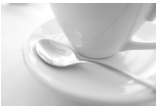

(Datum und Zeit anzeigen)(S.120)

(Bildinformationen anzeigen\*1)(S.120) (Bildinformationen

Bild-Info anzeigen anzeigen \*1)(S.122)

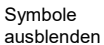

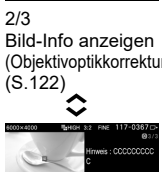

(Objektivoptikkorrektur)

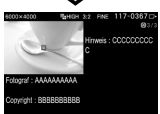

3/3 Bild-Info anzeigen (Copyright-Informationsfenster) (S.122)

\*1 Bei der Wiedergabe von Cinemagraphien werden der Belichtungskorrekturwert und die Wiedergabegeschwindigkeit während der Bearbeitung angezeigt.

## **DIE KARTE EINSETZEN**

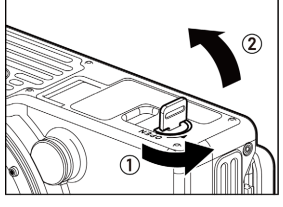

1 Vergewissern Sie sich, dass der Betriebsschalter auf OFF gesetzt ist. Drehen Sie den Batterie-/SD-Kartenabdeckungsriegel zum Öffnen der Abdeckung.

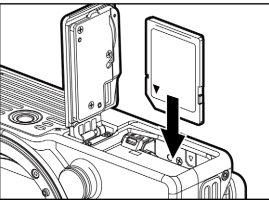

#### 2

Setzen Sie die Karte wie angegeben ein.

 Setzen Sie die Karte ein, bis Sie ein Klicken hören.

#### 3

Schließen Sie die Batteriefachabdeckung und verriegeln Sie die Abdeckung durch Drehen des Batterie-/SD-Kartenabdeckungsriegels.

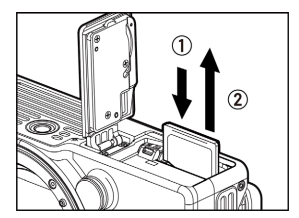

#### **DIE KARTE ENTFERNEN**

Drücken Sie die Karte hinein, bis Sie ein Klicken hören, und ziehen Sie sie dann gerade heraus.

#### **ACHTUNG**

 Ist die Kontrolllampe an oder blinkt, entnehmen Sie weder den Akku noch die Speicherkarte. Dadurch könnten Daten verloren gehen. Ebenso könnte es zu einer Beschädigung der Kamera und / oder der Speicherkarte kommen.

#### **TIPP**

 Falls die Kamera ausgeschaltet wird, während die Kontrolllampe leuchtet oder blinkt, bleibt die Kamera noch so lange an, bis sie den Zugriff auf die Karte beendet hat.

## **DIE KARTE FORMATIEREN**

Formatieren Sie die Karten vor dem Gebrauch unbedingt in der Kamera. Wenn Ihre Kamera aufgrund eines Fehlers keine Aufnahmen machen kann, formatieren Sie die Karte.

#### [ **SYSTEM**] → [**Speichermedium formatieren**] → [**SD-Karte**]

Drücken Sie im [**SD-Karte Formatieren**]-Bildschirm die Tasten , wählen Sie [**Ja**] und drücken Sie dann die Taste  $\mathbf{R}$ .

Wählen Sie zum Abbrechen **[Nein**] und drücken Sie die Taste **...** 

## **WARNUNG**

 Durch Formatieren werden alle Dateien gelöscht, auch gesperrte Dateien.

## **SO BETÄTIGEN SIE DEN AUSLÖSER**

Wenn Sie den Auslöser leicht bis zum ersten Anschlag drücken, ruft die Kamera den Aufnahmemodus auf und der Fokussierungsmechanismus wird aktiviert (Drücken bis zum ersten Anschlag). Wenn Sie nun den Auslöser weiter drücken, löst die Kamera aus (gedrückt halten).

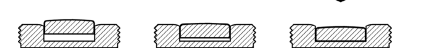

## **SOFORTVORSCHAU**

Sie können einstellen, wie lange die Sofortvorschau-Bilder nach der Aufnahme angezeigt werden.

#### [ **SHOOT**] → [**Sofort Vorschau**]

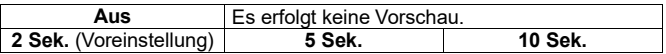

## **ACHTUNG**

 Während der Sofortvorschau ist das Heranzoomen im Vorschaubild oder der Wechsel zu einem anderen Bild nicht möglich.

# **AUFNEHMEN**

## **EIN FOTO MACHEN**

Die allgemeine Vorgehensweise zum Fotografieren ist wie folgt.

**Setzen Sie den CINE/STILL-Schalter auf [STILL].**

**Konfigurieren Sie Bildeinstellungen wie Bildqualität und Bildgröße. (S.71)**

**Stellen Sie die ISO-Empfindlichkeit ein. (S.68)**

**Legen Sie die Belichtung fest. (S.45)**

**Fokussieren Sie die Kamera. (S.52)**

**Halten Sie den Auslöser gedrückt, um ein Foto zu machen.**

 Informationen zu anderen Einstellungen finden Sie auf den entsprechenden Seiten.

## **FILME AUFNEHMEN**

Die allgemeine Vorgehensweise für Filmaufnahmen ist wie folgt.

#### Setzen Sie den CINE/STILL-Schalter auf "CINE".

#### **Legen Sie die Aufnahmeart fest.**

Sie können die Einstellungsmethode und die Monitoranzeige zur Aufnahme auswählen, die Ihrem gewohnten Kameratyp entspricht.

#### [ **SYSTEM**]→[**STILL / CINE-Verknüpfungseinstel.**] → [**Aufnahmestil**]

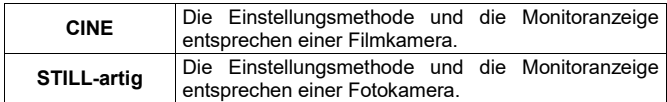

**Konfigurieren Sie Filmaufzeichnungseinstellungen wie Aufzeichnungsformat, Auflösung und Frame-Rate. (S.76)**

**Stellen Sie die ISO-Empfindlichkeit ein. (S.68)**

**Legen Sie die Belichtung fest. (S.45)**

**Fokussieren Sie die Kamera. (S.52)**

#### **Drücken Sie den Auslöser oder die REC-Taste, um die Aufnahme zu starten.**

Während der filmaufnahme...

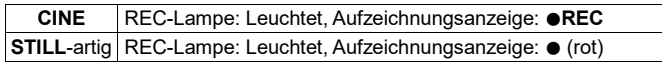

#### **Drücken Sie die REC-Taste erneut, um die Aufnahme zu beenden.**

Wenn die Filmaufnahme anhält.

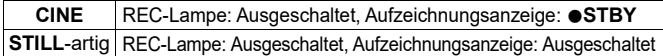

 Informationen zu anderen Einstellungen finden Sie auf den entsprechenden Seiten.

## **ACHTUNG**

- Die REC-Taste aktiviert nicht den AF-Modus. Bei Einstellung von Konstanter AF (S.57) auf [**Aus**] drücken Sie den Auslöser zum Aktivieren des AF-Modus bis zum ersten Anschlag.
- Die maximale Dauer für die Aufnahme eines Films in einem einzigen Aufnahmevorgang beträgt zwei Stunden, auch wenn auf dem Speichermedium ausreichend freier Platz für eine längere Aufnahme vorhanden ist.

## **TIPP**

**Sie können auch im STILL-Modus einen Film aufnehmen, indem Sie die REC-Taste drücken.**

Setzen Sie die Einstellungen für die REC-Taste auf [**REC**].

[ **SHOOT**] → [**Einstellungen für die REC-Taste**] → [**REC**]

- Die Filmaufzeichnung erfolgt auf Grundlage der Einstellung, die unter [**Aufzeichnungseinstellungen**] (S.76) des Konfigurationsmenüs beschrieben ist.
- Setzen Sie die Einstellungen für den Auslöser auf [**Verschluss**].

[ **SHOOT**] → [**Einstellungen für den Auslöser**] → [**Verschluss**]

- $\bullet$  Hinsichtlich der Bildqualität werden Fotos im Format JPEG (FINE) aufgezeichnet.
- Die Bildgröße von Fotos hängt von der Einstellung der Auflösung unter [**Aufzeichnungseinstellungen**] ab. (S.76).

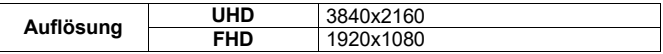

# **DEN BELICHTUNGSMODUS AUSWÄHLEN**

Es folgt eine Erklärung der Funktionen und Bedienungsweise der vier unterschiedlichen Belichtungsmodi der Kamera.

**P Programmautomatik S Blendenautomatik\* A Zeitautomatik M Manuelle Belichtung**

**\*** Wenn [**Verschlussmodus**] in [ **SHOOT**] auf [**Winkel**] eingestellt ist, wird [**Verschlusswinkelvorwahl**] angezeigt, wenn die Aufnahmeart der Kamera CINE ist.

## **ACHTUNG**

 Die Erläuterungen in diesem Abschnitt beruhen auf der Annahme, dass [**Reglereinstellungen**] im [ **/ SHOOT**] - Menü standardmäßig eingestellt ist. Wenn die tatsächliche Bedienungsweise von der Beschreibung in diesem Abschnitt abweicht, lesen Sie [**REGLEREINSTELLUNGEN**] auf Seite 117.

## **DEN BELICHTUNGSMODUS AUSWÄHLEN**

### 1

Drücken Sie die MODE-Taste.<br>22<br>Wählen Sie mit dem verdenen

Wählen Sie mit dem vorderen und hinteren EinstellradoderdurchDrückender くゝ-Tasten den gewünschten Belichtungsmodus.<br>→<br>Drüskar, Sis die Ge Teste seite drücken Sis der

Drücken Sie die  $\circled{m}$ -Taste oder drücken Sie den Auslöser bis zum ersten Anschlag, um die Einstellung zu übernehmen.

 Der Belichtungsmodus lässt sich auch durch Auswahl von [ **/ SHOOT**]→ [**Belichtungseinstellungen**]→ [**Aufnahmemodus**] einstellen.

## **P PROGRAMMAUTOMATIK**

Verwenden Sie diesen Modus für alltägliche Aufnahmen. Im Programmautomatikmodus wählt die Kamera je nach Helligkeit des Aufnahmemotivs automatisch die passende Kombination aus Verschlusszeit und Blendenwerten.

## **ACHTUNG**

- $\bullet$  Wenn die  $(\bullet)$ -Markierung angezeigt wird, kann das Bild verwackeln, da sich die Verschlusszeit verlängert. Erhöhen Sie die ISO-Empfindlichkeit (siehe Seite 68) oder verwenden Sie ein Stativ.
- Wenn das Motiv zu hell oder zu dunkel ist, blinken die Anzeigen für Verschlusszeit und Blendenwert. Reduzieren Sie die ISO-Empfindlichkeit (siehe Seite 68).

#### **PROGRAMM-SHIFT** \***P**

#### **(STILL)**

Sie können die von der Kamera gewählte Kombination aus Verschlusszeit und Blendenwert ändern, aber die Belichtungsstufe beibehalten. Passen Sie Verschlusszeit und Blendenwert mit dem vorderen Einstellrad an.

## **A ZEITAUTOMATIK**

Stellen Sie den gewünschten Blendenwert ein. Im Zeitautomatikmodus bestimmt die Kamera die passende Verschlusszeit anhand der Helligkeit des Aufnahmemotivs.

 Drehen Sie zum Einstellen des gewünschten Blendenwerts das vordere Einstellrad.

## **ACHTUNG**

- $\bullet$  Wenn die  $(\bullet)$ -Markierung angezeigt wird, kann das Bild verwackeln, da sich die Verschlusszeit verlängert. Erhöhen Sie die ISO-Empfindlichkeit (siehe Seite 68) oder verwenden Sie ein Stativ.
- Wenn das Motiv zu hell oder zu dunkel ist, blinkt die Anzeige für die Verschlusszeit. Passen Sie den Blendenwert an, bis das Blinken aufhört.

#### **Im CINE-Modus (CINE-Aufnahmeart)**

- Öffnen Sie zum Einstellen des Blendenwerts das Quick-Set-Menü oder wählen Sie [<sup>22</sup> SHOOT] → [Belichtungseinstellungen].
- Drücken Sie zum Umschalten in den **P**-Modus im Quick-Set-Menü die -Taste und wählen Sie dabei den Blendenwert, und stellen Sie den Blendenwert im [ **SHOOT**]-Menü auf [**Auto**] ein.

## **S BLENDENAUTOMATIK (VERSCHLUSSWINKELVORWAHL)**

Stellen Sie die gewünschte Verschlusszeit (Verschlusswinkel) ein. Die Kamera bestimmt den Blendenwert automatisch anhand der Helligkeit des Aufnahmemotivs.

 Stellen Sie die gewünschte Verschlusszeit durch Drehen des vorderen Einstellrads ein.

## **ACHTUNG**

 Wenn das Motiv zu hell oder zu dunkel ist, blinkt die Anzeige für den Blendenwert. Passen Sie die Verschlusszeit an, bis das Blinken aufhört.

#### **Im CINE-Modus (CINE-Aufnahmeart)**

- Um den Verschlusswinkel (Geschwindigkeit) einzustellen, öffnen Sie das Quick-Set-Menü oder wählen Sie [ **SHOOT**] → [**Belichtungs- einstellungen**].
- Drücken Sie zum Umschalten in den P-Modus im Quick-Set-Menü die In-Taste und wählen Sie dabei den Verschlusswinkel aus, und stellen Sie im [ **SHOOT**]-Menü den Verschlusswinkel (Geschwindigkeit) auf [**Auto**] ein.

### **M MANUELLE BELICHTUNG**

Stellen Sie Verschlusszeit (Winkel) und Blendenwert ein.

Stellen Sie den Blendenwert mit dem vorderen Einstellrad ein. Stellen Sie dann die Verschlusszeit (Winkel) mit dem hinteren Einstellrad so ein, dass der Zahlenwert am Belichtungsmesser "**0.0**" ist.

● Der Belichtungsmesser kann einen Belichtungsfehler von ±5 Stopps von der korrekten Belichtung in 1/3-Schritten anzeigen. Wenn der Belichtungsfehler mehr als drei Stopps beträgt, blinkt der Belichtungsmesser.

#### **Wenn die ISO-Empfindlichkeit (S.68) auf [ISO Auto] gesetzt ist:**

Bilder werden mit Automatischer Belichtung aufgenommen, wobei die Kamera die ISO-Empfindlichkeit automatisch entsprechend der Helligkeit des Aufnahmemotivs einstellt.

## **ACHTUNG**

 Wenn das Motiv zu hell oder zu dunkel ist, blinkt die ISO-Anzeige. Passen Sie die Verschlusszeit (Winkel) oder die Blende so an, dass die Anzeige nicht mehr blinkt.

#### **Im CINE-Modus (CINE-Aufnahmeart)**

 Öffnen Sie zum Einstellen des Verschlusswinkels (Geschwindigkeit) und des Blendenwerts das Quick-Set-Menü oder wählen Sie [ **SHOOT**] → [**Belichtungseinstellungen**].

- Drücken Sie zum Umschalten in den S-Modus im Quick-Set-Menü die I $\Box$ I -Taste und wählen Sie dabei den Blendenwert. Drücken Sie zum Umschalten in den A-Modus die I**□I**-Taste und wählen Sie dabei den Verschlusswinkel
- Um im [ **SHOOT**]-Menü in den S-Modus umzuschalten, stellen Sie den Blendenwert auf [**Auto**] ein. Um in den A-Modus umzuschalten, stellen Sie den Verschlusswinkel (Geschwindigkeit) auf [**Auto**] ein.

## **TIPP**

#### **WENN SIE EIN L-MOUNT-OBJEKTIV MIT BLENDENRING VERWENDEN:**

Im Zeitautomatikmodus oder im manuellen Belichtungsmodus können Sie den Blendenwert mit dem Blendenring des Objektivs einstellen. Wenn Sie einen Blendenwert mit dem Kameramenü oder dem Einstellrad wählen wollen, stellen Sie den Blendenring in die Position A.

### **DER VERSCHLUSSWINKEL (CINE-MODUS (CINE-AUFNAHMEART))**

Bei der Filmkamera dient der Verschlusswinkel (Winkel) im Allgemeinen als Einheit der Belichtungszeit im Verschluss. So bedeutet etwa "360°", dass eine Belichtungszeit von 100% auf jeden Frame angewandt wird, während "180°" bedeutet, dass eine Belichtungszeit von 50 % auf jeden Frame angewandt wird.

#### **EINSTELLRADBEDIENUNG IM CINE-MODUS (CINE-AUFNAHMEART)**

Bei allgemeiner Verwendung ist ein Belichtungsvorgang durch Drehen des Einstellrads im CINE-Modus oder in der CINE-Aufnahmeart unzulässig, kann aber bei Bedarf zugelassen werden.

#### [ **SHOOT**] → [**Reglereinstellungen**] → [**Reglerfunktionen deaktivieren**] → [**Aus**]

#### **LCD-ANZEIGEMONITOR IM M-MODUS**

**(STILL)** Bei Einstellung des Belichtungsmodus auf **M** wird die tatsächliche Belichtung auf den Bildschirm angewandt. Wenn Fokus oder Komposition schwer zu erkennen sind, können Sie die Bildschirmhelligkeit wie gewünscht einstellen.

#### [ **SHOOT**]→[**Live-View-Einstellungen**]→[**Belichtungsvorschau im M Modus**]

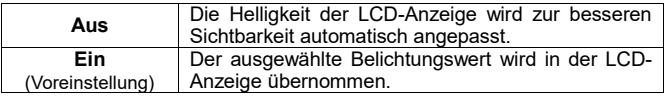

 Wenn derELEKTRONISCHEBLITZEF-630 (FÜR SIGMA) mit derKamera verwendet wird, wird die LCD-Anzeige auch bei Einstellung der Funktion auf [**Ein**] automatisch für bessere Sichtbarkeit angepasst.

## **HELLIGKEITSMONITOR**

#### **(CINE/STILL)**

Die Helligkeit lässt sich aus zwei Helligkeitsstufenansichten auswählen, um die Belichtung während der Aufnahme zu beurteilen.

#### [ **/ SHOOT**] → [**Helligkeitsanzeige**]

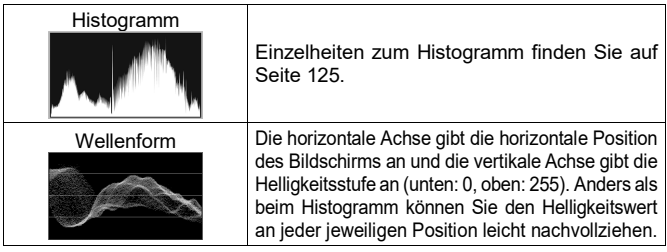

- Ob der Helligkeitsmonitor angezeigt wird, kann unter [**Helligkeitsanzeige**] im I**II Modi Einstellungen ausgewählt werden** (S.148). Sie können diese Funktion auch einer benutzerdefinierten Taste zuweisen (S. 118).
- Im CINE-Modus (CINE-Aufnahmeart) können zwei Größe für das Histogramm und für die Wellenform ausgewählt werden (Standard und Breit).

### **ZEBRAMUSTER**

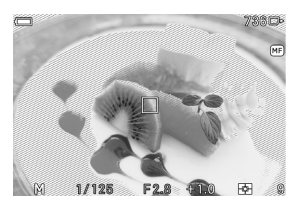

Möglicherweise überbelichtete Teile werden mit Zebramuster angezeigt.

[ **/ SHOOT**] → [**Zebramuster**] → [**Zebra-Anzeige**]

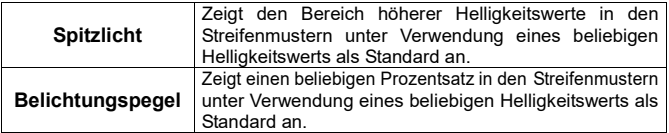

**EINSTELLUNGSOPTIONEN DER SPITZLICHTANZEIGE:** 

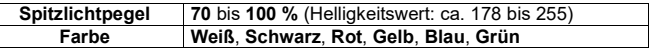

#### **EINSTELLUNGSOPTIONEN DER BELICHTUNGSPEGELANZEIGE:**

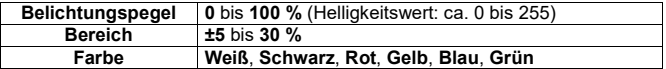

 Ob der Streifenmuster angezeigt wird, kann unter [**Zebramuster**] im Modi Einstellungen ausgewählt werden (S.148). Sie können diese Funktion auch einer benutzerdefinierten Taste zuweisen (S. 118).

## **FALSCHE FARBE**

Der Belichtungsstatus auf dem Bildschirm wird in verschiedenen Farben angezeigt und Sie können den Belichtungsstatus jedes Teils erfassen.

- Um die Falschfarbenfunktion zu verwenden, müssen Sie die Funktion der benutzerdefinierten Schaltfläche zuweisen. Weisen Sie unter [**FUNKTIONEN DER BENUTZERDEFINIERTEN TASTEN**] (S.118) jeder benutzerdefinierten Taste [**Falsche Farbe**] zu.
- Falsche Farbe wird nur angezeigt, während die Taste gedrückt wird.

Die Bedeutungen der Anzeigefarben sind wie folgt. Die violette Seite zeigt eine Unterbelichtung und die rote Seite eine Überbelichtung an.

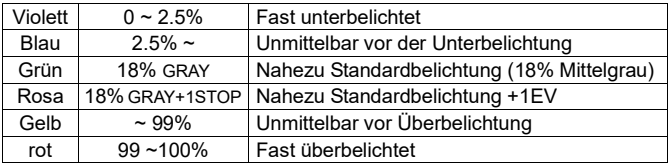

Sie können die Bedeutung jeder Anzeigefarbe im Menü unten überprüfen.

#### [ **/ SHOOT**] → [**Falsche Farbe**]

## **ACHTUNG**

- Das Ändern von Einstellungen wie [Bild], [Film] und [ISO-Empfindlichkeit] ändert die unter denselben Belichtungsbedingungen angezeigten Farben.
- Sie kann nicht während der Filmaufnahme verwendet werden.
- Die folgenden Funktionen oder Einstellungen können nicht miteinander kombiniert werden.

HDR, Fill-Light, Fill-Light BKT, BULB, Director's Viewfinder, HDMI-Ausgang : Aufgezeichnetes Bild Ausgang

## **BULB EINSTELLUNG**

**(STILL)** Der Verschluss bleibt offen, wenn der Auslöser bis zum Anschlag heruntergedrückt wird. 1

Stellen Sie den Belichtungsmodus auf **M**. 2

Drehen Sie das rückwärtige Einstellrad, bis **BULB** angezeigt wird. 3

Drehen Sie das vordere Einstellrad, um den gewünschten Blendenwert auszuwählen.<br>4.

Drücken Sie den Auslöser durch, um die Aufnahme zu machen.

#### **ACHTUNG**

- Es können keine längeren Verschlußzeiten als 300 Sekunden ausgelöst werden. Der Verschluß wird automatisch 300 Sekunden nach dem Betätigen des Auslösers geschlossen.
- Eine lange Belichtungszeit kann zu verstärktem Bildrauschen führen.
- Es kann während der ISO-Auto nicht auf BULB gesetzt werden.

# **FOKUSSIEREN**

## **DEN AUTOFOKUS VERWENDEN**

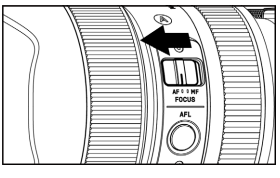

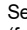

1 Setzen Sie den Fokusmodus-Auswahlschalter (falls am Objektiv vorhanden) auf AF-Modus.

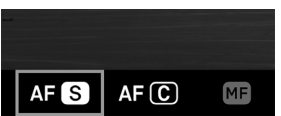

#### 2

Stellen Sie den Fokusmodus der Kamera auf  $AF$  $\blacksquare$  ein (S.52). (Im CINE-Modus auf AF einstellen.)

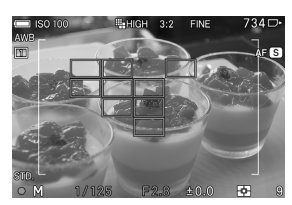

#### 3

Bringen Sie das Motiv in den Rahmen um den Mehrpunktentfernungsmessbereich und drücken Sie den Auslöser bis zum ersten Anschlag.

- Der Fokusrahmen an der fokussierten Position erscheint grün, die Fokusanzeige leuchtet auf und der Fokuston ertönt. (Im CINE-Modus ist kein Fokuston zu hören.)
- Wenn das Motiv nicht fokussiert ist, blinken der Rahmen um den Mehrpunktentfernungsmessbereich.

## **ACHTUNG**

 Im CINE-Modus (CINE-Aufnahmeart) werden der Rahmen um den Mehrpunktentfernungsmessbereich und der Fokusrahmen nur angezeigt, wenn der Auslöser bis zum ersten Anschlag gedrückt wird.

## **FOKUSMODUSEINSTELLUNG**

Der Fokusmodus kann je nach Motiv ausgewählt werden.

Drücken Sie die **FOCUS**-Taste und wählen Sie mit dem vorderen/hinteren Einstellrad oder den  $\langle \rangle$ -Tasten den gewünschten Fokusmodus.

Sie können zum Einstellen des Fokusmodus auch [ **/ SHOOT**] → [**Fokus**] → [**Fokusmodus**] wählen.

Sie können zum Einstellen des Fokusmodus auch [ **/ SHOOT**] → [**Objektiv-Funktionseinstellungen**] → [**Fokusmodus**] wählen.

Nach Abschluss der Einstellung drücken Sie die CD-Taste oder drücken Sie den Auslöser bis zum ersten Anschlag, um die Einstellung zu übernehmen.

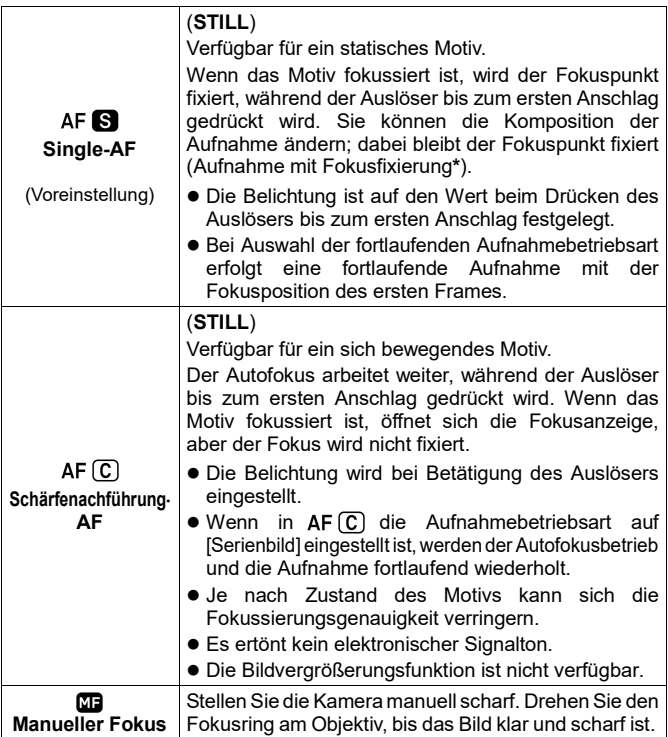

**\*** Sie können auch eine Aufnahme mit Fokusfixierung mithilfe der AEL-Taste durchführen, die der Fokusfixierungsfunktion zugewiesen ist (Seite 88).

## **FOKUSRAHMENEINSTELLUNG**

Sie können die Größe oder Position sowie die Bedienungsweise für den Fokusrahmen einstellen.

Drücken Sie die ::: Taste und wählen Sie mit dem vorderen /hinteren Einstellrad oder den  $\langle \rangle$ -Tasten die gewünschte Funktion.

Sie können auch [ **/ SHOOT**] → [**Fokus**] → [**Fokusbereich**] zum Einstellen des Ziels wählen.

Drücken Sie nach Abschluss der Einstellung die C -Taste oder drücken Sie den Auslöser bis zum ersten Anschlag, um die Einstellung zu übernehmen.

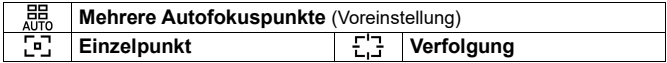

## **MEHRERE AUTOFOKUSPUNKTE**

Es werden bis zu 49 Fokusrahmen zur Fokussierung verwendet. Diese Funktion ist verfügbar, wenn sich das Motiv in der Mitte befindet.

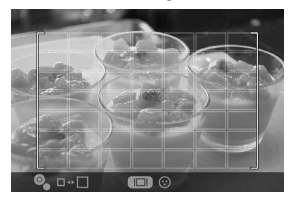

Der Entfernungsmessbereich kann durch Drücken der AEL-Taste und Drehen des vorderen/hinteren Einstellrads geändert werden (die Größe des Rahmens für den Mehrpunktentfernungsmessbereich ändert sich).

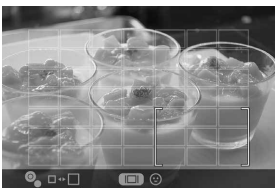

Wenn der Entfernungsmessbereich verkleinert wird, können Sie mit den < $\Diamond$  - Tasten die Position des Rahmens für den Mehrpunktentfernungsmessbereich ändern.

- Sie können auch eine Touch-Bedienung (Antippen oder Ziehen) durchführen, um die Position des Rahmens für den Mehrpunktentfernungsmessbereich zu ändern.
- Drücken Sie MODE, um den Mehrpunktmessbereichrahmen wieder in der Mitte zu positionieren.

## **EINZELPUNKT (1-PUNKT-AUSWAHL)**

Fokussieren Sie mit dem Fokusrahmen in der gewünschten Position. Diese Funktion ist verfügbar, wenn die Position des Motivs festliegt.

#### **49-Punkte-Auswahlmodus Modus mit freier Bewegung**

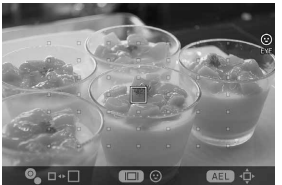

Fokuspunkt-Bewegungsbereich

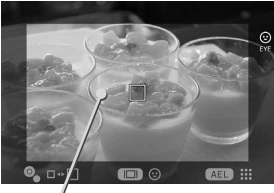

- Mit jedem Drücken der **AEL**-Taste wechselt der Modus zwischen [49-Punkte-Auswahlmodus] und [Modus mit freier Bewegung].
- Wählen Sie bei Auswahl von [49-Punkte-Auswahlmodus] den gewünschten Fokusrahmen durch Drücken der < $\Diamond$ >-Tasten.
- Bewegen Sie bei Auswahl von [Modus mit freier Bewegung] den Fokuspunkt durch Drücken der < $\leftrightarrow$  Tasten wie gewünscht (die Fokuspunkte lassen sich im Fokuspunkt-Bewegungsbereich verschieben).
- Drehen Sie zum Ändern des Fokusrahmens (Groß, Mittel, Klein) das vordere oder hintere Einstellrad.
- Sie können den Fokusrahmen auch durch Antippen und Ziehen verschieben.
- Mit der Taste < $\diamondsuit$  können Sie den Fokus-Rahmen während der vergrößerten Bildansicht bewegen.
- $\bullet$  Drücken Sie MODE, um den Fokus-Rahmen in die Mitte zurückzubringen.

## **VERFOLGUNG**

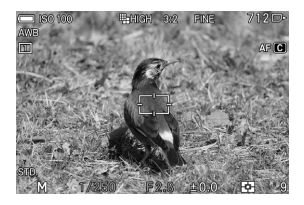

#### **(STILL)**

1

Die Kamera verfolgt das Motiv mit fixiertem Fokus automatisch.

 Die Verfolgung kann nur im AF-C-Modus eingestellt werden.

Passen Sie das Motiv an den Fokusrahmen an und drücken Sie den Auslöser bis zum ersten Anschlag.

#### 2

Wenn das Motiv fokussiert wurde, ändert sich die Rahmenfarbe zu Grün. Wenn sich das Motiv bewegt hat, erscheint der Fokuspunkt, zu dem es sich bewegt hat.

 Wird die Verfolgung unterbrochen, so kehrt der Fokusrahmen in die Ausgangsposition zurück.

## **ACHTUNG**

- Unter bestimmten Bedingungen funktioniert die Verfolgung möglicherweise nicht richtig, etwa wenn:
	- sich das Motiv zu schnell bewegt · das Motiv zu klein oder groß ist
- - sich die Helligkeit der Szene ändert die Szene dunkel ist.
- 

## **FOKUSSIEREN MIT MANUELLEM FOKUS**

#### $\blacksquare$

Setzen Sie den Fokusmodus-Auswahlschalter (wenn am Objektiv vorhanden) auf **MF**.

Setzen Sie den Fokusmodus der Kamera auf **MF** (Manueller Fokus), wenn das Objektiv nicht mit einem Fokusmodus-Auswahlschalter ausgestattet ist (siehe S.52).<br>⊇erhenn Sie den Fokuschungen Objektiverendere Biel bise und erkenflich

Drehen Sie den Fokusring am Objektiv so, dass das Bild klar und scharf ist.

## **ANDERE FOKUSEINSTELLUNGEN**

## **AF+MF**

Nach dem Fokussieren mit der Autofokus-Funktion können Sie manuell feine Anpassungen vornehmen.

### $[\bigcirc]$  / $\stackrel{\circ}{\bullet}$  SHOOT $] \rightarrow$  [Fokus]  $\rightarrow$  [AF+MF]  $\rightarrow$  [Ein]

Drücken Sie den Auslöser bis zum ersten Anschlag. Drehen Sie nach dem Fokussieren den Fokusring, um den Fokus anzupassen, während Sie den Auslöser bis zum ersten Anschlag drücken.

## **ACHTUNG**

Wenn über den Mount-Konverter MC-21 ein Objektiv mit manueller Feinanpassung angebracht ist, können auch bei Einstellung von [**Aus**] an der Kamera Feinanpassungen vorgenommen werden.

#### **VOR-AF**

**(STILL)**

Der AF-Modus wird aktiviert, bevor der Auslöser bis zum ersten Anschlag gedrückt wird.

[ **/ SHOOT**] → [**Fokus**] → [**Vor-AF**] → [**Ein**]

#### **KONSTANTER AF**

#### **(CINE)**

Der AF-Modus wird vor der Filmaufnahme aktiviert und bleibt auch während der Filmaufnahme aktiv.

[ **/ SHOOT**] → [**Fokus**] → [**Konstanter AF**] → [**Ein**]

## **GESICHTS-/AUGENERKENNUNGS-AF**

Fokussiert mit Schwerpunkt auf dem Gesicht oder den Augen einer Person.

Drücken Sie erst die Taste ::: und dann die Taste AEL. Mit jedem Drücken der  $\Box$  -Taste können Sie zwischen Nur Gesicht und Gesichts-/ Augenerkennungs-AF hin und her schalten.

Um diesen Modus einzustellen, wählen Sie [ **/ SHOOT**] → [**Fokus**] → [**Gesichts-/Augenerkennungs-AF**].

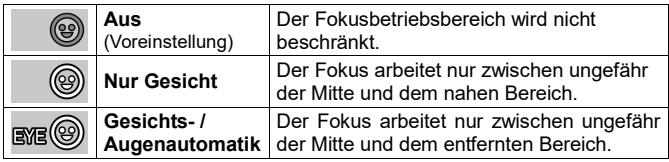

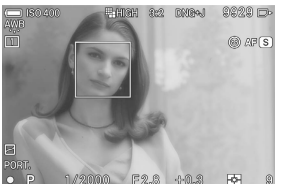

Werden ein Gesicht und ein Auge erkannt, erscheint der orangefarbene Erkennungsrahmen. Wenn das erkannte Gesicht und Auge nach dem Drücken des Auslösers bis zum ersten Anschlag fokussiert werden, wechselt der Erkennungsrahmen zu Grün.

- Der Modus wechselt zu "Beurteilung", wobei das erkannte Gesicht fokussiert wird.
- Wenn die Gesichter mehrerer Personen erkannt werden, wird der Erkennungsrahmen für das Gesicht angezeigt, das am nächsten erscheint.

## **ACHTUNG**

- [**Gesichts-/Augenerkennungs-AF**] ist im MF-Modus nicht verfügbar.
- In den folgenden Fällen kann die Gesichts-/Augenerkennung fehlschlagen: ▪ Ein Teil des Gesichts ist durch eine Sonnenbrille, eine Kopfbedeckung oder Haar bedeckt. ▪ Die Szene ist dunkel oder mit hellem Hintergrund. Das Motiv ist unscharf. • Das Motiv bewegt sich schnell
- Wenn die Gesichtserkennung fehlschlägt, erfolgt die Gesichtsfokussierung mit dem ausgewählten Fokusrahmen.

## **FOKUSBEGRENZER**

Beschränkt den Fokusbetriebsbereich für höhere AF-Geschwindigkeit.

#### [ **/ SHOOT**] → [**Fokus**] → [**Fokusbegrenzer**] oder [ **/ SHOOT**] → [**Objektiv-Funktionseinstellungen**] → [**Fokus- begrenzer**]

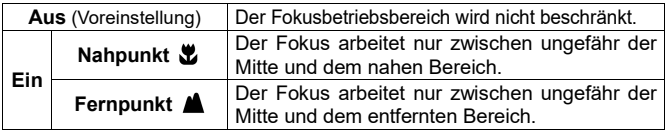

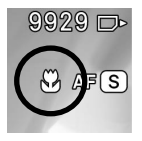

Bei Auswahl von [Nahbereich] erscheint das  $\mathbf{\mathcal{L}}$ -Symbol. Bei Auswahl von IEntfernter Bereich] erscheint das **A**-Symbol.

## **ACHTUNG**

 Diese Einstellung ist nur an kompatiblen Objektiven verfügbar. Einzelheiten entnehmen Sie bitte der Objektivanleitung.

## **AF-VERGRÖßERUNG**

Legen Sie die Vergrößerungsmethode im AF-Modus fest.

## [ **/ SHOOT**] → [**Fokus**] → [**AF-Vergrößerung**]

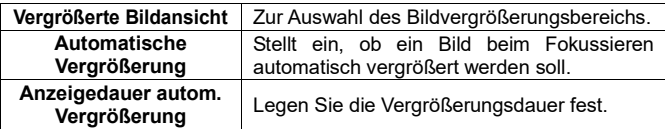

#### **Vergrößerte Bildansicht**

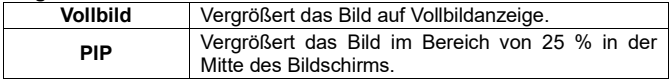

#### **Automatische Vergrößerung**

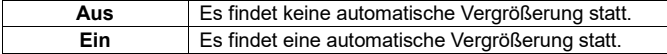

#### **Anzeigedauer autom. Vergrößerung**

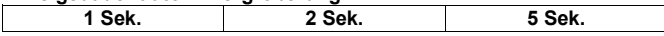

- Im AF-Modus wird das Bild um den fokussierten Fokusrahmen als Mittelpunkt vergrößert.
- Während der Bildvergrößerung lässt sich die Vergrößerung (4x/8x) mit dem vorderen/hinteren Einstellrad ändern.

## **AF BEI BILDVERGRÖßERUNG**

AF-Aufnahmen während der Bildvergrößerung sind möglich. Sie können ein Detail fokussieren.

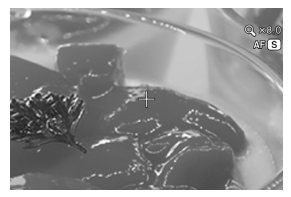

[ **/ SHOOT**] → [**Fokus**] → [**AF bei Bildvergrößerung**] → [**Ein**]

Die Einstellung auf [**Ein**] bewirkt, dass ein ..<sup>+"</sup> in der Mitte des vergrößerten Bildes erscheint.

Drücken Sie die  $\circled{m}$ -Taste, um das Bild zu vergrößern, richten Sie das Motiv am ..+" aus und drücken Sie den Auslöser bis zum ersten Anschlag. Wenn das Motiv fokussiert wurde, ändert sich das "+" zu Grün. Betätigen Sie dann den Auslöser.

## **TIPP**

- Der Auslöser wird bei vergrößertem Bild ausgelöst; legen Sie daher die Komposition und die Position des Fokusrahmens vor der Aufnahme fest.
- Mit der Taste < $\diamondsuit$  können Sie den Fokus-Rahmen während der vergrößerten Bildansicht bewegen.
- Drücken Sie MODE, um den Fokus-Rahmen in die Mitte zurückzubringen.

## **PRIORITÄT FOKUS/AUSLÖSER**

#### **(STILL)**

Sie können den Vorgang ändern, der in den einzelnen AF-Modi beim Gedrückthalten des Auslösers eingeleitet wird.

Wählen Sie zum Einstellen dieser Option [ **SHOOT**] → [**Fokus**] → [**Priorität Fokus/Auslöser**] → [ **Priorität**] oder [ **Priorität**].

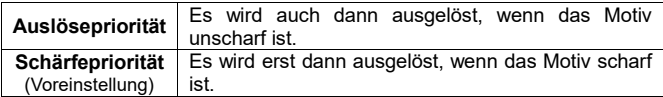

 Wenn in die Aufnahmebetriebsart auf [**Serienbild**] eingestellt ist, erfolgt eine fortlaufende Aufnahme an der Position des ersten Fokusrahmens ungeachtet dessen, ob eine der Einstellungen ausgewählt ist.

## **MF-VERGRÖßERUNG**

Legen Sie die Vergrößerungsmethode im MF-Modus fest.

### [ **/ SHOOT**] → [**Fokus**] → [**MF-Vergrößerung**]

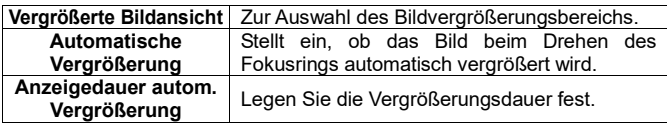

#### **Vergrößerte Bildansicht**

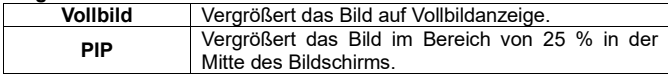

#### **Automatische Vergrößerung**

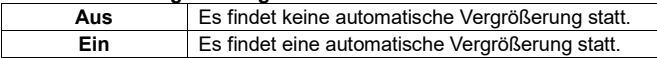

#### **Anzeigedauer autom. Vergrößerung**

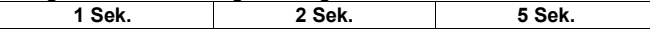

- DasBild wird um den angezeigtenFokusrahmen alsMittelpunkt vergrößert.
- Während der Bildvergrößerung lässt sich die Vergrößerung (4x/8x) mit dem vorderen/hinteren Einstellrad ändern.

## **BILDVERGRÖSSERUNG MIT DER OK-TASTE**

Das Drücken der  $\mathbb{R}$  -Taste aktiviert die Bildvergrößerung. Die Bildvergrößerungsfunktion ist verfügbar, wenn Sie den Fokuspunkt im Voraus prüfen wollen, wenn [**Automatische Vergrößerung**] auf [**Aus**] eingestellt ist oder wenn das Objektiv keine automatische Vergrößerung unterstützt.

- Drücken Sie für die Rückkehr zur normalen Anzeige die C -Taste erneut.
- Wenn Sie im MF-Modus den Auslöser bis zum ersten Anschlag drücken, wird die Bildvergrößerung vorübergehend aufgehoben.
- Die Bildvergrößerungsfunktion kann der AEL-Taste zugewiesen werden.
- Außerdem können Sie das Touchpanel zweimal antippen, um die Bildvergrößerung ebenso wie mit der  $\circledR$ -Taste zu aktivieren.

### **MF-ANZEIGE**

#### **(CINE/STILL)**

Diese Funktion zeigt die Skalenleiste an, die im MF-Modus hilfreich ist.

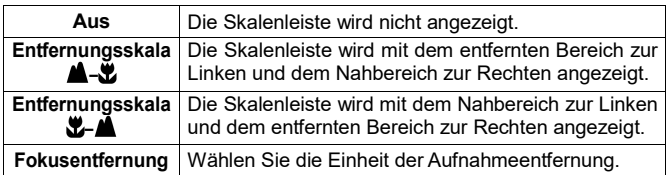

#### [ **/ SHOOT**] → [**Fokus**] → [**MF-Anzeige**]

## **ACHTUNG**

Diese Einstellung ist nur an kompatiblen Objektiven verfügbar.

## **FOKUS-PEAKING**

Betont den Umriss des fokussierten Teils am Motiv in der Anzeige. Diese Funktion ist beim Fokussieren hilfreich. Für das Peaking können Sie je nach Motiv eine gut sichtbare Farbe wählen.

#### [ **/ SHOOT**] → [**Fokus**] → [**Fokus-Peaking**]

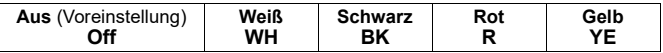

## **ACHTUNG**

 [**Fokus-Peaking**] kann nicht zusammen mit [**Zebramuster**] (S.49) verwendet werden. Wenn beides auf [**Ein**] gesetzt ist, hat [**Zebramuster**] Vorrang.

## **FOKUSRING-STEUERUNG**

Sie können das Ausmaß der Fokusbewegung in Bezug auf den Drehwinkel des Fokusrings während des manuellen Fokus ändern.

[ **/ SHOOT**] → [**Fokus**] → [**Fokusring-Steuerung**] oder [ **/ SHOOT**]→[**Objektiv-Funktionseinstellungen**]→ [**Fokusring-Steuerung**]

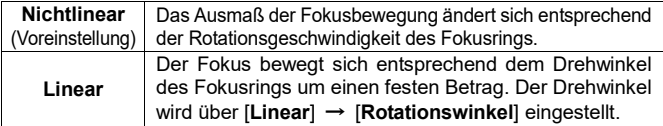

#### **Rotationswinkel**

Es kann von 90 Grad bis 720 Grad (30 Grad Neigung) und [**Maximal**] eingestellt werden.

 Auf dem Bildschirm zur Einstellung des Rotationswinkels werden der "tatsächliche Betriebswinkel", "Objektivname" und "einstellbarer Winkelbereich (minimaler Winkel / maximaler Winkel)" des getragenen Objektivs angezeigt.

## **ACHTUNG**

- Diese Einstellung ist nur an kompatiblen Objektiven verfügbar.
- Der tatsächliche Betriebswinkel ist unabhängig vom eingestellten Winkel auf den minimalen / maximalen Winkelbereich des Objektivs beschränkt.

### **SCHNELLVERSCHIEBUNG DES FOKUS-RAHMENS**

Mit der Taste < $\bigcirc$  können Sie den Fokus-Rahmen direkt verschieben (oder den Mehrpunktmessbereichrahmen, wenn sich die Kamera im Modus "Mehrere Autofokuspunkte" befindet).

● Diese Funktion muss der Taste < $\bullet$  zugewiesen werden. Siehe [**FUNKTIONEN DER BENUTZERDEFINIERTEN TASTEN**] (S. 118).

## **SCHÄRFENTIEFENVORSCHAU**

#### **(STILL)**

Vor der Aufnahme können Sie die Schärfentiefe (den Bereich in einem Bild, der ausreichend scharf wirkt) prüfen, indem Sie bis zur tatsächlichen F-Zahl scharfstellen.

- Diese Funktion muss einer benutzerdefinierten Taste zugewiesen werden. Weisen Sie [**Schärfentiefenvorschau**] der gewünschten benutzerdefinierten Taste zu (S. 118).
- Die Schärfentiefenvorschau wird durch Gedrückthalten der Taste aktiviert.
- Im CINE-Modus funktioniert die Taste, der Schärfentiefenvorschau zugewiesen wurde, nicht.

## **BERÜHRUNGS-AF/BERÜHRUNGSAUSLÖSER**

Sie können durch Antippen des Touchpanels den AF-Modus aktivieren oder Bilder aufnehmen.

Wählen Sie zum Einstellen von Berührungs-AF/Berührungsauslöser [ **SYSTEM**] → [**Touch-Bedienung**] → [**Ein**] → [**Antippen**].

 [**Berührungs-AF**] und [**Berührungsauslöser**] werden innerhalb des Bewegungsbereichs des Fokus-Rahmens aktiviert.

#### **Berührungs-AF**

Der Autofokus wird an der angetippten Stelle aktiviert.

- Bei Einstellung des Fokus-Rahmens auf [**Einzelpunkt**] bleibt der Fokus-Rahmen an der angetippten Stelle.
- Bei Einstellung des Fokus-Rahmens auf [**Mehrere Autofokuspunkte**] und [**Verfolgung**] kehrt der Fokus-Rahmen nach dem Fokussieren zum vorherigen Zustand zurück.
- Bei Auswahl von [**Gesichts-/Augenerkennungs-AF**] wird die Gesichts- /Augenerkennung nach dem Fokussieren neu gestartet.
- Bei Auswahl des manuellen Fokus bewegt sich der Fokus-Rahmen an die angetippte Stelle. Allerdings wird der Autofokus nicht aktiviert.

#### **Berührungsauslöser**

#### **(STILL)**

Der Autofokus wird zur Aufnahme an der angetippten Stelle aktiviert.

- Der Berührungsauslöser ist im CINE-Modus nicht verfügbar.
- Die Bewegung des Fokus-Rahmens nach einer Aufnahme entspricht in etwa derjenigen bei Verwendung von [**Berührungs-AF**].
- Bei Auswahl des manuellen Fokus werden die Bilder ohne automatische Fokussierung aufgenommen. Nach der Aufnahme bewegt sich der Fokus-Rahmen an die angetippte Stelle.

# **AUFNAHMEBETRIEBSART**

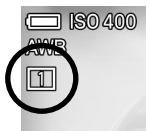

#### **(STILL)**

Wählen Sie den Vorgang beim Betätigen des Auslösers aus, etwa Selbstauslöser oder fortlaufende Aufnahme.

Öffnen Sie zum Einstellen das Quick-Set-Menü oder wählen Sie [ **SHOOT**] → [**Aufnahmebetriebsart**].

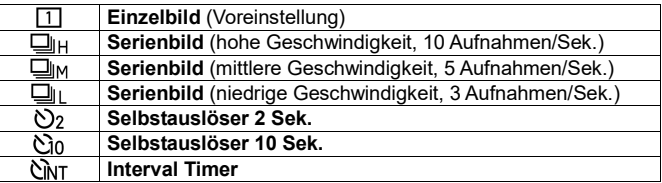

Wenn Sie den Auslöser drücken, wird nur ein Bild aufgenommen.

## **SERIENBILD (FORTLAUFEND)**

Die Kamera macht fortlaufend Bilder, solange Sie den Auslöser vollständig gedrückt halten.

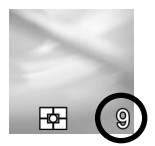

Die Zahl unten rechts im LCD-Monitor gibt an, wie viel Puffer noch übrig ist. Dies ist die maximale Anzahl von Frames für die fortlaufende Aufnahme. (Bei Überschreitung von neun Frames erhöht sich die Anzeige für die maximale Anzahl von Frames für die fortlaufende Aufnahme nicht weiter)Bei Anzeige der Zahl "0" ist keine weitere Aufnahme möglich.

## **ACHTUNG**

 Die folgenden Funktionen oder Einstellungen können nicht miteinander kombiniert werden.

HDR, Fokus BKT, Fill-Light BKT, Fill-Light, Blitzfotografie Mit [Composite Niedrige ISO-Erweiterung] hinzugefügte ISO-Empfindlichkeitseinstellungen

 Die Anzahl der möglichen Auslösungen pro Sekunde und Serienaufnahmen in Folge entnehmen Sie bitte für die einzelnen Bildauflösungen der nachfolgenden Tabelle. (Die obere Zeile gibt die maximale Anzahl der Aufnahmen an; die untere Zeile gibt die maximale Aufnahmegeschwindigkeit an (Auslösungen pro Sekunde)).

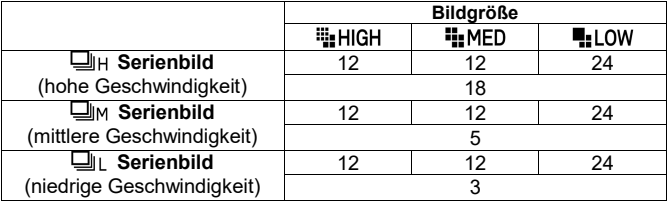

## **SELBSTAUSLÖSER**

#### **Selbstauslöser 2 Sek.**

Wenn Sie die Einstellung 2s gewählt haben, beginnt die Belichtung 2 Sekunden, nachdem Sie den Auslöser durchgedrückt haben.

#### **Selbstauslöser 10 Sek.**

Wenn Sie die Einstellung 10s gewählt haben, beginnt die Belichtung 10 Sekunden, nachdem Sie den Auslöser durchgedrückt haben.

Legen Sie zunächst den Bildausschnitt fest, drücken Sie den Auslöser halb durch, und stellen Sie die Schärfe ein. Drücken Sie dann den Auslöser, der Selbstauslöser wird aktiviert. Während des Selbstauslöser- ablaufs ertönt ein Piepton; die Pieptöne folgen in den letzten zwei Sekunden des Selbstauslöserablaufs schneller aufeinander.

- Wenn [ **SYSTEM**]→[**Elektronische Signale**]→[**Timer-Lautstärke**] Menü auf [**0**] steht, erfolgt kein elektrisches Signal, auch nicht, wenn der Selbstauslöser aktiv ist.
- Schalten Sie die Kamera aus, wenn sie den Selbstauslöserablauf abbrechen wollen.

## **INTERVAL TIMER**

Es ist möglich, Bilder automatisch in ausgewählten Intervallen aufzunehmen.<br>Taller die Elektropel Tierreich weideltichen Sindlich Schritten wurden.

Wählen Sie **[Interval Timer**] und drücken Sie die >-Taste, um den Einstellungsbildschirm für den Interval Timer aufzurufen. (Wenn nach der Auswahl von [Interval Timer] die **1 -Taste gedrückt wird, erfolgt die** Aufnahme mit den zuvor verwendeten Einstellungen.)

Wählen Sie zur Einstellung über das Quick-Set-Menü [CINT] und drücken Sie die AEL-Taste, um den Einstellungsbildschirm für den Interval Timer aufzurufen. (Wenn die  $\circled{m}$ -Taste gedrückt wird oder der Auslöser bis zum ersten Anschlag gedrückt wird, nachdem [CINT] ausgewählt wurde, erfolgt die Aufnahme mit den zuvor verwendeten Einstellungen.)

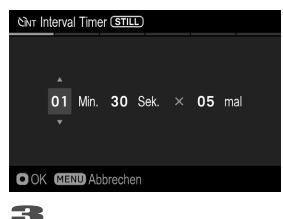

#### $\mathcal{P}$ Wählen Sie gewünschtes Intervall und die Anzahl der Belichtungen durch Drücken der KC>Tasten. (Intervall kann zwischen 1 Sekunden und 60 Minuten eingestellt werden und die Anzahl der Belichtungen von 2 bis 99, oder uneingeschränkt (∞).)

Drücken Sie die  $\mathbf{\Omega}$ -Taste, um die Einstellungen zu übernehmen und drücken Sie die MENU Taste, um in den Aufnahmemodus zurückzugelangen.<br>4 -<br>Brücken Sie der Auslässe um die ketaardierfrekuser zu eta ten

Drücken Sie den Auslöser, um die Intervallaufnahmen zu starten.

 Während der Interval Timer Aufnahme beginnt der nächste Belichtungsintervall und die Anzahl der noch verbleibenden Aufnahmen wird angezeigt.

- Wenn die Fokussierbetriebsart auf AF eingestellt ist, wird die Schärfe bei der ersten Aufnahme gespeichert. Alle weiteren Bilder werden mit der gleichen Scharfeinstellung aufgenommen.
- Bei einem kurzen Intervall macht die Kamera das nächste Bild, bevor das Display wieder in den Aufnahmemodus zurückkehrt.
- Die Belichtung wird für jede Aufnahme in der Sequenz individuell ermittelt. Wenn Sie alle Aufnahmen mit der gleichen Belichtung aufnehmen möchten, stellen Sie Belichtung manuell ein oder fixieren Sie die Belichtung durch Drücken der **AEL** Taste vor der ersten Aufnahme.
- Um den Interval Timer zu beenden drücken Sie den Auslöser.

### **WARNUNG**

 Die folgenden Funktionen oder Einstellungen können nicht miteinander kombiniert werden.

HDR, Reihenaufnahmen (BKT), Fill-Light, Blitzfotografie, Mit [Composite Niedrige ISO-Erweiterung] hinzugefügte ISO-Empfindlichkeitseinstellungen, Elektronische Stabilisierung

- Der Interval Timer Modus wird automatisch beendet, wenn die Akkuleistung erschöpft ist. Wir empfehlen die Verwendung des AC Adapters "SAC-7P" (separat erhältlich). (S.163)
- Sobald Sie den Interval Timer eingestellt haben, arbeitet die Kamera fortlaufend mit dem Interval Timer. Um den Interval Timer Modus zu beenden, wählen Sie in [**Aufnahmebetriebsart**] einen anderen Modus.
- Abhängig von den gewählten Einstellungen kann die Bearbeitung des Bildes einige Zeit in Anspruch nehmen. Dadurch kann der tatsächliche Intervall länger benötigen als die eingestellte Zeit vorgibt.

# **STABILISIERUNG**

Legen Sie die Einstellungen für die Stabilisierungsfunktion fest.

Wählen Sie [ **○ / • SHOOT**] → [Stabilisierung] → [Optische Stabilisierung durch **Objektiv**] oder [**Elektronische Stabilisierung**] und legen Sie [**Ein**] oder [**Aus**] fest.

## **OPTISCHE STABILISIERUNG DURCH OBJEKTIV**

Mit dieser Funktion können Sie das Objektiv bei installierter Stabilisierungs- funktion einoder ausschalten. Wenn der Stabilisierungsschalter an der Seite des Objektivs vorhanden ist (OS-Schalter usw.), bedienen Sie den Schalter an der Seite des Objektivs.

Sie können auch [ $\bigcap$  / $\bigcup$  SHOOT] → [Objektiv-Funktionseinstellungen] → [**Optische Stabilisierung**] zum Einstellen dieser Funktion wählen.

## **ELEKTRONISCHE STABILISIERUNG**

**(CINE/STILL)** Für Fotoaufnahmen kombiniert diese Funktion mehrere Bilder und erzeugt ein Bild mit reduzierter Verwackelung.

Für Filmaufnahmen erzeugt diese Funktion ein Video mit reduzierter Verwackelung durch Kombinieren mehrerer Frames vor und nach dem Ziel-Frame.

## **ACHTUNG**

- [**Elektronische Stabilisierung**] ist nicht gleichzeitig mit [**Optische Stabilisierung durch Objektiv**] verwendbar.
- Wenn Sie mit der Kamera auf einem Stativ usw. fotografieren, stellen Sie die elektronische Stabilisierung auf [**Aus**].
- Im STILL-Modus wird ein Bild mit einem engen Blickwinkel von etwa 2.5 % aufgezeichnet.
- Der Bereich der einstellbaren Verschlusszeiten (Arbeitsbereich des Verschlusses) ist begrenzt auf 1/4000 Sek. bis 1/4 Sek.
- Der Bereich der einstellbaren ISO-Empfindlichkeiten ist begrenzt auf ISO 100 bis ISO 6400.
- Die folgenden Funktionen oder Einstellungen können nicht miteinander kombiniert werden.

HDR, Aufnahmebetriebsart: Serienbild, Interval Timer, Blitzfotografie, Mit [Composite Niedrige ISO-Erweiterung] hinzugefügte ISO-Empfindlichkeitseinstellungen Bildqualität: DNG (DNG+JPEG), Format: CinemaDNG

Bei den folgenden Frame-Raten ist keine elektronische Stabilisierung verfügbar.

119.88 fps、100 fps

# **EINSTELLUNG DER ISO-EMPFINDLICHKEIT**

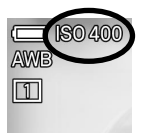

Sie können die ISO-Empfindlichkeit für Aufnahmen einstellen.

Öffnen Sie zum Einstellen der ISO-Empfindlichkeit das Quick-Set-Menü oder wählen Sie [**○ /** SHOOT] → [ISO-**Empfindlichkeitseinstellungen**] → [**ISO-Empfindlichkeit**].

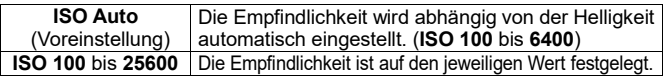

**Sie könnendiesimSchritt zurISO-Empfindlichkeitseinstellungändern.**

[ **/ SHOOT**] → [**ISO-Empfindlichkeitseinstellungen**] → [**ISO-Empfindlichkeitsschritt**]

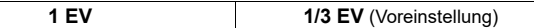

### **ISO-EMPFINDLICHKEITSERWEITERUNG**

Mit dieser Funktion können Sie den Einstellungsbereich der ISO-Empfindlichkeit erweitern.

[ **/ SHOOT**] → [**ISO-Empfindlichkeitseinstellungen**] → [**ISO-Empfindlichkeitserweiterung**]

**Composite Niedrige ISO-Erweiterung Hohe ISO-Erweiterung**

Wenn jeder von ihnen auf [**Ein**] gesetzt ist, wird erweiterte Empfindlichkeit hinzugefügt. (Die zusätzlichen Empfindlichkeits-Einstellungen sind unterstrichen.)

#### **COMPOSITE NIEDRIGE ISO-ERWEITERUNG**

**(STILL)** Mit dieser Funktion können Sie mehrere Bilder auf einmal aufnehmen und den gleichen Effekt wie bei der automatischen Synthese oder Aufnahme mit niedriger Empfindlichkeit erreichen und so Fotos mit intensiver Abstufung und reduziertem Bildrauschen erzeugen.

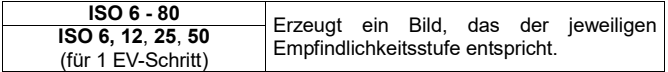

## **ACHTUNG**

- Wenn sich das Motiv schnell bewegt oder die Verschlusszeit lang ist, kann es zu einer Fehlausrichtung der Bilder kommen.
- Diese Funktion kann nicht auf den unteren Grenzwert von [**ISO Auto**] eingestellt werden.
- Zwischen ISO 6 und ISO 80 ändern sich der wählbare Bereich der Verschlusszeiten und der Betriebsbereich abhängig von der Einstellung der ISO-Empfindlichkeit.
- Die in Composite Niedrige ISO-Erweiterung hinzugefügten ISO- Empfindlichkeitseinstellungen können nicht in Kombination mit der folgenden Funktion verwendet werden.

Aufnahmebetriebsart: Serienbild, Interval Timer, Reihenaufnahmen (BKT),<br>Fill-Light. Blitzfotografie. HDR. Elektronische Stabilisierung HDR, Elektronische Stabilisierung

## **HOHE ISO-ERWEITERUNG**

Mit dieser Funktion können Sie die ISO-Empfindlichkeit im Bereich der hohen Empfindlichkeit erweitern.

Die folgenden Empfindlichkeitswerte werden hinzugefügt.

**ISO 32000** - **102400 ISO 51200**, **102400** (für 1 EV-Schritt)

#### **ACHTUNG**

 Diese Funktion ermöglicht Aufnahmen in dunklen Umgebungen; allerdings kann es leicht zu Bildrauschen und dadurch zu verringerter Auflösung kommen.

## **ISO-AUTO-EINSTELLUNGEN**

#### **(CINE/STILL)**

Legen Sie im ISO-Auto-Modus den unteren und oberen Grenzwert für die ISO-Empfindlichkeit und im **P**- und **A**-Modus den unteren Grenzwert für die Verschlusszeit (maximaler Verschlusswinkel) fest.

#### [ **/ SHOOT**] → [**ISO-Empfindlichkeitseinstellungen**] → [**ISO-Auto-Einstellungen**]

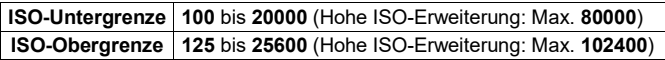

#### **Limit für lange Verschlusszeit**

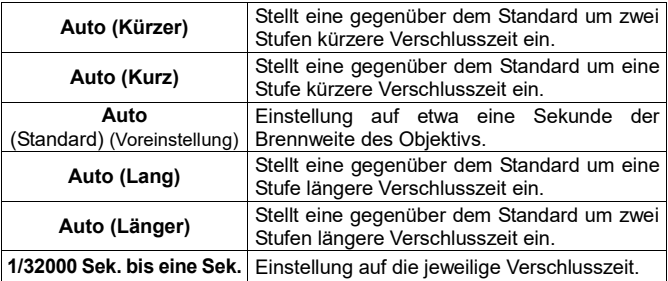

 Die vorstehenden Elemente und Optionen wechseln bei Auswahl des CINE-Modus (CINE-Aufnahmeart/Winkel) zu den folgenden Optionen.

**Maximaler Verschlusswinkel**

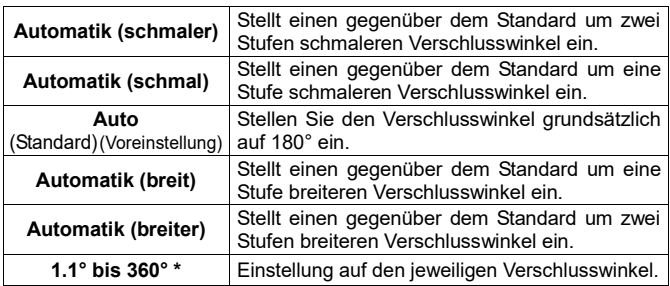

**\*** Im CINE-Modus variiert die verfügbare Verschlusszeit (Verschlusswinkel) je nach Frame-Rate-Einstellung.

# **BILDDATEIEINSTELLUNG**

#### **(STILL)**

Stellen Sie Bildqualität, Bildgröße und Seitenverhältnis von Fotos ein.

## **BILDQUALITÄTSEINSTELLUNG**

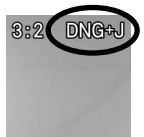

Stellen Sie das Format von aufgezeichneten Bildern oder die Bildqualität von JPEG-Bildern ein.

Quick-Set-Menü oder [ **SHOOT**] → [**Bildeinstellungen**] → [**Bildqualität**]

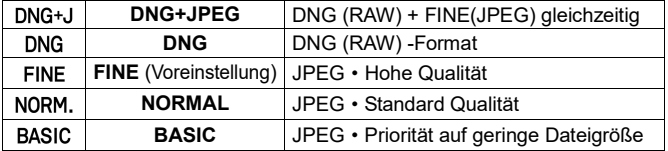

## **ACHTUNG**

 DNG + JPEG und DNG können nicht in Kombination mit der folgenden Funktion verwendet werden.

HDR, Elektronische Stabilisierung

#### **Sie können die Bit-Tiefe von DNG-Bildern festlegen.**

Quick-Set-Menü oder [ **SHOOT**] → [**Bildeinstellungen**] → [**DNG- Qualität**]

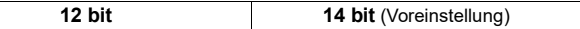

Die Einstellung auf [**14 bit**] sorgt für detaillierte Abstufungen.

#### **TIPP**

 DNG (RAW-Format) ist ein auf den Materialeigenschaften beruhendes Aufzeichnungsformat. Es ist eine Entwicklungsverarbeitung mit **SIGMA Photo Pro** usw. erforderlich. **SIGMA Photo Pro** steht auf unserer Website kostenlos zum Download bereit. Sigma empfiehlt Ihnen, SIGMA Photo Pro stets zu aktualisieren.

#### **sigma-global.com/en/software/**

- Bei Bedarf können Sie mit der Kamera JPEG-Bilder aus den DNG-Bildern erstellen. Siehe "DNG-Entwicklung" (Seite 135).
- DNG sind von Adobe Systems Incorporated entwickelte RAW-Bilddaten.

## **BILDGRÖSSENEINSTELLUNG**

Stellen Sie die Anzahl von Aufzeichnungspixeln (Bildgröße) eines Bildes ein.

Quick-Set-Menü oder [ **SHOOT**] → [**Bildeinstellungen**] → [**Bildgröße**]

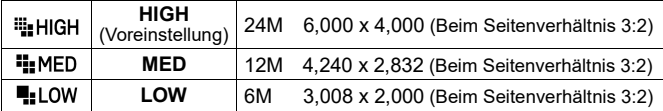

 Bei Einstellung der Bildqualität auf DNG+JPEG werden DNG- und JPEG-Dateien in der festgelegten Bildgröße aufgezeichnet.
## **ACHTUNG**

 Die auswählbaren Bildgrößen sind je nach Bildqualitätseinstellung eingeschränkt.

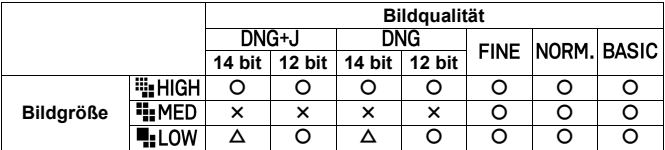

〇: Verfügbar ×: Nicht verfügbar △: Verfügbar, die Bit-Tiefe ist jedoch auf 12 Bit geändert.

## **SEITENVERHÄLTNISEINSTELLUNG**

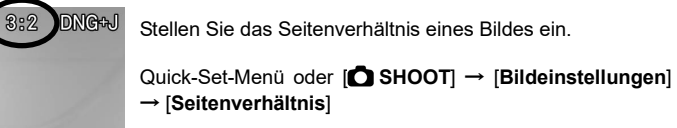

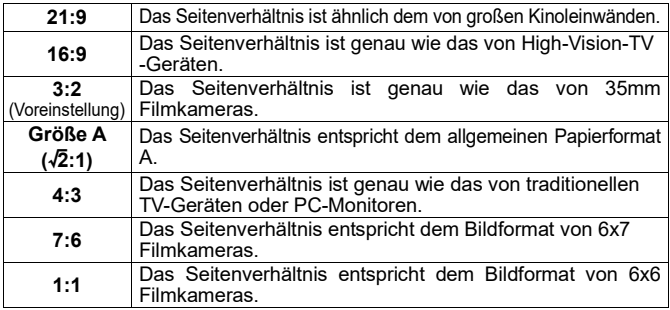

 Ein Bild des jeweiligen Seitenverhältnisses wird erstellt, indem ein Bild mit dem Basisseitenverhältnis von 3:2 dieser Kamera zugeschnitten wird.

## **TIPP**

 Das Seitenverhältnis eines DNG-Bildes kann mit **SIGMA Photo Pro** oder der DNG-Entwicklungsfunktion der Kamera geändert werden.

Bei Aufnahmen mit einem anderen Seitenverhältnis als 3:2 wird der Monitoraußenrahmen normalerweise schwarz dargestellt. Wenn Sie den Monitoraußenrahmen halbtransparent einstellen, können Sie den Monitor als Sportsucher nutzen, um besser die Bildumgebung prüfen zu können.

#### [ **SHOOT**] → [**Live-View-Einstellungen**] → [**Außenrahmen**].

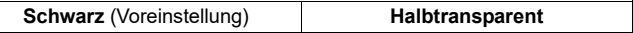

## **BILDDATEIGRÖßE**

Die Kombination aus Bildqualität・Bildgröße・Seitenverhältnis ergibt in etwa eine Dateigröße (MB) pro Bild wie folgt.

Die Dateigröße kann je nach Motiv variieren.

#### **DC-Crop-Modus (S.81) [Aus]**

#### **Bildgröße** [<sup>11</sup>] HIGH]

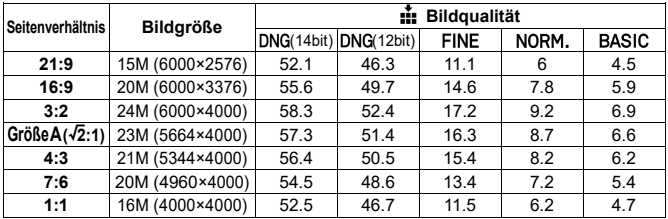

#### **Bildgröße** [<sup>1</sup>] MED]

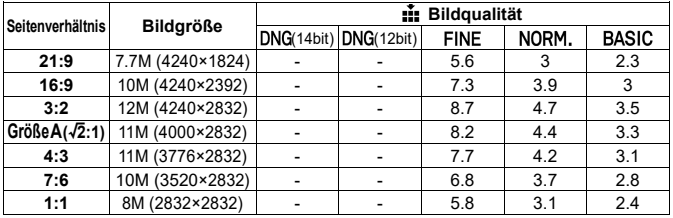

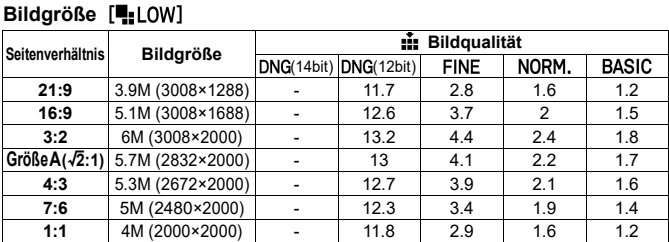

### **DC-Crop-Modus (S.81) [An]**

## **Bildgröße** [ | HIGH]

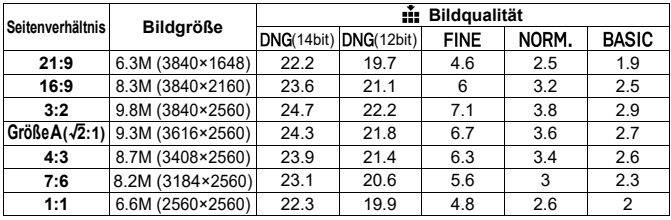

### **Bildgröße** [<sup>1</sup>]<sub>2</sub>MED]

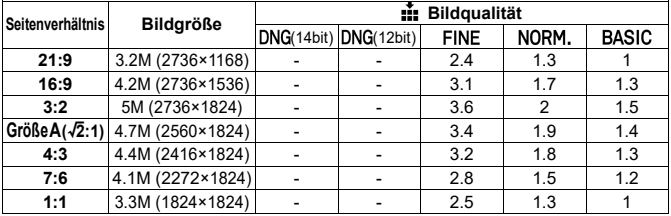

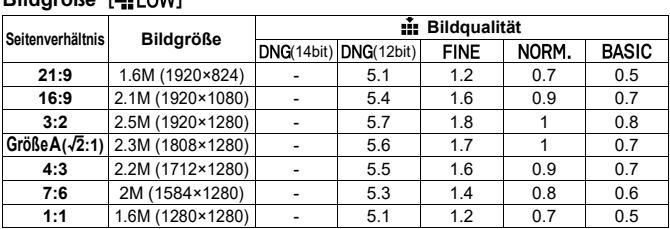

# **FILMAUFZEICHNUNGSEINSTELLUNG**

#### **(CINE)**

**Bildgröße** [**E.**LOW]

Stellen Sie das Aufzeichnungsformat, die Auflösung oder die Frame-Rate eines Films ein.

## **AUFZEICHNUNGSFORMAT**

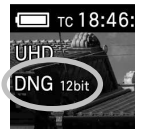

Stellen Sie das Aufzeichnungsformat und die Qualität eines Films ein.

Quick-Set-Menü oder [ **SHOOT**] → [**Aufzeichnungs- einstellungen**] → [**Format**]

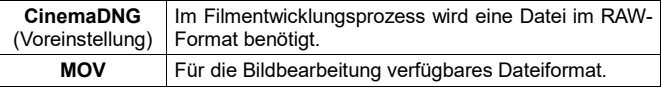

 Bei Auswahl von CinemaDNG wird [**Bit-Tiefe**] unter [**Aufzeichnungseinstellungen**] angezeigt. Wählen Sie die gewünschte Speicher-Bit- Zahl.

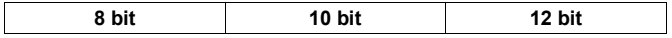

## **ACHTUNG**

- Mit CinemaDNG aufgezeichnete Daten bestehen aus Mehrbild-DNG-Daten (Erweiterung: .DNG) und einer einzelnen Audiodatei (Erweiterung: .WAV). Zu Einzelheiten siehe "**EINSTELLUNG ÜBER DAS [SYSTEM]-MENÜ**" - "**DATEINAME/-NUMMER**" (S.142).
- CinemaDNG kann nicht in Kombination mit der folgenden Funktion verwendet werden.

HDR, Elektronische Stabilisierung, Director's Viewfinder

 Bei Auswahl von MOV wird [**Kompression**] unter [**Aufzeichnungseinstellungen**] angezeigt. Wählen Sie das gewünschte Kompressionsformat.

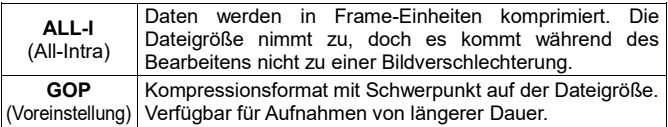

## **AUFLÖSUNG**

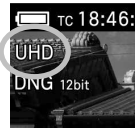

Stellen Sie die Auflösung (Größe) eines Films ein.

Quick-Set-Menü oder [ **SHOOT**] → [**Aufzeichnungs- einstellungen**] → [**Auflösung**]

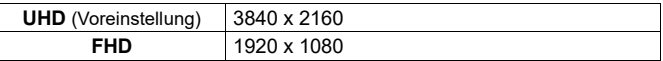

## **FRAME-RATE**

Stellen Sie die Frame-Rate (Anzahl Frames pro Sekunde) ein.

Quick-Set-Menü oder [ **SHOOT**] → [**Aufzeichnungseinstellungen**] → [**Frame-Rate**]

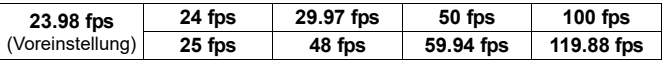

## **ACHTUNG**

 Die auswählbaren Frame-Raten sind je nach Auflösungseinstellung eingeschränkt.

## **BITRATE UND KOMPATIBLE MEDIEN**

Die folgende Tabelle zeigt die Beziehung zwischen der Film-Bit-Rate und kompatiblen Medien, je nach Kombination der Videoaufzeichnungseinstellungen.

〇: Verfügbar, ×: Nicht verfügbar

## **ACHTUNG**

Die Funktionstüchtigkeit ist nicht für alle Medien garantiert.

#### **CinemaDNG**

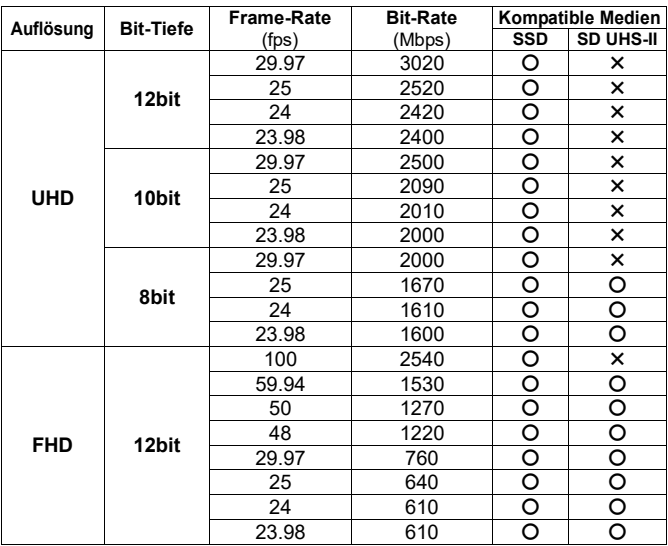

#### **CinemaDNG**

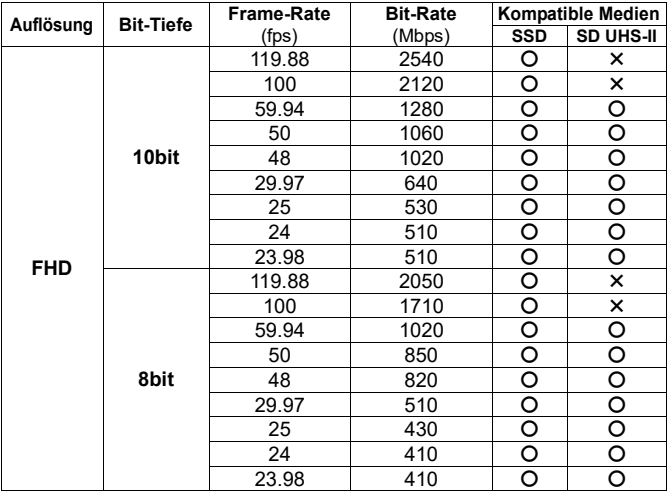

 Aktuelle Informationen zu kompatible Medien finden Sie auf unserer Website. **sigma-global.com/en/special/fp/acc\_recommend/**

#### **MOV**

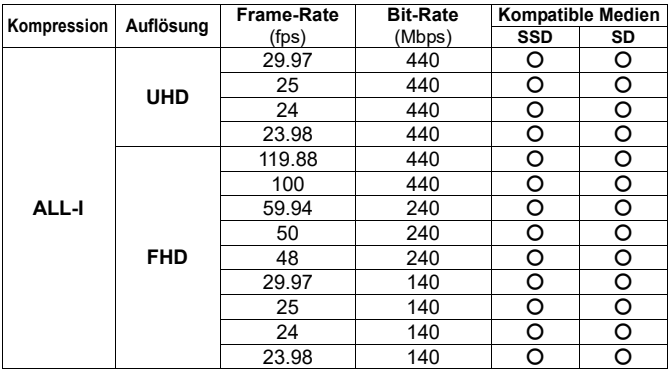

#### **MOV**

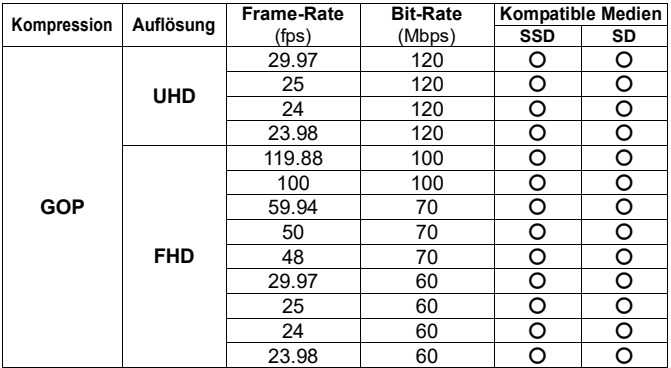

 Für ALL-I-Aufnahmen werden SSDs und SD-Karten mit einer Schreibgeschwindigkeit von 60 MB/s oder mehr empfohlen.

# **DC-BESCHNEIDUNGSMODUS (SUPER 35)**

Wenn ein Objektiv im APS-C-Format angebracht ist, bietet diese Kamera einen DC-Crop-Modus zum automatischen Umschalten des Aufzeichnungsbereichs des Bildsensors. Sie können auch manuell festlegen, ob der DC-Crop-Modus ein- oder ausgeschaltet ist.

## **ACHTUNG**

 Je nach Objektiv können Sie nicht auswählen, ob der DC-Crop-Modus ein- oder ausgeschaltet ist.

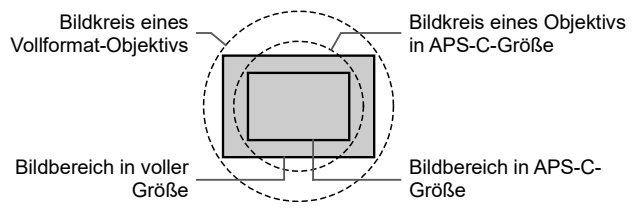

Wählen Sie zum Einstellen des Werts [**O / Steral SHOOT**] → [DC-Crop-**Modus\***].

**\*** Im CINE-Modus erscheint "DC-Crop-Modus (Super 35)".

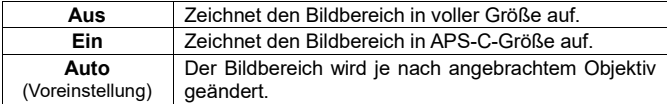

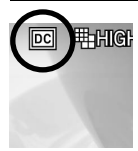

Im DC-Crop-Modus erscheint das DC-Crop-Modus-Symbol.

 Wenn ein Vollformat-Objektiv angebracht ist und für DC- Crop-Modus [**Ein**] gewählt wird, werden die Randbereiche abgeschnitten und der Blickwinkel verschiebt sich im Verhältnis zur Einstellung auf [**Aus**] um das 1,5-fache zum Tele-Ende.

Im STILL-Modus wird die Bildgröße im DC-Crop-Modus wie folgt eingestellt.

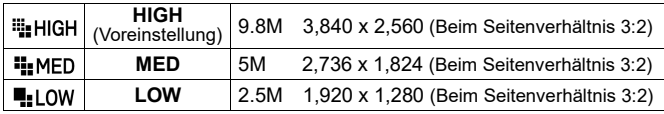

 Im CINE-Modus bleibt die Auflösung (UHD/FHD) auch bei Auswahl von DC-Crop-Modus unverändert.

## **ACHTUNG**

 Wenn ein Objektiv in APS-C-Größe angebracht ist und für DC-Crop-Modus [**Aus**] gewählt wird, kommt es im Bild zu Vignettierung, und aufgrund des größeren Sensors reicht die Auflösung möglicherweise nicht aus.

# **DIRECTOR'S VIEWFINDER**

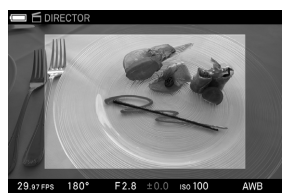

#### **(CINE)**

Diese Funktion simuliert die Blickwinkeländerung je nach Einstellungsdaten der registrierten Filmkamera und der Brennweite des angebrachten Objektivs.

 Es können Einstellungen für drei Muster gespeichert und aufgerufen werden.

## **ACHTUNG**

 Die folgenden Funktionen oder Einstellungen können nicht miteinander kombiniert werden.

Frame-Rate: 119.88 fps / 100 fps. Format: CinemaDNG, Elektronische Stabilisierung

- Bei bestimmten Einstellungen kann es möglicherweise nicht zusammen mit HDR-Aufnahmen verwendet werden.
- Es kann nicht mit Objektiven verwendet werden, die die Einstellung [**DC Crop Mode**] nicht ändern können.
- In der STILL-artigen Aufnahmeart ist die Einstellung nicht verfügbar.
- Der Fokusrahmen ist auf die Mitte von [**Einzelpunkt**] und die Größe M festgelegt.
- Time Code und Gitternetzlinien werden nicht angezeigt.
- Die Bildvergrößerungsfunktion ist nicht verfügbar.

Wählen Sie [ **SHOOT**] → [**Director's Viewfinder**] und wählen Sie die einzustellende Nummer (**#1** bis **#3**). 1

Legen Sie [**Marke**], [**Modell**] und [**Einstellungen**] als Simulations- bedingungen fest.<br> $\sum_{\alpha=1}^{\infty}$ 

Stellen Sie [**Rundumblick**] ein.

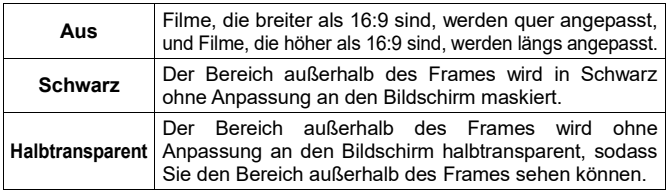

 Die folgende Tabelle zeigt die Beziehung zwischen den registrierten Kameras und den Einstellungsdaten.

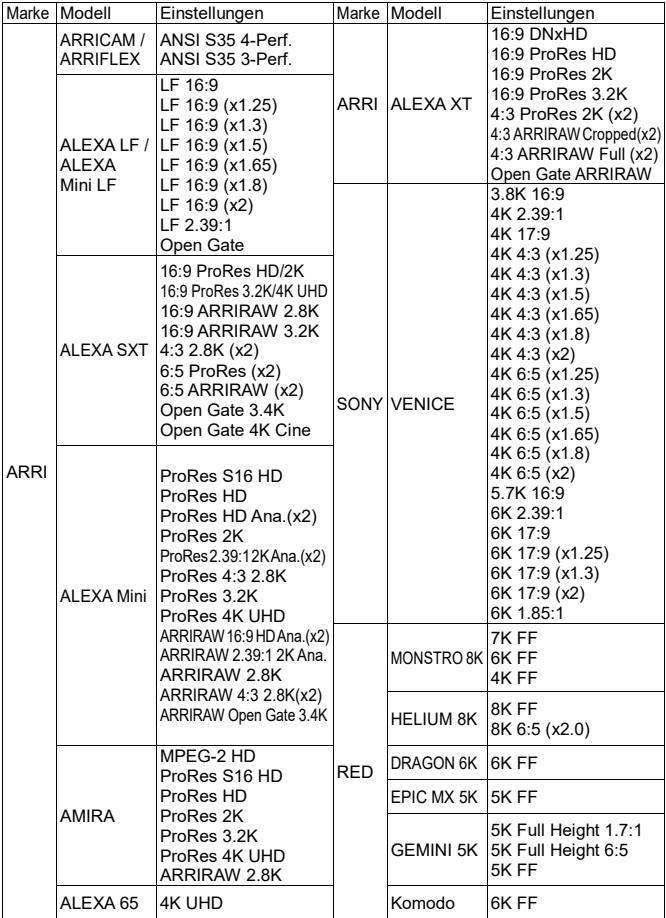

- Die Voreinstellung zur Verwendung eines anamorphen Objektivs ist ebenfalls in diesem Sucher registriert. Sie können ein mithilfe eines anamorphen Objektivs sequenziertes Video zur Anzeige desequenzieren.
- Die Filmaufzeichnung erfolgt auf Grundlage der Einstellung, die unter [**Aufzeichnungs-einstellungen**] (S.76) des Konfigurationsmenüs beschrieben ist.
- Wählen Sie nach Anwendung der Funktion [**Director's Viewfinder**] → [**Aus**].

## **ACHTUNG**

- Die zum Zeitpunkt der Aufnahme festgelegten Simulationsbedingungen und die Rundumblickinformationen werden nur bei Wiedergabe an dieser Kamera übernommen, damit Sie den Effekt prüfen können.
- Der DC-Crop-Modus wird aufgehoben; daher kann der Teil um den Bildschirm herum dunkel sein oder einen Auflösungsfehler verursachen.
- Sie können auch im Director's viewfinder modus eine Aufnahme mit der Auslöseprioritätstaste machen. (Die Einstellung des aufgezeichneten Fotos entspricht der eines im CINE-Modus aufgezeichneten Fotos (S. 44).) Fotos werden mit den verschiedenen Effekten des Motivsuchers aufgezeichnet.

#### **WIEDERGABE**

Die Wiedergabe erfolgt ebenso wie bei einem regulären Film oder Foto. Für Einzelheiten zum Wiedergeben eines Videos siehe "**EINEN FILM WIEDERGEBEN**" (S.127).

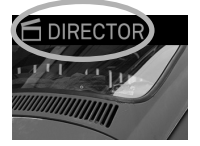

Ein im Director's viewfinder modus aufgezeichnetes Bild ist mit dem Einstellungssymbol gekennzeichnet.

- Time Code, Pixelzahl und Seitenverhältnis werden nicht angezeigt.
- [**Als JPEG speichern**] ist nur zum Ausschneiden eines Fotos aus einem Video verfügbar.
- An den Simulationsbedingungen für die Aufzeichnung und der Rundumblickeinstellung können keine Änderungen vorgenommen werden.

# **AUDIOAUFZEICHNUNGSEINSTELLUNG**

### **(CINE)**

Konfigurieren Sie Einstellungen für Ton, der zusammen mit einem Film aufgezeichnet wird.

WählenSie zum Einstellen dieserOption [ **SHOOT**]→[**Audio aufzeichnung**].

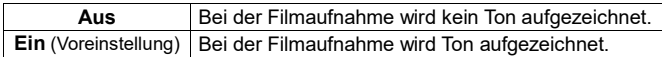

### **Gain-Anpassung**

Mit dieser Funktion können Sie eine Pegelanpassung vornehmen, während Sie mithilfe des Audiometers den derzeit eingespeisten Ton prüfen.

## [ **SHOOT**] → [**Audioaufzeichnung**] → [**Ein**] → [**Gain-Anpassung**]

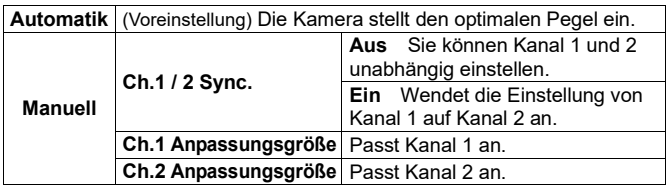

**Ch.1**: Mikrofon (L), **Ch.2**: Rechtes Mikrofon (R)

Wählen Sie die gewünschte Option und stellen Sie den Pegel mit der  $\bullet$ -Taste ein.

- Der Pegel kann in 3dB-Schritten zwischen +6dB und -36dB angepasst werden.
- Sie können den Grundwert für Auto anpassen. Wählen Sie [**Auto**] → [**Anpassungsgröße**] und passen Sie den Grundwert unter Beobachtung des Pegelmessers an.
- Gain-Anpassung (Auto-Gain-Anpassung) kann dem Quick-Set-Menü (S. 36) oder einer benutzerdefinierten Taste (S.118) zugewiesen werden.

## **Windgeräuschunterdrückung**

Reduziert Windgeräusche.

[ **SHOOT**]→[**Audioaufzeichnung**]→[**Ein**]→[**Windgeräuschunterdrückung**]

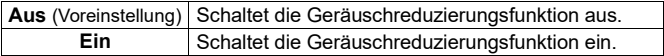

# **BELICHTUNGSKORREKTUR**

Arbeiten Sie mit Belichtungskorrekturfaktoren, wenn Sie das Bild absichtlich über- oder unterbelichten möchten.

Wählen Sie [ **O / <sup>62</sup> SHOOT**] → [**Belichtungskorrektur**] oder stellen Sie den Korrekturwert mit dem hinteren Einstellrad ein.

 Die Belichtungskorrektur kann in 1/3EV Schritten im Bereich von +5.0 bis –5.0 eingestellt werden (Bei Filmaufnahmen wird ±3.0EV angewendet).

## **ACHTUNG**

- Die Belichtungskorrektur wird nicht automatisch ausgeschaltet. Nach den gewünschten Aufnahmen mit Korrekturwert, stellen Sie den Korrekturwert durch Drehen am hinteren Einstellrad zurück auf **±0.0**.
- Die Belichtungskorrekturfunktion kann nicht mit dem Modus Manuelle Bedienung verwendet werden, außer wenn [**ISO Auto**] gewählt ist.

# **MESSUNGSMODUS**

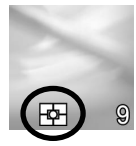

Die Kamera verfügt über drei moderne Messmodi.

Öffnen Sie zum Einstellen des Modus das Quick-Set-Menü (außer wenn die Kamera im CINE-Modus (CINE-Aufnahmeart) ist) oder wählen Sie [ / **SHOOT**]→[**AE-Messmethode**].

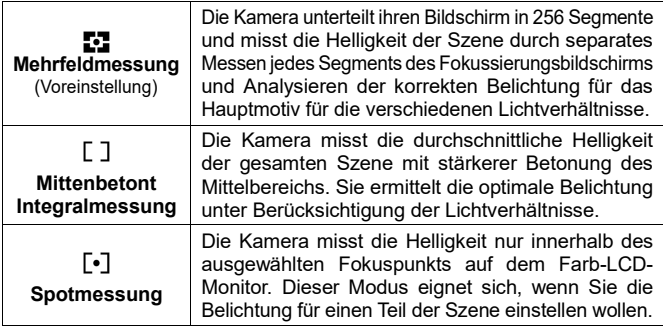

# **AEL-TASTE**

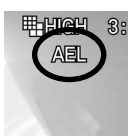

Die **AEL**-Taste ist verfügbar für Aufnahmen mit festgelegter Belichtung im Automatikmodus.

Der **AEL**-Taste können neben der normalen AE-Fixierungsfunktion auch die folgenden Funktionen zugewiesen werden.

### [ **/ SHOOT**] → [**Funktionen der ben.def. Tasten**]. → [**AEL**]

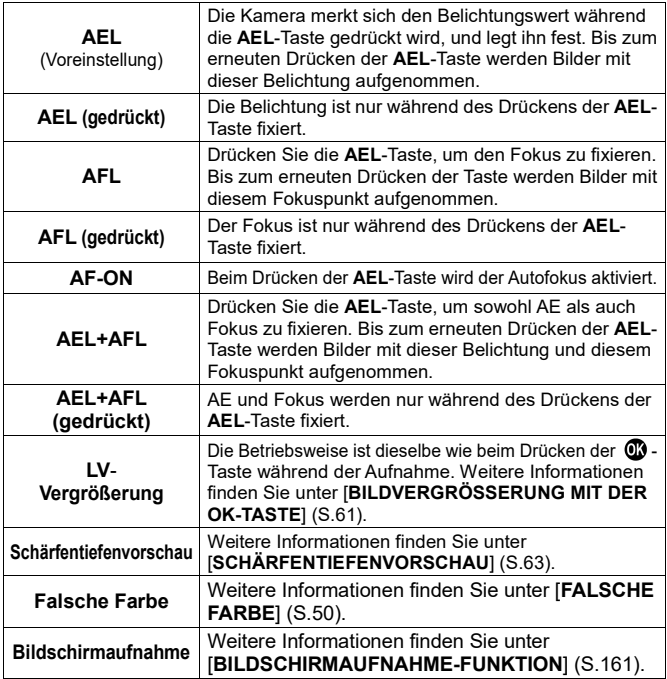

# **WEISSABGLEICHSEINSTELLUNG (WB)**

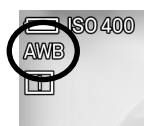

Während der allgemeinen Verwendung wird der Weißabgleich automatisch angepasst; wenn jedoch nicht die gewünschten Farben erzielt werden, können Sie eine andere Einstellung als den voreingestellten Weißabgleich konfigurieren.

Öffnen Sie zum Einstellen dieser Option das Quick-Set-Menü oder wählen Sie [**∩ /≌ SHOOT**] → [Weißabgleich].

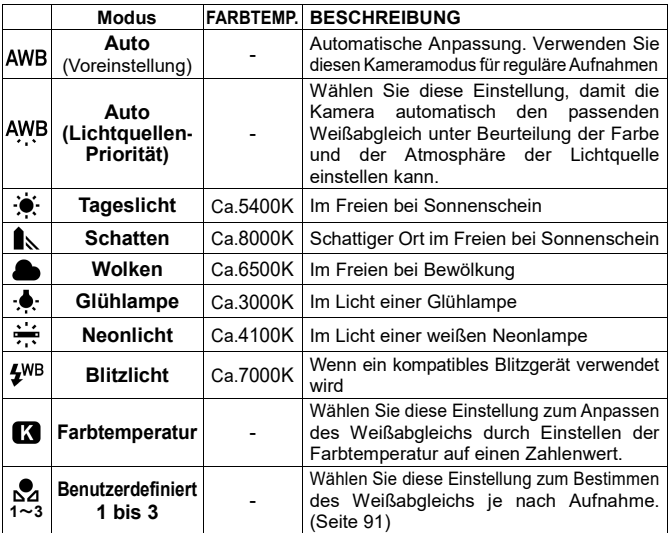

## **WEISSABGLEICH ANPASSEN**

Der jeweilige Weißabgleich lässt sich anpassen. 1

Drücken Sie nach der Auswahl des Weißabgleichs die >-Taste, um den Weißabgleich-Anpassungsbildschirm aufzurufen.

Wählen Sie zum Einstellen des Weißabgleichs über das Quick-Set-Menü den gewünschten Weißabgleich und drücken Sie die AEL-Taste, um den Weißabgleich-Anpassungsbildschirm aufzurufen.

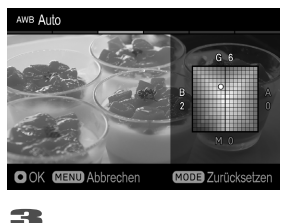

2

Drücken Sie zum Anpassen die < $\Diamond$ >-Tasten.

- B steht für Blau, A für Gelb, M für Magenta und G für Grün. Das Bild wird in Bewegungsrichtung mit den Farben angepasst.
- **•** In jeder Richtung ist eine Anpassung in bis zu acht Schritten möglich.

Drücken Sie die **60 -Taste, um die Einstellung zu übernehmen. Drücken** Sie die MENU-Taste, um ohne Einstellung zurückzukehren.

Drücken Sie zum Zurücksetzen die **MODE**-Taste.

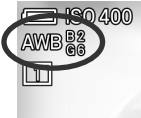

Der Anpassungswert wird rechts vom Weißabgleichssymbol angezeigt.

## **DEN FARBTEMPERATURWERT EINSTELLEN**

Der Weißabgleich kann durch die Eingabe des Zahlenwertes der

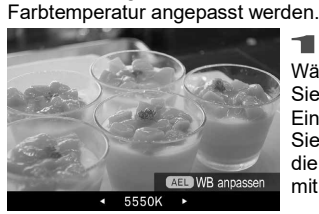

Wählen Sie **[Farbtemperatur<sup>77</sup>]** und drücken Sie die  $\sum$  Taste, um den Farbtemperatur-Einstellungs- Bildschirm anzuzeigen. (Wenn Sie bei Auswahl von [**Farbtemperatur<sup>7</sup>]** die  $\mathbf{\odot}$  -Taste drücken, erfolgt die Aufnahme mit dem vorherigen Einstellungswert.)

Um dies über das Quick Set Menü handzuhaben, wählen Sie [<sup>7</sup>] und drücken Sie die **AEL**-Taste, um den Farbtemperatur-Einstellungs- Bildschirm anzuzeigen. (Nachdem Sie [<sup>2</sup>1] ausgewählt und die <sup>20</sup> Taste oder den Auslöser zur Hälfte gedrückt haben, können nun Bilder mit dem zuvor eingestellten Wert aufgenommen werden.)

### 2

Verwenden Sie die  $\langle \rangle$ -Taste oder das vorderen/hinteren Einstellrad, um den Wert einzustellen.

(Drücken Sie die **MODE**-Taste, um 5000K einzustellen.)

#### **Der Weißabgleichkannauchangepasstwerden wenndieFarbtemperatur eingestellt wird.**

Drücken Sie die **AEL**-Taste, um den Weißabgleich-Einstellungs-Bildschirm auf dem Farbtemperatur Einstellungs-Bildschirm anzuzeigen.

Folgen Sie der Anweisung 2 unter [**WEISSABGLEICH ANPASSEN**] auf der vorangegangenen Seite.

## **HINWEIS**

 Eine Lichtquelle kann rötlich oder bläulich sein und die Farbe des Lichts als absolute Temperatur (K:Kelvin) beschrieben wird "Farbtemperatur" genannt. Umso niedriger die Farbtemperatur ist, desto rötlicher ist die Farbe des Lichts und umso höher die Farbtemperatur ist, desto bläulicher. Auf S.89 finden Sie ungefähre Farbtemperaturen von Lichtquellen.

## **EINEN BENUTZERDEFINIERTEN WEISSABGLEICH EINSTELLEN**

Wählen Sie diese Einstellung zum Bestimmen des Weißabgleichs je nachAufnahme.

 Es können bis zu drei benutzerdefinierte Weißabgleiche registriert werden (Benutzerdefiniert **1** bis **3**).

 $\blacksquare$ 

Wählen Sie [**Benutzerdefiniert 1**], [**Benutzerdefiniert 2**], oder [**Benutzer**definiert 3] und drücken Sie die > Taste, um den Einstellungsbildschirm für benutzerdefinierten Weißabgleich aufzurufen. (Wenn nach dem Auswählen von [Benutzerdefiniert] die **@**-Taste gedrückt wird, wird die bisherige Weißabgleichseinstellung eingestellt.)

Wenn im Quick-Set-Menü ein benutzerdefinierter Weißabgleich eingestellt wird, wählen Sie eins von [ $\mathbf{A}$  1 bis 3] und drücken Sie die **AEL**-Taste, um den Einstellungsbildschirm für benutzerdefinierten Weißabgleich aufzurufen. (Durch Drücken der  $\circled{1}$ -Taste oder Drücken des Auslösers bis zum ersten Anschlag nach Auswahl von [ $\Omega$  1 bis 3] wird die bisherige Weißabgleichseinstellung angewandt.) 2

Rahmen Sie bei Lichtverhältnissen, die für das endgültige Foto verwendet

werden, ein weißes Objekt ein, etwa ein Blatt weißes Papier oder eine weiße Wand, sodass es den Rahmen in der Mitte des Farb-LCD-Monitors füllt.

Verwenden Sie dann die manuelle Fokusfunktion zum Anpassen des Fokuspunkts (der Fokuspunkt muss nicht perfekt positioniert sein). 3

Drücken Sie die **AEL**-Taste und importieren Sie das Bild mit benutzerdefiniertem Weißabgleich.

Wenn gültige Weißabgleichseinstellungen erfasst wurden, erscheint die Meldung "Weißabgleichsmotiv erfolgreich aufgenommen." auf dem Farb-LCD-Monitor, um anzuzeigen, dass ein Bild mit Weißabgleich erfolgreich aufgenommen wurde.

Falls die Aufnahme nicht erfolgreich war, wird "Fehlgeschlagen. Bitte wiederholen Sie die manuelle WB-Aufnahme." auf dem Farb-LCD- Monitor angezeigt. Drücken Sie die **AEL**-Taste, um erneut ein Bild mit Weißabgleich aufzunehmen.

• Um die Aufnahme zu verwerfen, drücken Sie die MENU-Taste.

#### **EINEN HINWEIS ZUM BENUTZERDEFINIERTEN WEISSABGLEICH HINZUFÜGEN**

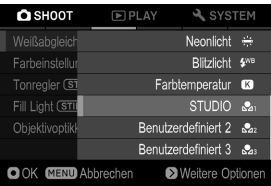

Einem benutzerdefinierten Weißabgleich kann eine Anmerkung hinzugefügt werden. Die Anmerkung wird im Submenü "Weißabgleich" dargestellt. Das ist nützlich, wenn die Verwendung eines zuvor registrierten benutzerdefinierten Wechselobjektivs nötig ist.

 Es können bis zu 48 Single-Byte-Zeichen und -Symbole eingegeben werden.

### $\blacksquare$

Auf dem Bildschirm für Aufnahme mit benutzerdefiniertem Weißabgleich wird durch Drücken der ∨-Taste der Bildschirm Anmerkungs-Eingabe gezeigt.<br>2. Schan Bis die Taste sin Nährer Informationen zur Terkingsha finden Bis unt:

Geben Sie die Texte ein. Nähere Informationen zur Texteingabe finden Sie unter [**INFORMATIONEN EINGEBEN**] bei [**COPYRIGHT-INFORMATION**] (S.145).

 Entfernen Sie beim Löschen einer an einen benutzerdefinierten Weißabgleich angefügtenAnmerkung den gesamtenTextim Eingabebildschirm Anmerkung.

## **ACHTUNG**

 Die Anmerkung, die dem benutzerdefinierten Weißabgleich beigefügt ist, wird in den Bildinformationsdaten nicht gespeichert.

# **FARBMODUS**

Der gewünschte Farbmodus kann abhängig von den Aufnahmebedingungen ausgewählt werden. Zusätzlich zu diesen Einstellungen können auch Monochromfotografie oder -filme ausgewählt werden.

Drücken Sie zum Einstellen des Modus die **COLOR**-Taste oder wählen Sie [ **SHOOT**] → [**Farbeinstellungen**] → [**Farbmodus**] (wählen Sie im CINE-Modus [ **SHOOT**] → [**Farbmodus**]).

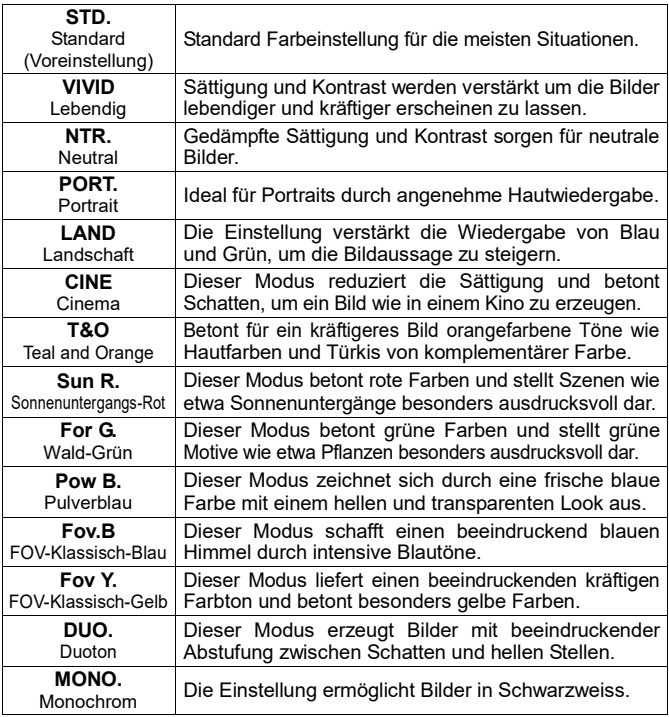

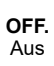

Eignet sich für Aufnahmen, für die angenommen wird, dass sie einer Entwicklungsverarbeitung unterzogen werden. Es können Bilder erzielt werden, die nahezu identisch mit der Ausgabe des Bildsensors sind.

Wählen Sie mit den  $\langle \rangle$ -Tasten den gewünschten Farbmodus und stellen Sie dann mit den  $\hat{C}$ -Tasten die Stärke des Effekts ein (bis zu ±5 in 1-er Schritten).

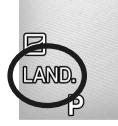

Das Symbol der ausgewählten Farbeinstellung wird angezeigt. (Bei Auswahl von [**OFF**] wird das Symbol nicht angezeigt.)

## **TIPP**

 In **SIGMA Photo Pro** ist der Monochrommodus für DNG- Datenaufnahmen mit **MONO** vorgesehen. **Sigma Photo Pro** kann Monochrom-DNG-Bilder in Farbbilder konvertieren. (JPEG-Daten lassen sich nicht zurück in ein Farbbild konvertieren.)

## **ACHTUNG**

- Im **MONO**-Modus (Monochrommodus) können Sie den Effekt anpassen, wenn in den [**DETAILLIERTEN EINSTELLUNGEN DES FARBMODUS**] (nächster Abschnitt) unter [**Farbtoneffekt**] eine andere Option als [**B/W**] (Schwarz-Weiß) gewählt ist.
- Wenn DNG-Daten mit einer Anwendung von Adobe Systems entwickelt werden, werden die Farbmodus-Einstellungen, je nach der Version der Anwendung, möglicherweise nicht berücksichtigt. Prüfen Sie bitte die aktuellen Informationen.
- Bei Auswahl von [**OFF**] (Aus) können Bilder dunkler wirken. Sie sollten jedoch keine Belichtungskorrektur anwenden; passen Sie stattdessen bei der Entwicklungsverarbeitung die Helligkeit an.
- [**OFF**] (Aus) kann nicht in Kombination mit den folgenden Funktionen oder Einstellungen festgelegt werden.

Detaillierte einstellungen des farbmodus, Fill-Light, Fill-Light-BKT, Tonwertregler

### **Modus DUO. Duotone**

Dieser Modus erzeugt Bilder mit beeindruckender Abstufung zwischen Schatten und hellen Stellen.

Im Modus DUO. (Duotone) können Sie mit den Tasten  $\hat{\mathbf{C}}$  eine zum Bild passende Voreinstellung wählen.

 Die Tönungsveränderungen der einzelnen Voreinstellungen sind ungefähr wie folgt.

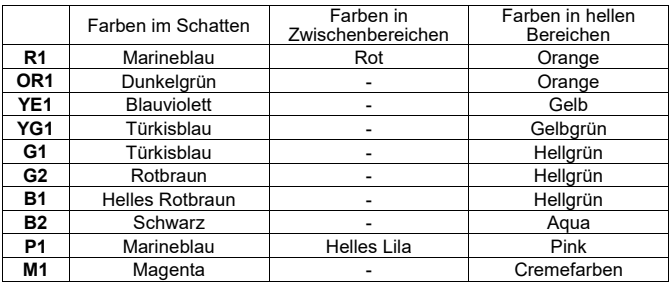

## **DETAILLIERTE EINSTELLUNGEN DES FARBMODUS**

In jedem Farbmodus können die Bildeinstellungen (Kontrast, Schärfe und Sättigung) eingestellt werden, um die Bilder wie gewünscht zu erstellen.

### **Kontrast**

Der Kontrast kann verstärkt werden, wenn der Cursor auf die + Seite bewegt wird. Die Einstellung auf die – Seite bewahrt die Details in den Lichtern und Schatten

### **ni∷ Schärfe**

Die Kantenschärfe und damit der Schärfeeindruck kann verstärkt werden, wenn der Cursor auf die + Seite bewegt wird. Die Einstellung auf die – Seite macht das Bild weicher.

**Sättigung** (Ohne Monochrome und Duotone)

Die Sättigung kann erhöht werden und das Bild wirkt dadurch kräftiger, wenn der Cursor auf die + Seite bewegt wird. Die Einstellung auf die – Seite senkt die Sättigung.

#### **Farbtoneffekt** (Nur mit Monochrom)

Monochrom-Bilder können im bevorzugten Farbton angefertigt werden.

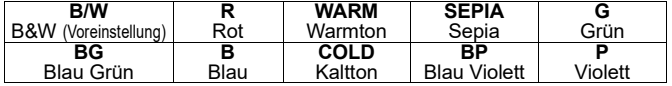

### $\blacksquare$

Drücken Sie die **AEL**-Taste bei angezeigtem Farbmodus-Einstellungsbildschirm und öffnen Sie den Bildschirm für detaillierte Farbmodus-Einstellungen.

 $\bullet$  Das Drücken der  $\Box$ -Taste hebt den derzeit angezeigten Bildschirm vorübergehend auf, sodass Sie unter Überprüfung eines Fotos Anpassungen vornehmen können. Drücken Sie zum erneuten Starten die  $\Box$ l-Taste erneut.<br><sup>310. Standard</sup>

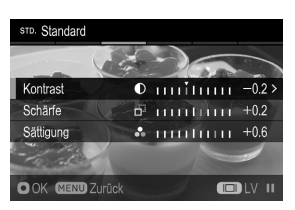

Wählen Sie mit den  $\textcircled{1}$ -Tasten den Zielparameter und übernehmen Sie mit der Taste **@** oder > die Einstellung.<br>3

Stellen Sie mit der <>>>
<</>
Taste den Anpassungswert (bis zu ±1,0 in 0,2-er Schritten) und übernehmen Sie mit der  $\circledR$  -Taste die Einstellung.

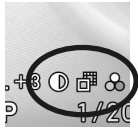

Das Symbol des derzeit angepassten Parameters wird neben dem Farbmodussymbol angezeigt.

## **TIPP**

- Für DNG-Daten können Sie mit **SIGMA Photo Pro** den Farbmodus ändern oder einen Parameter anpassen.
- Für CinemaDNG-Daten wird der Farbmodus nur bei Betrachtung der Bilder an der Kamera angewandt.

# **TONWERTREGLER**

Mit dieser Funktion können Sie eine Tonkurve auch in einer Szene mit hohem Kontrast optimieren und so für ein natürlich wirkendes Bild sorgen.

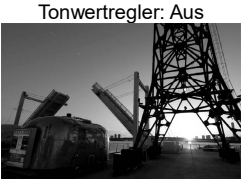

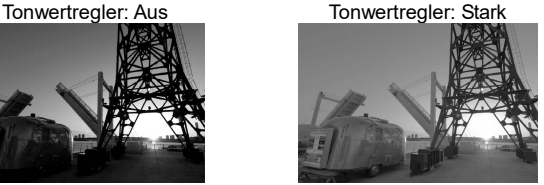

Drücken Sie zum Einstellen des Tonreglers die **TONE**-Taste oder wählen Sie **[● / / 29 SHOOT**] → [**Tonwertregler**].

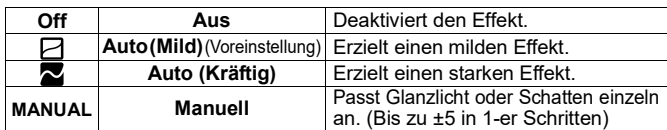

 Das Drücken der **AEL**-Taste hebt den derzeit angezeigten Bildschirm vorübergehend auf, sodassSie unter Überprüfung eines Fotos Anpassungen vornehmen können. Drücken Sie zum erneuten Starten die **AEL**-Taste erneut.

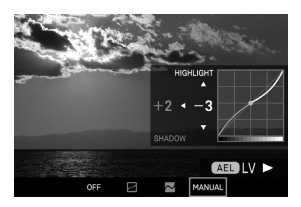

### **MANUELLE ANPASSUNG**

Wählen Sie nach der Auswahl von [Manuell] mit den  $\langle \rangle$ -Tasten Glanzlicht oder Schatten aus und passen Sie mit den -Tasten die Intensität an.

## **ACHTUNG**

 Die folgenden Funktionen oder Einstellungen können nicht miteinander kombiniert werden.

Farbmodus: [Aus], [Duoton]

# **Fill-Light**

#### **(STILL)**

Mit dieser Funktion können Sie die Helligkeit anpassen, sodass dunkle Teile heller wirken, ohne die Belichtung heller Bildteile zu ändern.

Öffnen Sie zum Einstellen dieser Option das Quick-Set-Menü oder wählen Sie [ **SHOOT**] → [**Fill-Light**]. (Bis zu ±5 in 0,2-er Schritten)

### **ZUM ÜBERPRÜFEN DES EFFEKTS...**

Drücken Sie bei angezeigtem Fill-Light-Einstellungsbildschirm die **AEL**-Taste und öffnen Sie den Vorschaubildschirm (Fotobildschirm). Zum Abbrechen des Vorschaubildschirms drücken Sie die **AEL**-Taste erneut.

## **ACHTUNG**

 Die folgenden Funktionen oder Einstellungen können nicht miteinander kombiniert werden.

Aufnahmebetriebsart: Serienbild, Interval Timer, Elektronische Stabilisierung, Reihenaufnahmen (BKT) (Ausgenommen Fill-Light-BKT), Farbmodus: [Aus], [Duoton], Mit [Composite Niedrige ISO-Erweiterung] hinzugefügte ISO-Empfindlichkeitseinstellungen, HDR,

# **OBJEKTIVOPTIKKORREKTUR**

Legt fest, ob die folgenden Linsenfehler korrigiert werden.

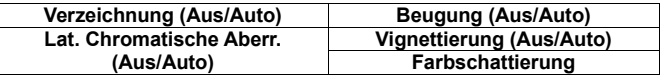

Wählen Sie zum Einstellen dieser Option [**○ / · SHOOT**] → [Objektiv**korrektur**].

## **ACHTUNG**

- **•** Ist im allgemeinen Gebrauch auf "Auto" (Voreinstellung) eingestellt.
- Je nach Objektiv lässt sich die Korrektur nicht auf [**Aus**] setzen.

## **FARBSCHATTIERUNGSKORREKTUR**

Mit dieser Funktion können Sie Farbschattierungen (ein Phänomen, bei dem Teile um den Bildschirm gefärbt sind) korrigieren.

### **Bei Verwendung eines L-Mount-Objektivs:**

Farbschattierungen werden automatisch korrigiert. Bei Bedarf können Sie Feinanpassungen manuell vornehmen.<br>Till

Wählen Sie **[○ / º SHOOT**] → [Objektivkorrektur] → [**Farbschattierung**] → [**Auto**] und drücken Sie die >-Taste.<br>22<br>Prüskan Sie die AEL Taste von der Ve

Drücken Sie die **AEL**-Taste, um den Vorschaubildschirm (Fotobildschirm) zu öffnen.

### 3

Wählen Sie mit den  $\hat{\heartsuit}$ -Tasten [Rot] oder [Blaul, und übernehmen Sie mit der <sup>6</sup> oder >-Taste die Einstellung.<br>Allen Situatie der A Taste der A

Stellen Sie mit der  $\langle \rangle$ -Taste den Anpassungswert ein (bis zu ±1,0 in 0,2-er Schritten) und übernehmen Sie mit der  $\ddot{\textbf{C}}$  -Taste die Einstellung.

## **ACHTUNG**

Der Anpassungswert wird beim Objektivwechsel zurückgesetzt.

#### **Bei Verwendung eines Objektivs, das kein L-Mount-Objektiv ist:**

Sie können die Farbschattierungen des angebrachten Objektivs mithilfe eines Objektivadapters eines anderen Herstellers korrigieren.<br>Titulisme als de alteres in der de alternative de alternative.

Wählen Sie [**○ / º SHOOT**] → [Objektivkorrektur] → [Farbschattierung], wählen Sie die gewünschte Spalte aus [**#1** bis **#10**] und drücken Sie die >-Taste.<br>22

Füllen Sie auf dem Korrekturaufnahmebildschirm den gesamten Bildschirm mit einem monotonen Bildschirm ohne Farbe, wie etwa Weiß oder Grau, und drücken Sie die **AEL**-Taste.<br>3<br>Bei erfeltreichen Karreltin wird

Bei erfolgreicher Korrektur wird der Korrekturbildschirm angezeigt. Wenn eine Feinanpassung nötig ist, drücken Sie die  $\blacktriangleright$ -Taste und nehmen Sie nach Schritt 3 und den Folgeschritten oben die Feinanpassung vor.

#### **OBJEKTIVINFORMATIONEN EINGEBEN**

#### 4

Drücken Sie nach Abschluss der Korrektur die ↓-Taste, um zum Objektivinformationseingabebildschirm zu gelangen.<br>5 Noten Ois die Informationen auf dem ID

Geben Sie die Informationen auf dem [**Brennweite / Blende Angabe**]- Bildschirm ein. Öffnen Sie zum Eingeben weiterer Informationen den [**INFORMATIONEN EINGEBEN**]-Bildschirm. Lesen Sie zum Eingeben einer Notiz "Informationen eingeben" unter [**COPYRIGHT-INFORMATION**] (S.145).

Um eine Notiz zu löschen, löschen Sie alle Zeichen auf dem Notizeingabebildschirm.

# **KORREKTUR ZURÜCKSETZEN...**<br>Till al k**ristinische**r Kall

## Wählen Sie [**O /2** SHOOT] → [Objektivkorrektur] → [Farbschattierung],

wählen Sie die Spalte zum Zurücksetzen und drücken Sie die **MODE**-Taste im [Korrekturaufnahme]-Bildschirm. 2

Wählen Sie [Ja] und drücken Sie die **3**-Taste, um die Einstellung zu übernehmen. (Dies löscht den Korrekturwert und die Objektivinformationen.)

## **ACHTUNG**

 Bei Auswahl von [**CinemaDNG**] als Format des CINE-Modus ist die Farbschattierungskorrektur nicht verfügbar.

# **REIHENAUFNAHMEN (BKT)**

#### **(STILL)**

Mit dieser Funktion können Sie eine Aufnahme durchführen und dabei für die folgenden fünf Elemente automatisch ein Bracketing des Einstellungswerts vornehmen.

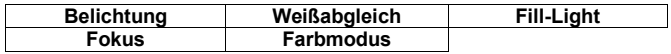

## **ACHTUNG**

- Bei Weißabgleich-BKT, Fill-Light BKT und Farbmodus-BKT wird die Bildverarbeitung für die angegebene Anzahl Seiten auf Grundlage der einmaligen Aufnahmedaten durchgeführt, weshalb die Schreibdauer gegenüber regulären Aufnahmen zunimmt.
- Bracketing wird nicht automatisch abgebrochen. Wählen Sie nach Abschluss der Aufnahme für jedes Bracketing-Element [Aus].
- Die folgenden Funktionen oder Einstellungen können nicht miteinander kombiniert werden.

Aufnahmebetriebsart: Interval Timer, Fill-Light(Ausgenommen Fill-Light-BKT), Mit IComposite Niedrige ISO-Erweiterung] hinzugefügte ISO-Empfindlichkeitseinstellungen, Elektronische Stabilisierung

 Belichtung BKT und Fokus BKT können nicht bei Blitzaufnahmen verwendet werden.

### 1

Wählen Sie **[■ SHOOT**] → [**Reihenaufnahmen (BKT)**] und wählen Sie das Zielelement.

## 2

Drücken Sie die  $\blacktriangleright$ -Taste zur Auswahl von [**Ein**] und drücken Sie die  $\blacktriangleright$ -Taste zum Öffnen des Bildschirms "Weitere Optionen". (Wenn Sie bei Auswahl von [**Ein**] die **3** -Taste drücken, erfolgt die Aufnahme mit dem vorherigen Einstellungswert.)<br>3 - Martine Die serforben: Die skiens, Martine Ortinearth die Ortinearth of Di

Wählen Sie auf dem Bildschirm "Weitere Optionen" die Option, die Sie ändern möchten. Drücken Sie dann die  $\mathbf{\mathbb{C}}$ -Taste oder die  $\blacktriangleright$ -Taste zum Öffnen des Untermenüs.

## **BELICHTUNG-BKT**

4

Indem die Kamera die Belichtung einstellt, die sie für geeignet hält, können Bilder kontinuierlich mit Bracketing-Belichtung aufgenommen werden.

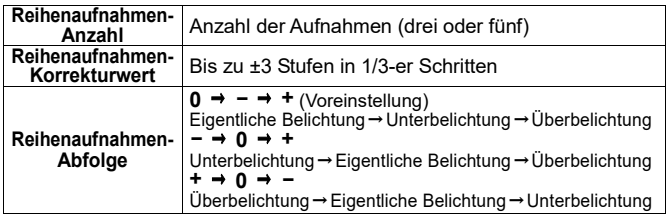

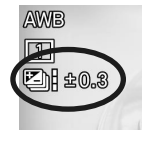

Wählen Sie mit den  $\hat{\heartsuit}$ -Tasten einen gewünschten Wert und drücken Sie die **10** -Taste oder die >-Taste zum Übernehmen der Einstellung.<br>Eine Abschluss der Finstellung.

Nach Abschluss der Einstellung werden das Einstellungssymbol und der Korrekturwert angezeigt.

Die Vorgänge in jeder Aufnahmebetriebsart sind unten angegeben.

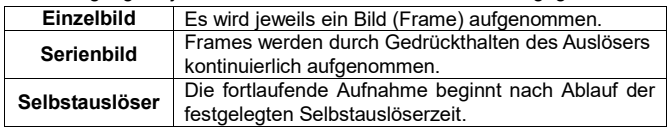

- Bei Einstellung des Belichtungsmodus auf **M** ändert sich nur die Verschlusszeit. (Wenn [**ISO Auto**] gewählt ist, ändert sich ISO.)
- Belichtung BKT lässt sich nicht mit der Belichtungskorrektur kombinieren. Bracketing wird auf Grundlage des unter Belichtungskorrektur festgelegten Korrekturwerts durchgeführt.
- Sie können den Aufnahme-Frame mit der Balkenanzeige des Symbols prüfen.

#### **Beispiel: Bei Aufnahme von fünf Frames**

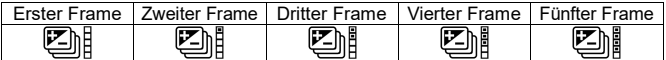

## **FOKUS BKT**

Mit dieser Funktion können Sie kontinuierlich Fotos mit Bracketing der Fokusposition auf Grundlage der Fokusposition machen.

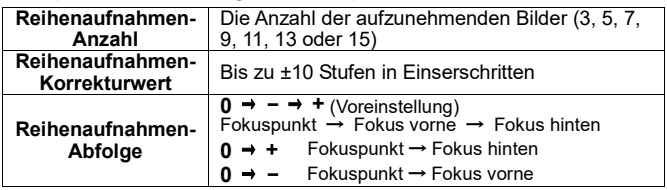

Die Fokusverschiebung pro Schritt hängt ab vom Objektiv. 4

Wählen Sie mit den  $\hat{\mathcal{L}}$ -Tasten einen gewünschten Wert und drücken Sie die  $\circled{m}$ -Taste oder die >-Taste zum Übernehmen der Einstellung.

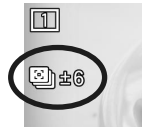

5

Drücken Sie den Auslöser bis zum ersten Anschlag, um in den Aufnahmemodus zurückzukehren. (Das Einstellungssymbol und der Bracketing-Wert werden angezeigt.)

Die Vorgänge in jeder Aufnahmebetriebsart sind unten angegeben.

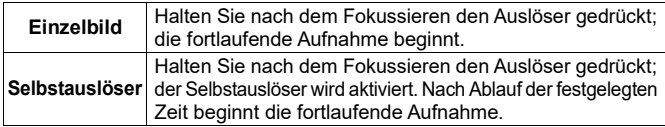

 Die fortlaufende Aufnahme kann nicht zusammen mit anderen Funktionen verwendet werden.

## **WEIßABGLEICH-BKT**

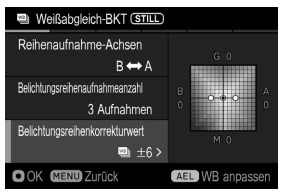

In einer einzelnen Aufnahme können mehrere Bilder mit unterschiedlichem Weißabgleich aufgezeichnet werden.

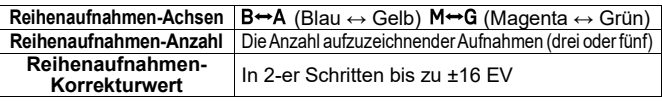

4

Wählen Sie mit den  $\hat{\heartsuit}$ -Tasten einen gewünschten Wert und drücken Sie die  $\circled{m}$ -Taste oder die >-Taste zum Übernehmen der Einstellung.

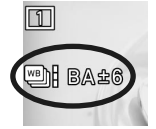

#### 5

Drücken Sie den Auslöser bis zum ersten Anschlag, um in den Aufnahmemodus zurückzukehren. (Weißabgleichssymbol, Neigungsrichtung und Bracketing-Wert erscheinen.)

#### **WEISSABGLEICH EINSTELLEN**

Der Standardwert des Weißabgleichs kann feinjustiert werden.<br>██

Drücken Sie auf dem Bildschirm für die Einstellung der Weißabgleichreihe die **AEL**-Taste, um den Bildschirm "Weißabgleich-Anpassung" anzuzeigen. 2

Drücken Sie zum Justieren die < $\diamondsuit$  -Tasten. Um ohne Veränderungen abzubrechen, drücken Sie bitte die MENU-Taste.<br>
3

Drücken Sie zur Bestätigung die **10**-Taste. Nach dem Abschluss des Vorgangs bringt ein erneuter Druck auf die **CD**-Taste das Display zum Einstellungsbildschirm "Weißabgleich-BKT".

## **FARBMODUS-BKT**

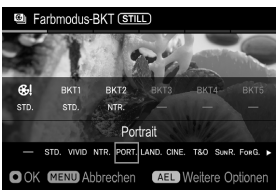

In einer einzelnen Aufnahme können mehrere Bilder mit unterschiedlichen Farbmodi aufgezeichnet werden.

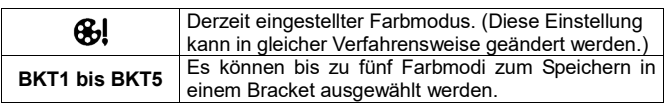

#### $\sqrt{2}$

Wählen Sie mit den  $\langle \rangle$ -Tasten aus BKT1 bis BKT5 aus und drücken Sie die **10**-Taste.<br>**55** 

Wählen Sie aus der Liste unten im Bildschirm den zuzuweisenden Farbmodus durch Verwenden der  $\langle \rangle$ -Tasten und drücken Sie die  $\mathbf{\mathbb{C}}$  -Taste zum Bestätigen der Auswahl.

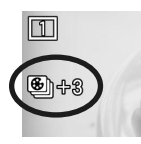

6

Drücken Sie den Auslöser bis zum ersten Anschlag, um in den Aufnahmemodus zurückzukehren. (Das Einstellungssymbol und die Anzahl aufgezeichneter Bilder werden angezeigt.)

 Wählen Sie zum Abbrechen des ausgewählten Farbmodus [ - ] (keine Zuweisung) aus der Liste.

### **DETAILLIERTE EINSTELLUNGEN DES FARBMODUS**

Sie können für jeden Farbmodus detaillierte Einstellungen vornehmen.<br>Tätter als anach Aususklades Zielfschwedus zur der Liste unte

Drücken Sie nach Auswahl des Zielfarbmodus aus der Liste unten im Bildschirm die **AEL**-Taste, um den Farbmenü-Bildschirm aufzurufen. 2

Stellen Sie die Intensität des Effekts oder detaillierte Informationen wie in [**Farbmodus**] (S.93) ein.

### 3

Drücken Sie die MENU-Taste ein- oder zweimal, um zum Farbmodus-BKT-Bildschirm zurückzukehren.

## **FILL-LIGHT-BKT**

Mit dieser Funktion können Sie auf Grundlage eines Bildes ohne angewandten Fill-Light-Effekt kontinuierlich Fotos mit verstärktem oder reduziertem Fill-Light-Effekt machen.

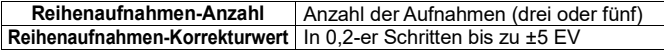

#### $\sqrt{4}$

Wählen Sie mit den  $\hat{\heartsuit}$ -Tasten einen gewünschten Wert und drücken Sie die  $\mathbf{\circled{1}}$ -Taste oder die  $\blacktriangleright$ -Taste zum Übernehmen der Einstellung.

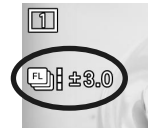

#### 5

Drücken Sie den Auslöser bis zum ersten Anschlag, um in den Aufnahmemodus zurückzukehren.(Das Einstellungssymbol und der Bracketing-Wert werden angezeigt.)

## **ACHTUNG**

 Die folgenden Funktionen oder Einstellungen können nicht miteinander kombiniert werden.

Farbmodus: [Aus], [Duoton]

# **HDR (Großer Dynamikbereich)**

Mit HDR können Sie stark abgestufte Bilder oder Filme mit weniger überbelichteten Bereichen und blockierenden Schatten erstellen.

- Für Fotoaufnahmen werden jedes Mal drei Bilder (Standard, Unterbelichtung und Überbelichtung) aufgenommen und automatisch kombiniert.
- Für Filmaufnahmen nimmt das System Bilder mit unterschiedlichen Belichtungswerten bei zweifacher Geschwindigkeit der festgelegten Frame-Rate auf und erstellt ein Video unter Wiederholung einer Kombination von zwei Bildern.

Wählen Sie im [ $\bigcirc$  / $\bigcirc$  SHOOT]-Menü die gewünschten Belichtungsbereiche aus [**HDR**] aus.

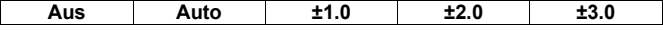

- [**Auto**] ist die Einstellung, bei der die Kamera einen Belichtungsbereich automatisch festlegt.
- Im CINE-Modus kann nur Ein / Aus eingestellt werden.

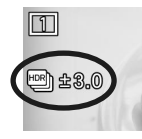

Nach erfolgter Einstellung erscheint das Einstellungssymbol.

## **ACHTUNG**

- HDR wird nicht automatisch abgebrochen. Setzen Sie nach dem Aufnehmen HDR unbedingt zurück auf [**Aus**].
- Im STILL-Modus wird ein Bild mit einem engen Blickwinkel von etwa 5 % aufgezeichnet.
- Bei Fotoaufnahmen kann es zu einer Fehlausrichtung der Bilder kommen. wenn sich das Motiv schnell bewegt oder die Verschlusszeit lang ist.
- Bei Filmaufnahmen kann es zu einer Fehlausrichtung der Bilder kommen, wenn sich das Motiv schnell bewegt oder eine Zoom- oder Fokusbewegung stattfindet.
- Bei Filmaufnahmen sind der Auswahlbereich der Verschlusszeit und der Funktionsbereich beschränkt.
- Die folgenden Funktionen oder Einstellungen können nicht miteinander kombiniert werden.

Aufnahmebetriebsart: Serienbild, IntervalTimer, Blitzfotografie, Fill-Light, Elektronische Stabilisierung, Reihenaufnahmen (BKT), Mit [Composite Niedrige ISO-Erweiterung] hinzugefügte ISO-Empfindlichkeitseinstellungen, Farbmodus: [Aus], [Duoton], In [Hohe ISO-Erweiterung] hinzugefügte ISO-Empfindlichkeitseinstellungen, Bildqualität: DNG (DNG+JPEG), Format: CinemaDNG,

 Diese Funktion kann nicht im CINE-Modus-Format [**MOV**] und bei den folgenden Einstellungen verwendet werden.

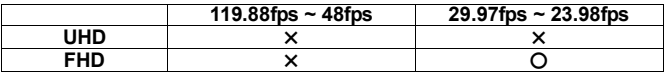

〇: Einstellbar ×: Nicht einstellbar

# **BENUTZER-EINSTELLUNG**

Durch Registrieren Ihrer bevorzugten Einstellungen können Sie diese Einstellungen einfach mit der Mode-Taste wieder aufrufen. (Es lassen sich bis zu 6 Stück Muster registrieren.)

Sie können alle Elemente im Menü [ **/ SHOOT**] (blaue Registerkarte) registrieren.

## **BENUTZER-EINSTELLUNG SPEICHERN**

### $\blacksquare$

Stellen Sie die Einstellungen unter **[O / SHOOT**] (blaue Registerkarte) auf die gewünschte Kombination ein. 2

Wählen Sie [**N** SYSTEM] → [Benutzer-Einstellungen] und drücken Sie die -Tasten zur Auswahl von **C1**, **C2**, **C3**, **C4**, **C5** oder **C6**. Drücken Sie dann die <sup>600</sup>-Taste. Ein Bestätigungsdialog erscheint.<br>3000 besteht is der alternative auf dem alternative auf dem alternative auf dem alternative auf dem alternativ

Wählen Sie [**Ja**] mit den  $\langle \rangle$ -Tasten und drücken Sie die  $\mathbf{\mathbb{C}}$ -Taste zum Übernehmen der Einstellung.

Wählen Sie zum Abbrechen **[Nein**] und drücken Sie die Taste  $\mathbf{a}$ .

## **ACHTUNG**

 Beim Speichern der neuen Einstellung wird die bereits gespeicherte Einstellung überschrieben.

## **BENUTZER-EINSTELLUNG LADEN**

Drücken Sie die Mode-Taste und stellen Sie **C1**, **C2**, **C3**, **C4**, **C5** oder **C6** ein.

- Der Belichtungsmodus kann auch durch Wählen von [ **SYSTEM**] → [**Belichtungseinstellungen**] → [**Aufnahmemodus**] geändert werden.
- Drücken Sie im Bildschirm "Aufnahmemodus" die Taste **AEL**, um detaillierte Einstellungen für die Benutzer-Einstellung aufzurufen; dort können Sie das Symbol oder den Namen der Benutzer-Einstellung ändern oder den Belichtungsmodus vorübergehend ändern.

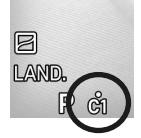

Wird die Einstellung in den Benutzer-Einstellungen geändert, erscheint die Markierung ● .

#### **So kehren Sie zur ursprünglich registrierten Einstellung zurück.**

- Schalten Sie die Kamera aus (dies schließt auch das automatische Ausschalten durch die Autoabschaltungsfunktion ein)
- Drücken Sie die Mode-Taste und setzen Sie sie in eine andere Position.

### **SYMBOL ODER NAME DER BENUTZER-EINSTELLUNG ÄNDERN**

Sie können [**Symbol**] oder [**Name**] der Benutzer-Einstellung ändern, indem Sie im Moduswechselbildschirm die Taste **AEL** drücken.

- Nach dem Ändern des Symbols oder des Namens erscheint das geänderte Symbol oder der geänderte Name in einer Live-Ansicht oder im Bildschirm Aufnahmemodus"
- Wenn die Kamera ausgeschaltet wird, werden Symbol und Name nicht zurückgesetzt.

## **SYMBOL ÄNDERN**

Legen Sie am Eingabebildschirm zwei Zeichen für [**Symbol**] fest.

Wenn Sie das Symbol beispielsweise "**S2**" nennen wollen, geben Sie **S** und

**2** ein und drücken die Taste  $\mathbf{C}$ , um die Änderung zu übernehmen.

- Unterstützt werden Buchstaben (nur Großbuchstaben), Ziffern und Symbole  $(\#,-,\pm \text{ und }+)$
- Wenn Sie das Symbol zurücksetzen möchten, drücken Sie die Taste **MODE** und dann zum Bestätigen die Taste  $\mathbf{\mathbf{\mathfrak{D}}}\$ .

### **NAMEN ÄNDERN**

Geben Sie für [**Name**] die gewünschten Zeichen am Eingabebildschirm ein. Für Einzelheiten zur Zeicheneingabe siehe [**INFORMATIONEN EINGEBEN**] (S. 145) unter [**COPYRIGHT-INFORMATION**].

 Wenn Sie den Namen zurücksetzen möchten, löschen Sie alle Zeichen am Eingabebildschirm.

## **EINSTELLUNGEN SPEICHERN / LADEN**

Sie können Kameraeinstellungen als QR-Code-Bilder speichern oder Kameraeinstellungen aus QR-Codes laden. So können Sie empfohlene Einstellungen mühelos mit anderen Benutzern teilen.

Alle Elemente unter [ $\bigcirc$  / $\bigcirc$  SHOOT] (blaue Registerkarte) und ein Teil der Elemente unter **A SYSTEM** können gespeichert und geladen werden.

## **EINSTELLUNGEN SPEICHERN**

Speichern Sie die aktuellen Kameraeinstellungen als QR-Code auf einem Speichermedium.

[ **SYSTEM**] → [**Einstellungen speichern / laden** ] → [**Als QR-Code speichern**]
#### **SYMBOL UND NAMEN FINGEBEN**

Legen Sie am Eingabebildschirm für [**Symbol**] oder [**Name**] ein Symbol und einen Namen für die Einstellung fest, die Sie in einem QR-Code speichern möchten (siehe S. 145).

- Das Symbol und der Name werden nach dem Einstellen auf die Benutzer-Einstellung angewandt, wenn die Einstellungen aus dem QR-Code ausgelesen werden.
- Wenn der aktuelle Aufnahmemodus eine Benutzer-Einstellung ist, wird standardmäßig ein Symbol für diesen Modus eingegeben. Anderenfalls wird der aktuelle Modus gefolgt nach einem Rautezeichen (#) eingegeben.
- Wenn der aktuelle Aufnahmemodus eine Benutzer-Einstellung ist, wird standardmäßig ein Name für diesen Modus eingegeben. Falls kein Name eingestellt wurde oder der aktuelle Aufnahmemodus PASM ist, erscheint "My Settings".

#### **EINSTELLUNGEN ZUM SPEICHERN AUSWÄHLEN**

Wählen Sie für [**Einstellungen zum Speichern**] am Eingabebildschirm die Einstellungen, die Sie speichern möchten. Bringen Sie den Cursor auf jede Einstellung und markieren (✔) oder entmarkieren (✖) Sie diese mit den Tasten  $\overline{\textbf{S}}$ .

- Markierte (✔) Elemente werden gespeichert, während entmarkierte (✖) Elemente nicht gespeichert werden.
- Alle blauen Registerkarten sind standardmäßig markiert (✔).
- Mit jedem Drücken der Taste **MODE** ändert sich in der derzeitigen Registerkarte "Alle Elemente markieren" zu "Alle Elemente entmarkieren" oder umgekehrt.
- Die Einstellungen für STILL und CINE werden ungeachtet der derzeitigen Schalterposition gespeichert.

 $\overline{a}$ My Settings  $S$ HOOT 123456 SIGMA fp L Ver.1.00 2021/04/04 11:19:44

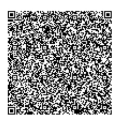

**SIGMA** 

#### **QR-CODES ERSTELLEN UND SPEICHERN**

Wenn Sie den Cursor in den oberen Teil des Bildschirms [**Als QR-Code speichern**] bringen und die Taste  $\sum$  oder  $\sum$ drücken, erscheint der Bildschirm [QR-Code speichern]. Drücken Sie die Taste  $\circled{m}$ , um das QR-Code-Bild auf einem Speichermedium zu speichern.

 Das QR-Code-Bild enthält Informationen wie etwa das Symbol und den Namen der aufgezeichneten Einstellungen, Registerkarten für die gespeicherten Einstellungen, den Modellnamen der Kamera, die Firmwareversion der Kamera sowie Datum und Uhrzeit der Speicherung der Einstellungen. So können Sie ermitteln, was aufgezeichnet wurde.

 Der Umgang mit Dateinamen und die Wiedergabe von QR-Code-Bildern ist die gleiche wie bei Aufnahmen mit der Bildschirmaufnahmefunktion. Siehe [**BILDSCHIRMAUFNAHME-FUNKTION**] auf Seite 161.

# **EINSTELLUNGEN LADEN**

Sie können die Einstellungen aus einem QR-Code, der auf einem

# PC-Monitor angezeigt wird, in die Kamera laden.<br>Taler von Tarren von Tarren von Tarren von Tarren von Tarren von Tarren von Tarren von Tarren von Tarren von T [ **SYSTEM**] → [**Einstellungen speichern / laden** ] → [**Von QR-Code laden**]

Die Kamera startet im QR-Code-Lademodus. Der QR-Code füllt den gesamten Bildanzeigebereich aus. Wenn die Kamera den betreffenden QR-Code erkennt, erscheint automatisch der Bildschirm [**Zielmodus wählen**].

- Stellen Sie die Kamera manuell scharf.
- Das vordere und das hintere Einstellrad erlauben die Auswahl der Anzeigevergrößerung 1x, 4x oder 8x.

#### **EINSTELLUNGEN AUS EINEM BILD AUF EINEM SPEICHERMEDIUM LADEN**

Das Drücken der Taste  $\vee$  im QR-Code-Lademodus ruft auf einem Speichermedium gespeicherte Bilder auf. Wählen Sie das QR-Code-Bild, aus dem Sie Einstellungen laden wollen. Nach dem erfolgreichen Laden eines QR-Codes erscheint der Name der Einstellungen. Wenn Sie zum Bestätigen der Auswahl die Taste **de** drücken, erscheint der Bildschirm [**Zielmodus wählen**].

 Wenn ein QR-Code nicht erfolgreich aus einem Bild geladen werden kann, passen Sie die Größe und Position des am Bildschirm angezeigten QR-Codes mit dem vorderen Einstellrad und den Tasten Auf, Ab, Rechts und Links an.

#### 2

Wählen Sie am Bildschirm [**Zielmodus wählen**] ein Ziel zum Registrieren der Einstellungen und drücken Sie die Taste **.** Ein Bestätigungsdialog erscheint. Wählen Sie [**Ja**] zum Bestätigen der Auswahl und drücken Sie die Taste  $\mathbf{\Omega}$ . Um abzubrechen, wählen Sie [Nein] und drücken die Taste  $\mathbf{\Omega}$ .

• Wenn [**N** SYSTEM]-Elemente enthalten sind, werden Systemeinstellungen überschrieben oder es erscheint ein Bestätigungsdialog. Bei Auswahl von [**Nein**] werden alle Einstellungen außer den Systemeinstellungen geladen.

# **ACHTUNG**

 Mit dem Speichern der neuen Einstellung wird die bereits gespeicherte Einstellung überschrieben.

# **SPERRFUNKTION**

Dieses Gerät bietet eine Sperrfunktion, mit der sich die Tasten sperren lassen, damit sich der Benutzer auf die Aufnahme konzentrieren kann, ohne durch fehlerhafte Tastenbedienung abgelenkt zu werden.

 DieSperre-ein/aus-Funktion muss im Quick-Set-Menü zugewiesen werden. Weisen Sie [**LOCK**] im benutzerdefinierten QS zu (S.37).

#### **SPERREN**

Wählen Sie zum Sperren [ $\triangle$  LOCK ] im Quick-Set-Menü und drücken Sie die **AEL**-Taste. (Bei aktiver Sperrfunktion wird das **ALOCK-Symbol im** unteren Bildschirm- bereich angezeigt.)

#### **ENTSPERREN**

Wischen Sie auf dem Touchpanel von links nach rechts.

Alternativ drücken Sie erst die Taste **QS** und dann die Taste **AEL**.

Sie können auch eine Taste festlegen, deren Bedienung Sie auch während der aktiven Sperre zulassen wollen. Wählen Sie [ **SYSTEM**] → [**Der Betrieb im LOCK-Modus**] zum Festlegen des Zielvorgangs.

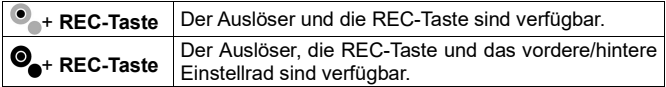

# **VERWENDUNG EINES EXTERNEN BLITZLICHTS**

Der optionale Sigma Elektronische Blitz EF-630 (FÜR SIGMA) mit S-TTL-System ermöglicht die Verwendung von Automatikblitz mit dieser Kamera. Der Elektronische Blitz EF-630 (FÜR SIGMA) kann noch mehr, so etwa Mehrfachblitz oder erweiterte Funktionen.

# **ACHTUNG**

- Wenn Sie den Blitz verwenden, bringen Sie die mit diesem Produkt mitgelieferte Blitzschuheinheit HU-11 an der Kamera an (S.19).
- Dieses Gerät unterstützt keine FP-Blitzfunktion und Dedicated receive & flash funktion.

 Die folgenden Funktionen oder Einstellungen können nicht miteinander kombiniert werden.

Aufnahmebetriebsart: Serienbild Interval Timer Belichtung-BKT Fokus-BKT, Mit [Composite Niedrige ISO-Erweiterung] hinzugefügte ISO-Empfindlichkeitseinstellungen, HDR, Elektronische Stabilisierung

 Die Blitzeinstellgeschwindigkeit ist auf 1/30 Sek. oder weniger eingestellt (1/15 Sek. oder weniger bei Einstellung der Bildqualität auf DNG und DNG + JPEG und einem Speicherbitwert von 14 Bit). Wenn Sie bei manueller Belichtung eine Blitzlichtaufnahme machen, stellen Sie die Verschlusszeit auf 1/30 Sek. oder weniger (1/15 Sek. oder weniger) ein.

# **BLITZMODUSEINSTELLUNG**

Einige Elemente des externen Blitzlichts können kameraseitig eingestellt werden.

Wählen Sie zum Einstellen des Blitzmodus [ **SHOOT**] → [**Blitz**].

### ∞

#### **BLITZ MIT ROTE-AUGEN-REDUZIERUNG (Rote Augen)**

Bei Blitzlichtaufnahmen reflektieren die Augen von Personen mitunter das Blitzlicht, was zum "Rote Augen"-Phänomen im Bild führt. Zur Vermeidung dieses Effekts löst der Blitz etwa eine Sekunde vor der Aufnahme aus, um den Effekt der roten Augen zu reduzieren.

 Je nach Licht und Motivbedingungen kann es sein, dass der Blitz mit Rote-Augen-Reduzierung die roten Augen nicht immer ganz beseitigt.

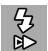

#### **SYNCHRONISATION DES VERSCHLUSSVORHANGS (Sync. auf 2. Verschluss)**

Bei Verwendung der Synchronisation des Verschlussvorhangs löst der Blitz aus, kurz bevor sich der Verschlussvorhang zu schließen beginnt, und das Motiv wird zwischen dem Öffnen des Verschlusses und dem Auslösen des Blitzes Umgebungslicht ausgesetzt. Daher wird die Lichtbahn des Motivs hinter dem Motiv aufgezeichnet. Dies sorgt für einen natürlicheren Effekt.

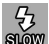

#### **LANGZEITSYNCHRO-MODUS (Langzeitsynchro)**

Bei Verwendung eines Blitzes mit **P**/**A**-Modus wird der Verschlusszeitwert, der Verwackeln reduziert, automatisch eingestellt. Der Langzeitsynchro-Modus ändert die Verschlusszeit je nach Lichtverhältnissen um bis zu 30 Sekunden. Dieser Modus eignet sich für Portrait-Aufnahmen und Nachtszenen.

#### **AF-HILFSLICHT (AF-Hilfslicht)**

Wenn das **AF**-Hilfslicht eine gute Aufnahme verhindert, deaktivieren Sie es durch Einstellen von [**AF-Hilfslicht**] auf [**Aus**].

# **ACHTUNG**

 Der Blitzlichtmodus lässt sich nicht einstellen, wenn kein Blitzlicht an der Kamera angebracht ist oder der Blitz ausgeschaltet ist.

# **BLITZBELICHTUNGSKORREKTUR**

Es ist möglich die Blitzleistung zu korrigieren, ohne die Hintergrundbelichtung zu verändern.

Wählen Sie zum Einstellen der Blitzbelichtungskorrektur [<sup>6</sup> SHOOT] → [**Blitz**] → [**Blitzbelichtungskorrektur**].

Wählen Sie die gewünschte Korrektur mit den  $\hat{\heartsuit}$ -Tasten.

 Die Belichtungskorrektur lässt sich in 1/3-Schritten von +3,0 bis -3,0 einstellen.

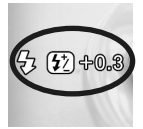

Nach Abschluss der Einstellung werden das Einstellungssymbol und der Korrekturwert angezeigt.

# **ACHTUNG**

- Die Blitzbelichtungskorrektur kann nicht eingestellt werden, wenn das Blitzgerät nicht an der Kamera angebracht ist oder das Blitzgerät ausgeschaltet ist.
- Die Blitzbelichtungskorrektur wird nicht automatisch ausgeschaltet. Nach den gewünschten Aufnahmen mit Korrekturwert stellen Sie den Korrekturwert wie oben beschrieben zurück auf **±0.0**.

# **ANDERE EINSTELLUNGEN ÄNDERN**

Dieser Abschnitt beschreibt andere Einstellungen, die sich in den Menüelementen unter [ **/ SHOOT**] ändern lassen.

# **FARBRAUM**

**(STILL)** Sie können sRGB, einen häufigen Farbraum, oder Adobe RGB auswählen, das vor allem für kommerziellen Druck und andere gewerbliche Zwecke genutzt wird.

#### [ **SHOOT**] → [**Farbeinstellungen**] → [**Farbraum**]

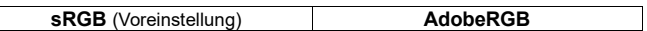

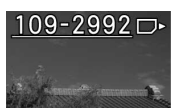

Die Ordner-/Dateinummerierung von Bildern, die mit Adobe RGB aufgezeichnet wurden, ist unterstrichen.

## **ACHTUNG**

 Wählen Sie für den regulären Gebrauch den Farbraum sRGB. Auf Adobe RGB eingestellte Bilder sollten in einer mit Adobe RGB kompatiblen Umgebung verwendet werden.

# **OBJEKTIV-FUNKTIONSEINSTELLUNGEN**

Die Objektiv-Funktionselemente sind unter [**Objektiv-Funktionseinstellungen**] von [ $\bigcirc$  **/** $\bigcirc$  SHOOT] zusammengestellt.

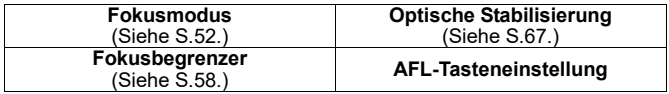

#### **AFL-Tasteneinstellung**

Bei einem mit **AFL**-Taste ausgestatteten Objektiv können Sie die Funktionen der **AFL**-Taste anpassen.

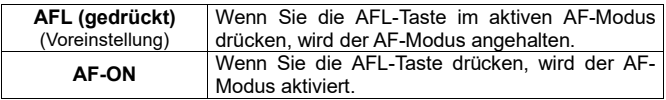

# **AUSLÖSER-BLACKOUT**

**(STILL)** Stellen Sie ein, ob beim Drücken des Auslösers ein schwarzes Bild auf dem Bildschirm angezeigt werden soll.

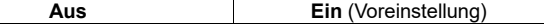

### **FRAME GUIDE**

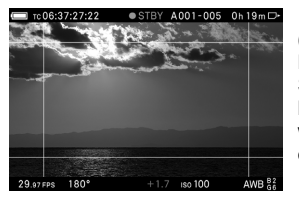

#### **(CINE)**

Für Aufnahmen, bei denen es unterschiedliche Seitenverhältnisse zu berücksichtigen gilt. kann eine Rahmenführung angezeigt werden, die bei der Bestimmung der optimalen Komposition nützlich ist.

- Ob der Rahmen angezeigt werden soll, kann unter [**Frame Guide**] in [ **ANZEIGEMODUS-EINSTELLUNGEN**] (S.148) eingestellt werden.
- Die Rahmenführung kann im Motivsucher angezeigt werden.
- Es können mehrere Rahmen zugleich angezeigt werden. Stellen Sie die Option, die angezeigt werden soll, auf [**Ein**].

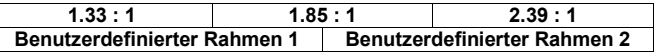

 Für jede Führung kann ein Anzeigestil festgelegt werden. Stellen Sie mit [**Ein**] einen Anzeigestil ein.

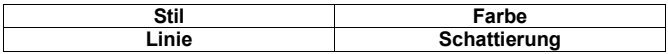

**Stil**

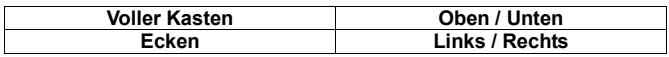

#### **Linie**

Es können Linien von einem bis 10 Pixeln festgelegt werden.

# **ACHTUNG**

 Abhängig von den Einstellungsbedingungen wird es möglicherweise nicht mit der angegebenen Pixelanzahl angezeigt.

**Farbe**

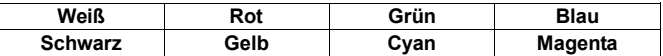

#### **Schattierung**

Maskiert den Bereich außerhalb des Rahmens in halbtransparenter Weise.

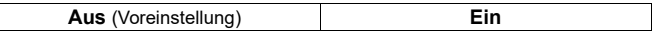

#### **Benutzerdefinierter Rahmen**

Es kann ein benutzerdefinierter Rahmen auf dem Bildsensor angezeigt werden, indem ein beliebiges Seitenverhältnis oder ein absoluter Größenwert eingegeben wird.

Wählen Sie [**Benutzerdefinierter Rahmen 1**] oder [**Benutzerdefinierter Rahmen 2**], wählen Sie [**Ein**] und stellen Sie dann einen benutzerdefinierten Rahmen ein.

Wählen Sie unter [**Eingang**] der Registerkarte [**FORMAT**] ein Eingabeverfahren.

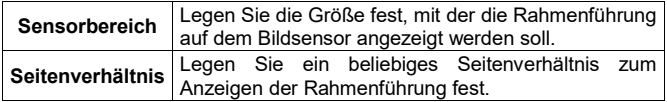

#### **Eingabe unter [Sensorbereich]**

Legen Sie unter [**Breite/Höhe**] am Eingabebildschirm Breite und Höhe fest.

Geben Sie beispielsweise zur Anzeige einer Rahmenführung mit einer Breite von 20 mm und einer Höhe von 10 mm "**20.00 x 10.00 mm**" ein und drücken Sie zum Bestätigen der Eingabe die Taste **.** Das Seitenverhältnis der Rahmenführung wird am Eingabebildschirm als **2.00:1** angezeigt.

- Der maximale Wert für den Bildsensor bei einer Filmaufnahme beträgt 35,64 mm Breite und 20,05 mm Höhe.
- Die Größe der Rahmenführung kann unter Beibehaltung des Seitenverhältnisses der Eingabewerte verändert werden. Legen Sie am Eingabebildschirm für [**Seitenverhältnis/Skalierung**] einen Prozentwert (1 bis 100%) fest. Um die Größe von 20,00 x 10,00 mm auf 10,00 x 5,00 mm zu ändern, geben Sie beispielsweise **50%** ein und drücken zum Bestätigen Ihrer Eingabe die Taste **...**
- Die Seitenverhältnisse für [**Seitenverhältnis/Skalierung**] können am Eingabebildschirm neu angepasst werden.
- Die am Eingabebildschirm für [**Seitenverhältnis/Skalierung**] angepassten Werte werden zurückgesetzt, wenn eine neue Änderung unter [**Breite/Höhe**] erfolgt.
- Der Anzeigebereich der Rahmenführung ändert sich bei Director's Viewfinder.

#### **Eingabe unter [Seitenverhältnis]**

Legen Sie am Eingabebildschirm ein Seitenverhältnis für [**Seitenverhältnis**] fest.

- Das Standard-Seitenverhältnis für Filme beträgt 16:9.
- Rahmenführungen, die breiter als 16:9 sind, werden quer angepasst, und Rahmenführungen, die höher als 16:9 sind, werden längs angepasst.

#### **TIPP**

- Die Mitte der Rahmenführung eines benutzerdefinierten Rahmens kann versetzt sein. Legen Sie unter [**Offset**] am Eingabebildschirm der Registerkarte [**OFFSET**] die Richtung fest, in die die Mitte versetzt werden soll, und wie weit sie versetzt werden soll.
- Auch der Anzeigestil eines benutzerdefinierten Rahmens kann für die Rahmenführung eingestellt werden. Legen Sie zum Einstellen des Anzeigestils die passende Option unter der Registerkarte [**STYLE**] fest.

# **EINSTELLRADEINSTELLUNGEN**

Sie können die Einstellradfunktion zuweisen oder die Bedienungsweise des Einstellrads umkehren.

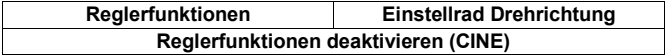

#### **Reglerfunktionen**

Mit dieser Funktion können Sie das vordere und das hintere Einstellrad in den einzelnen Belichtungsmodi neu zuweisen. 1

Wählen Sie den Belichtungsmodus und ein Einstellrad, das geändert werden soll, und drücken Sie zum Übernehmen der Änderung die Taste .<br>22 Mählen Sie wit der Tecture C.A. die Franklingen zum die zumerkissen unscher

Wählen Sie mit den Tasten  $\langle \rangle$  die Funktionen aus, die zugewiesen werden sollen, und drücken Sie zum Übernehmen der Einstellung die Taste  $\,blacksquare\,$ .

- Um zur Standardeinstellung zurückzukehren, wählen Sie die Funktion aus, für die eine Rückkehr zur Standardeinstellung erfolgen soll, und drücken Sie die Taste **MODE** und dann zum Anwenden der Auswahl die Taste  $\mathbf{\mathbf{\mathbb{C}}}$
- Mit dieser Funktion können Sie das vordere und das hintere Einstellrad wechseln. Wählen Sie die Symbole  $\triangleq$  für den Belichtungsmodus, in den Sie wechseln wollen, wechseln Sie sie mit den Tasten  $\tilde{\mathbf{C}}$  und drücken Sie dann zum Anwenden der Auswahl die Taste
- Wenn Sie im CINE-Modus (CINE STYLE) eine Funktion zuweisen wollen, setzen Sie [**Reglerfunktionen deaktivieren**] auf [**Aus**].

#### **Einstellrad Drehrichtung**

Mit dieser Funktion können Sie die Betätigungsrichtung des Einstellrads bei der Aufnahme umkehren.

Wählen Sie das Zielelement. Drücken Sie dann die <>>>
Tasten zum Auswählen von [Werk] oder [Umkehren] und drücken Sie die **10**-Taste zum Übernehmen der Einstellung.

### **FUNKTIONEN DER BENUTZERDEFINIERTEN TASTEN**

Den folgenden Tasten können als benutzerdefinierte Tasten beliebige Funktionen zugewiesen werden.

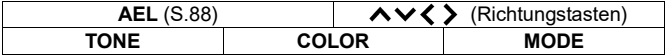

- [**Schnelle Fokus-Messfeld-Verschiebung**] unter [ ] ist eine Funktion zum direkten Bewegen des Mehrpunktmessbereichrahmens, wenn sich die Kamera im Modus "Mehrere Autofokuspunkte" befindet) mit den Tasten < C>. Setzen Sie die Option zum Verwenden auf [**Ein**].
- Für Funktionen, die den Richtungstasten zugewiesen werden können und mit "**Quick**" beginnen, können Sie die Optionen direkt mit den Tasten K> oder den Tasten  $\hat{\text{ } }$  wählen.

# **ACHTUNG**

 Eine Taste mit einer Funktion, die nur für den STILL-Modus gilt, ist im CINE-Modus nicht verfügbar. Eine Taste mit einer Funktion, die nur für den CINE-Modus gilt, ist im STILL-Modus nicht verfügbar.

# **EINSTELLUNGEN FÜR DEN AUSLÖSER**

Sie können Funktion oder Verhalten des halb gedrückten Auslösers ändern.

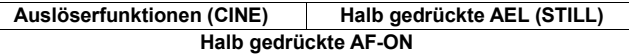

#### **Auslöserfunktionen (CINE)**

Sie können die Funktion des Auslösers im CINE-Modus ändern.

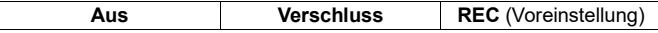

#### **Halb gedrückte AEL**

#### **(STILL)**

Wählen Sie, ob die Belichtung beim Drücken des Auslösers bis zum ersten Anschlag fixiert werden soll.

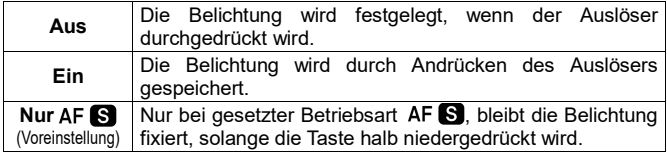

#### **Halb gedrückte AF-ON**

Sie können wählen, ob der AF-Modus beim Drücken des Auslösers bis zum ersten Anschlag aktiviert werden soll.

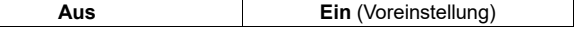

# **EINSTELLUNGEN FÜR DIE REC-TASTE**

#### **(STILL)**

Sie können verhindern, dass die **REC**-Taste im STILL-Modus aktiviert wird.

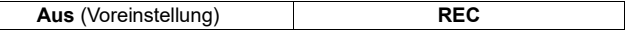

# **BILDER ANSCHAUEN UND LÖSCHEN**

# **EINZELNES BILD ANSCHAUEN**

Drücken Sie die FI-Taste, um ein Bild auf dem LCD-Monitor anzuzeigen.

- Für eine Filmdatei wird der erste Frame angezeigt.
- Eine Cinemagraphie wird wieder und wieder abgespielt.

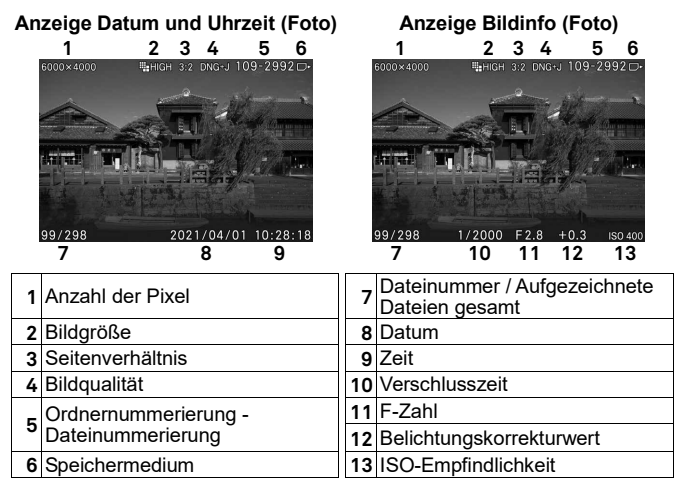

#### **BEI DER EINZELBILDWIEDERGABE**:

- Drehen Sie das hintere Einstellrad zum Anzeigen des vorherigen oder nächsten Bildes.
- Zeigen Sie das vorherige oder nächste Bild durch Drücken der -Tasten oder Wischen (Ziehen) nach rechts oder links an.
- Drücken Sie die I $\Box$ I-Taste zum Ändern des Anzeigemodus (S.39).

# **TIPP**

- $\bullet$  Um die Bilder schneller zu durchlaufen, halten Sie die  $\langle \rangle$ -Tasten gedrückt. Die Bilder werden automatisch durchlaufen, bis Sie die Taste loslassen.
- Das erste und letzte aufgezeichnete Bild auf der Karte sind verknüpft. Das Drücken der  $\blacklozenge$ -Taste bei Anzeige des ersten Bildes ruft das letzte aufgezeichnete Bild auf der Karte auf. Das Drücken der >-Taste bei Anzeige des letzten Bildes ruft das erste aufgezeichnete Bild auf der Karte auf.
- Wenn sich keine Bilder auf einem Speichermedium befinden, erscheint die Fehlermeldung "**Keine Dateien auf Speichermedium.**".
- Wenn beim Anschauen von Bildern die FFI-Taste gedrückt oder der Auslöser zum ersten Anschlag gedrückt wird, kehrt die Kamera in den Aufnahmemodus zurück.

# **ACHTUNG**

 Diese Kamera kann möglicherweise keine von anderen Kameras aufgenommenen Bilder oder von dieser Kamera aufgenommene Bilder anzeigen, die umbenannt oder aus dem DCIM-Ordner auf der Karte verschoben wurden.

# **BILDER VERGRÖSSERN (NUR FOTOS)**

Drehen Sie während der Einzelbildwiedergabe das vordere Einstellrad im Uhrzeigersinn oder ziehen Sie die Finger auf dem Touchpanel auseinander.

Jedes Drehen des Einstellrads erhöht die Vergrößerung.

 $1x\rightarrow 1,25x\rightarrow 1,6x\rightarrow 2,0x\rightarrow 2,5x\rightarrow 3,15x\rightarrow 4,0x\rightarrow 5,0x\rightarrow 6,3x\rightarrow 8,0x\rightarrow 10,0x$ 

• Mit jedem Drücken der  $\circled{m}$ -Taste oder doppelten Antippen des Bildes auf dem Touchpanel wechselt die Vergrößerung zwischen Zoomansicht (10x) und Originalgröße.

#### **IN DER ZOOMANSICHT:**

- Drehen Sie zum Verkleinern eines Bildes das vordere Einstellrad gegen den Uhrzeigersinn oder ziehen Sie die Finger auf dem Touchpanel zusammen.
- Um den gezeigten Bildteil zu bewegen, drücken Sie die < $\otimes$  -Tasten oder wischen (ziehen) Sie auf dem Touchpanel.

 Drehen Sie das hintere Einstellrad zum Anzeigen des vorherigen oder nächsten Bildes.

# **TIPP**

 Bilder werden auf Grundlage der Position des Fokuspunkts während der Aufnahme vergrößert.

## **NEUN BILDER AUF EINMAL ANSCHAUEN** (KONTAKTKOPIE-ANSICHT)

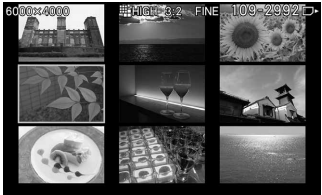

Bilder können als "Kontaktkopie" von<br>neun Miniaturbildern angeschaut neun Miniaturbildern werden.

Drehen Sie beim Anschauen eines Bildes das vordere Einstellrad gegen den Uhrzeigersinn.

99/298

 $2021/04/0110.28.18$ 

#### **IN DER KONTAKTKOPIE-ANSICHT:**

- Drücken Sie die << >< Tasten oder drehen Sie das hintere Einstellrad zum Auswählen anderer Miniaturbilder.
- Wenn Sie das vordere Einstellrad im Uhrzeigersinn drehen, wird das ausgewählte Miniaturbild wiedergegeben.
- Wenn Sie auf dem Touchpanel auf ein Miniaturbild tippen, wird dieses Bild wiedergegeben.
- Wischen Sie die Seite auf dem Touchpanel zum Anzeigen der vorherigen oder nächsten Seite.

#### **TIPP**

 Die erste und letzte Seite sind verknüpft. Nach der letzten Seite wird die erste Seite angezeigt.

# **AUFRUFEN VON BILDINFORMATIONEN**

Sie können detaillierte Aufnahmeinformationen aufrufen.

Drücken Sie während der Anzeige eines Einzelbildes mehrmals die  $\Box$  -Taste.

 DerBildinformationsbildschirm hat drei Seiten. DrückenSie zumWechseln der Seite die  $\hat{\mathcal{L}}$ -Tasten oder wischen Sie auf dem Touchpanel nach oben und unten.

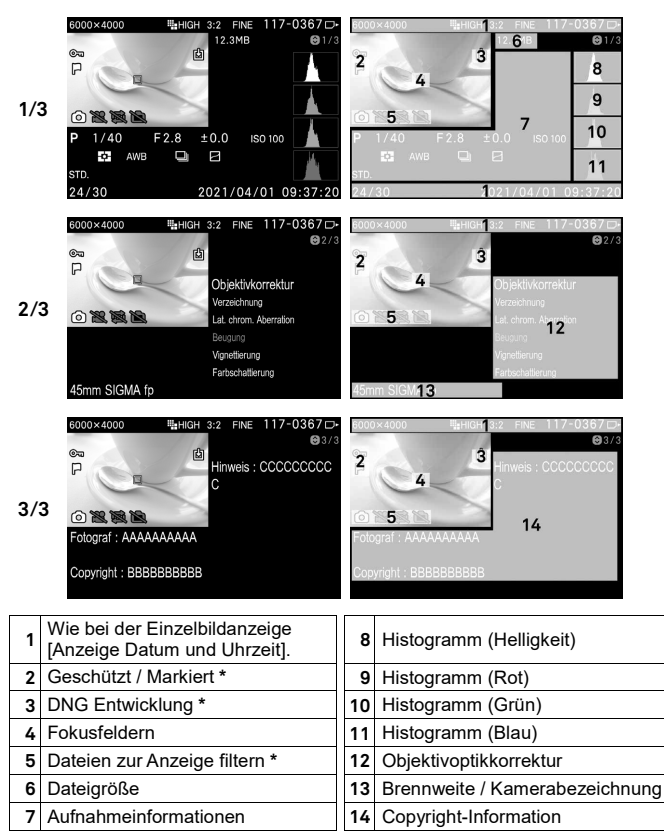

\* Diese Symbole werden angezeigt, wenn sie eingestellt wurden.

 Wenn der Farbmodus auf [**OFF**] (Aus) eingestellt ist, wird das Symbol nicht angezeigt.

- Bei Filmen erscheint unter der Dateigröße die Aufzeichnungsdauer.
- Bei Cinemagraphien erscheinen unter der Dateigröße Wiedergabedauer und -aeschwindigkeit.

#### **ANSICHT MIT INFORMATIONEN IM BILD:**

- Drehen Sie das hintere Einstellrad zum Anzeigen des vorherigen oder nächsten Bildes.
- Zeigen Sie das vorherige oder nächste Bild durch Drücken der -Tasten oder Wischen nach rechts oder links an.
- $\bullet$  Drücken Sie die I⊡L-Taste zum Ändern des Anzeigemodus (S.39).
- Wenn Sie bei Filmen die **40**-Taste drücken oder das **D**-Symbol auf dem Touchpanel antippen, erscheint der Einzelbildanzeigebildschirm, und der Film wird wiedergegeben.

#### **BILDER IM BILDINFORMATIONSBILDSCHIRM VERGRÖSSERN (NUR FOTO)**

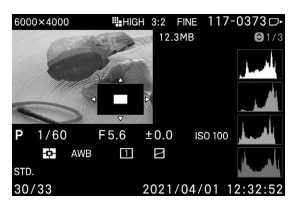

Zum Vergrößern eines Bildes und Anschauen des detaillierten Histogramms in einem bestimmten Bereich drehen Sie das vordere Einstellrad im Uhrzeigersinn oder ziehen Sie die Finger auf dem Touchpanel auseinander, während die Bildinformationen angezeigt werden.

- Mit jedem Drücken der  $\oslash$  -Taste oder doppelten Antippen des Bildes auf dem Touchpanel wechselt die Vergrößerung zwischen Zoomansicht (10x) und Originalgröße.
- Weitere Informationen zum Histogramm finden Sie im nächsten Abschnitt.

#### **Beim Vergrößern des Bildes im Bildinformationsbildschirm:**

- Drücken Sie zum Bewegen des angezeigten Teils die < $\Diamond$ >-Tasten oder wischen (ziehen) Sie auf dem Touchpanel. Drehen Sie das vordere Einstellrad zum Erhöhen der Vergrößerung im Uhrzeigersinn. Drehen Sie das vordere Einstellrad zum Verringern der Vergrößerung gegen den Uhrzeigersinn.
- Drehen Sie zum Anzeigen der vorherigen oder nächsten Seite das hintere Einstellrad.

# **ACHTUNG**

 In der Zoomansicht können Sie nicht zu einer anderen Seite gehen, um Bildinformationen anzuzeigen.

#### **HISTOGRAMM**

Das Histogramm ist eine grafische Darstellung der Helligkeitsverteilung im Bild. Die horizontale Achse zeigt die Helligkeitswerte von Schwarz (links) über Grau bis Weiß (rechts). Die vertikale Achse entspricht der Anzahl von Pixeln bei jeder Helligkeitsstufe. Durch Überprüfen eines Bildhistogramms kann die richtige Belichtung für ein Bild ermittelt werden.

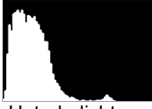

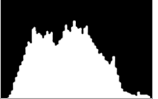

Unterbelichtung Richtige Belichtung Überbelichtung

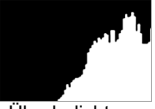

Zum Anzeigen eines Histogramms in der Bildinformationsansicht werden die Helligkeit (Gesamtwert für RGB), R (Rot), G (Grün) und B (Blau) für jede Stufe gleichzeitig angezeigt.(Das imAufnahmemodus angezeigte Histogramm betrifft nur die Helligkeit.)

 Mit dem Histogramm können Sie auch feststellen, ob herangezoomte Teile eines Bildes über- oder unterbelichtet sind.

# **DATEIEN LÖSCHEN**

# **EINE DATEI MIT DER LÖSCHTASTE LÖSCHEN**

Die Taste (Löschen) ermöglicht das Löschen der derzeit angezeigten Datei. 1

Wählen Sie die zu löschende Datei und drücken Sie die TII-Taste. (Die Bestätigungsmeldung "**Diese Datei löschen?**" erscheint.)<br>22 Nationaliste Leben (Constantinum der Scheinen <sup>gen</sup>et

Wählen Sie [Ja] mit den  $\langle \rangle$ -Tasten und drücken Sie die **1**-Taste zum Übernehmen der Einstellung.

Wählen Sie zum Abbrechen [Nein] und drücken Sie die Taste **...** .

# **ACHTUNG**

- Wenn die Datei bereits geschützt ist, erscheint die Bestätigungsmeldung "Diese Datei ist geschützt.". Die Datei kann nicht gelöscht werden. Wenn Sie die Datei löschen möchten, heben Sie den Schutz auf. (Lesen Sie die Seiten 129 bis 131.)
- In DNG+JPG aufgezeichnete Bilder werden zusammen mit DNG- und JPEG-Bildern gelöscht.

# **DATEIEN ÜBER DAS LÖSCHEN-MENÜ LÖSCHEN**

Sie können einzelne oder mehrere Dateien löschen. 1

WählenSiedie gewünschteOption durchAuswahl von [ **PLAY**]→[**Löschen**].

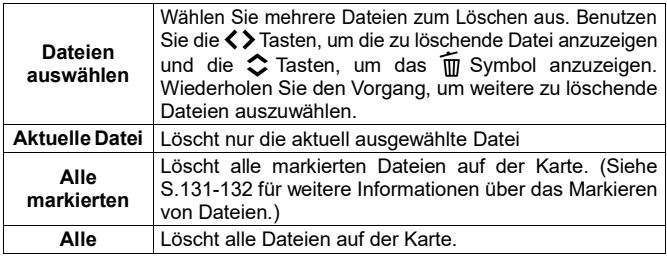

#### 2

Press the  $\mathbf{\Omega}$  or  $\lambda$  button to confirm your selection. A confirmation dialog will appear.<br>3<br>Wikipes Oi

Wählen Sie [Ja] durch Drücken der <>>
Taste und bestätigen mit der Taste. Möchten Sie den Vorgang abbrechen, wählen Sie [**Nein**] durch  $\overline{\text{Drücken}}$  der  $\text{C}$  Tasten und bestätigen mit der  $\textcircled{1}$  Taste.

#### **WARNUNG**

- Geschützte Dateien werden nicht gelöscht. (Siehe S.129-131 für Informationen über das Schützen von Bildern.)
- Wenn [**Dateien auswählen**], [**Alle markierten**] oder [**Alle**] ausgewählt wird, kann es abhängig von der Anzahl an Bildern auf der Karte einige Zeit dauern, bis der Vorgang abgeschlossen ist.

# **EINEN FILM WIEDERGEBEN**

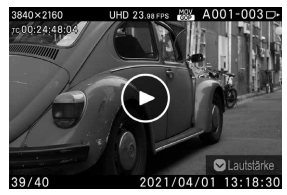

Wenn Sie die **60**-Taste drücken oder auf  $das$   $\odot$  -Symbol auf dem Touchpanel tippen, während eine Filmdatei angezeigt wird, wird der Film wiedergegeben.

 $\text{A}$  **(III) D>** Bedienungsführung

Verstrichene Wiedergabezeit **Aufzeichnungsdauer gesamt**<br>CO-14:57 CO-14:57 CO-14:57 CB-46:23 00:14:57 08:46:23

# **ACHTUNG**

 Je nach verwendeter Karte kann bis zum Beginn der Wiedergabe einige Zeit vergehen oder die Wiedergabe kann unterbrochen werden.

#### **BEI DER FILMWIEDERGABE**

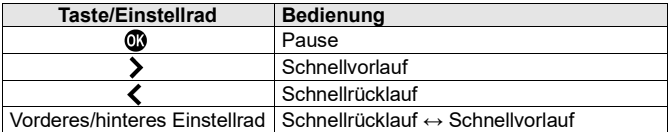

Die Wiedergabegeschwindigkeit nimmt mit jedem Drücken der >-Taste oder Drehen des vorderen/hinteren Einstellrads im Uhrzeigersinn zu. (Die Wiedergabegeschwindigkeit nimmt mit jedem Drücken der  $\zeta$ -Taste oder Drehen des vorderen/hinteren Einstellrads gegen den Uhrzeigersinn ab.)

#### **WIEDERGABEGESCHWINDIGKEIT**

X1→X1.2→X1.5→X2→X4→X8→X16→X32→X64→X128→X256→X512

- Bei X1 bis X2 erfolgt die Filmwiedergabe mit Ton.
- Die Geschwindigkeit bei der Rückwärts-Wiedergabe ist X1,2 bis X512 (Ton wird nicht wiedergegeben).

#### **IM PAUSENMODUS**

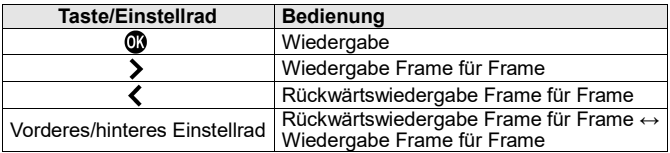

 Zum Anzeigen oder Verbergen der Bedienungsführung drücken Sie die -Taste während der Filmwiedergabe oder im Pausenmodus.

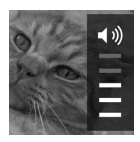

#### **LAUTSTÄRKEANPASSUNG**

Drücken Sie zum Aufrufen der Lautstärkeeinstellungsführung während der Filmwiedergabe die V-Taste. Passen Sie die Lautstärke mit  $\hat{\mathbf{\cdot}}$  an und verwenden Sie die  $\hat{\mathbf{m}}$ -Taste zum Übernehmen der Einstellung.

#### **STANDBILDAUFNAHME AUS AUFGEZEICHNETEN FILMDATEIEN**

Sie können aus einem gewünschten Frame eines Films ein Foto erstellen.<br>Taber – Sie sinen Film wieder und halten. Sie die werdenachsent in

Geben Sie einen Film wieder und halten Sie ihn vorübergehend im Ziel-Frame an.

 Wenn das Anhalten im gewünschten Frame nicht gelingt, führen Sie mit der  $\langle$  > Taste oder dem vorderen /hinteren Finstellrad im Pausenmodus die Frame-für-Frame-Wiedergabe durch.

### $\mathcal{P}$

Drücken Sie die  $\bigwedge$ -Taste zum Auswählen von [**Als DNG speichern**] oder [**Als JPEG speichern**].

 [**Als DNG speichern**] ist nur verfügbar, wenn [**Format**] auf [**Cinema DNG**I gesetzt ist.

### 3

Wählen Sie [**Ja**] und drücken Sie die **C**o-Taste, um die Einstellung zu übernehmen.

 Die Dateigröße ist je nach Einstellung von [**Auflösung**] der Filmdatei unterschiedlich.

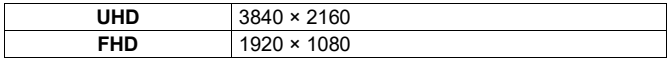

- [**Bildqualität**] einer mit [**Als JPEG speichern**] gespeicherten Datei wird auf [**FINE**] eingestellt.
- [**DNG-Qualität**] einer mit [**Als DNG speichern**] ist je nach Einstellung von [**Bit-Tiefe**] einer Filmdatei unterschiedlich.
- Die der erstellten Datei zugewiesene Dateinummer ist die Nummer, die auf die Nummer der letzten Fotodatei des Mediums folgt; und die erstellte Datei wird in einem Unterordner des DCIM-Ordners gespeichert.

# **ANDERE PRÜFFUNKTIONEN**

# **FILTEROPTIONEN FÜR DIE ANZEIGE**

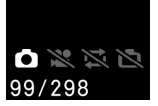

Sie können die Dateitypen zur Wiedergabe filtern.

To set this option, select [ **PLAY**] → [**Filteroptionen für die Anzeige**].

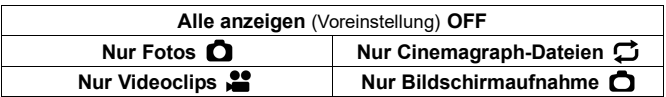

 Auch wenn die Anzeigefilteroptionen eingestellt sind, werden die Filteroptionen deaktiviert, wenn Bilder aufgenommen werden, die nicht angezeigt werden dürfen.

# **SCHÜTZEN**

Dies schützt Dateien vor versehentlichem Löschen.

### **WARNUNG**

 Das Formatieren einer Karte löscht auch geschützte Dateien. Prüfen Sie den Karteninhalt vor dem Formatieren gründlich.

### **TIPP**

 Geschützte Dateien sind beim Anschauen auf dem Computer schreibgeschützt.

# **EINZELNE DATEI SCHÜTZEN**

# $\blacksquare$ Zeigen Sie die Zieldatei an und wählen Sie [ **PLAY**] → [**Schützen**]. 2

Wählen Sie im Untermenü [**Schützen**].

Drücken Sie die **C**-Taste oder die >-Taste.

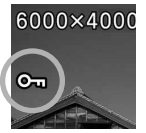

 $\bullet$  Ein Schlüsselsymbol O<sub>TT</sub> erscheint in der Datei und zeigt an, dass sie geschützt ist.

### **TIPP**

- Wenn die Datei bereits geschützt ist, wechselt das Menüelement zu [**Schutz aufheben**].
- Um den Schutz einer geschützten Datei aufzuheben, wählen Sie die geschützte Datei aus und gehen Sie ebenso wie oben beschrieben vor.
- Die **AEL**-Taste kann als eine Schnelltaste zum Schützen von Dateien eingestellt werden (siehe Seite 141).

# **MEHRERE DATEIEN SCHÜTZEN**

#### $\blacksquare$

Wählen Sie die gewünschte Option durch Auswahl von [ **PLAY**] → [**Schützen**].

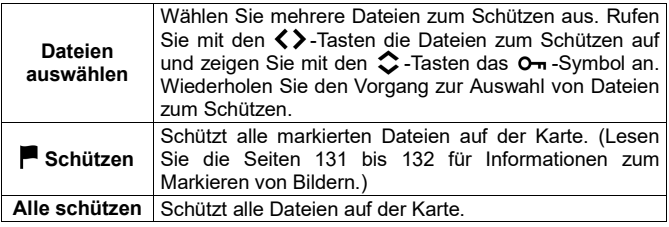

### 2

Wenn Sie die <mark>O</mark>-Taste drücken, erscheint ein Bestätigungsdialog.<br>3 Nationale Finandischer CA-Tasten und drücken Gierdie Op

Wählen Sie [Ja] mit den  $\langle \rangle$ -Tasten und drücken Sie die **10**-Taste zum Übernehmen der Einstellung.

Wählen Sie zum Abbrechen [Nein] und drücken Sie die Taste **.**.

 $\bullet$  In allen geschützten Dateien erscheint ein Schlüsselsymbol  $\bullet$ .

# **ACHTUNG**

 Der Vorgang [**Dateien auswählen**], [ **Schützen**] oder [ **Schutz aufheben**] kann je nach Anzahl der Dateien auf der Karte eine Weile dauern.

### **TIPP**

 Wählen Sie zum Aufheben des Schutzes mehrerer Dateien [**Schutz aller aufheben**] oder [ **Schutz aufheben**] im Schützen-Menü.

# **BILDER MARKIEREN**

Das Markieren von Bildern ist eine praktische Möglichkeit zum Kennzeichnen von Favoriten, Auswählen von Bildern zur Anzeige als Diaschau oder Auswählen von Bildern zum Löschen.

#### **TIPP**

 An der Kamera markierte Bilder bleiben auch bei Anzeige in **SIGMA Photo Pro** markiert.

### **EINZELNES BILD MARKIEREN**

#### 1

Rufen Sie die Bilder zum Markieren auf und wählen Sie [ **PLAY**] → [**Markieren**]. 2

Wählen Sie [**Markieren**] aus dem Untermenü.<br>33<br>Bühlen Sied<sup>lis</sup> (**35** Technologie ), Techn

Drücken Sie die **60**-Taste oder die >-Taste.

# 6000×4000

 $\bullet$  Im markierten Bild erscheint eine  $\blacksquare$ -Markierung.

# **TIPP**

 Wenn das Bild bereits markiert wurde, wechselt das Menüelement zu [**Markierung aufheben**].

- Um die Markierung eines markierten Bildes aufzuheben, wählen Sie es aus und gehen Sie wie oben beschrieben vor.
- Die **AEL**-Taste kann als Schnelltaste zum Markieren von Bildern verwendet werden (siehe Seite 141).

#### **MEHRERE BILDER MARKIEREN**

#### $\blacksquare$

Wählen Sie die gewünschte Option durch Auswahl von [<sup>■</sup> PLAY] → [**Markieren**].

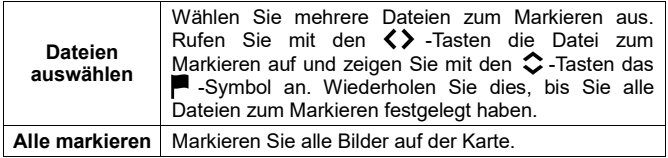

#### 2

Wenn Sie die <mark>@</mark>-Taste drücken, erscheint ein Bestätigungsdialog.<br>3. Mählen Obereit der KN Techne Unter und drücken Oberlin Ober

Wählen Sie mit den  $\langle \rangle$ -Tasten [**Ja**] und drücken Sie die **10**-Taste zum Übernehmen der Einstellung.

Wählen Sie zum Abbrechen [Nein] und drücken Sie die Taste **.**.

 $\bullet$  An allen markierten Bildern erscheint ein Schlüsselsymbol  $\blacksquare$ .

# **ACHTUNG**

 Der Vorgang [**Dateien auswählen**], [**Alle markieren**] oder [**Markierung aller aufh.**] kann je nach Anzahl der Dateien auf der Karte eine Weile dauern.

### **TIPP**

 Wählen Sie [**Markierung aller aufheben**] im Markieren-Menü, um die Markierung aller Bilder auf der Karte aufzuheben.

## **BILDER DREHEN**

#### **(STILL)**

Sie können die Anzeigerichtung der Bilder ändern.

## **EINZELNES BILD DREHEN**

# $\blacksquare$

Rufen Sie das Bild zum Drehen auf und wählen Sie [ **PLAY**] → [**Drehen**]. 2

Wählen Sie die gewünschte Drehrichtung aus dem Untermenü.

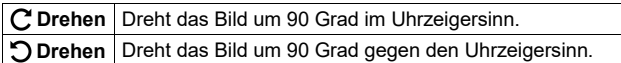

### **ACHTUNG**

 Das Menü Drehen lässt sich nicht auswählen, wenn [**Bilddrehung**] in [ **PLAY**] auf [**Aus**] gesetzt ist.

### **TIPP**

- Um ein Bild um 180 Grad zu drehen, drehen Sie es zweimal in derselben Richtung.
- Um ein Bild zurück in seine ursprüngliche Ausrichtung zu bringen, drehen Sie es in der entgegengesetzten Richtung.
- Die **AEL**-Taste kann als Schnelltaste zum Drehen von Bildern verwendet werden (siehe Seite 141).
- An der Kamera gedrehte Bilder werden in **SIGMA Photo Pro** in ihrer gedrehten Ausrichtung gezeigt.

### **MEHRERE BILDER DREHEN**

#### $\blacksquare$

Wählen Sie [■ PLAY] → [Drehen] → [Dateien auswählen].<br>
2<br>Pufen Sie die Petei zum Prehen wit den 4A-Tecter auf P

Rufen Sie die Datei zum Drehen mit den < >Tasten auf. Drücken Sie die **A**-Taste zum Drehen im Uhrzeigersinn. Drücken Sie die ↓-Taste zum Drehen gegen den Uhrzeigersinn. Wiederholen Sie dies, bis Sie alle Dateien zum Drehen festgelegt haben.

Wenn Sie die <mark>O</mark>-Taste drücken, erscheint ein Bestätigungsdialog.<br>4. Haben Sie Flat mit dem 4.N. Tectus und drücken Sie die Oberta.

Wählen Sie [**Ja**] mit den <>>
Tasten und drücken Sie die  $\mathbb{Q}$ -Taste zum Übernehmen der Einstellung.

Wählen Sie zum Abbrechen [**Nein**] und drücken Sie die Taste **.**.

# **DIASCHAU**

Mit der Diaschaufunktion können Sie alle Bilder auf der Karte oder ausgewählte Bilder in einem automatischen Wiedergabemodus zeigen.<br>Tallerischen Stadt aus der Franzen und der Franzen und der Franzen und der Franzen und der Franzen und der Fra<br>Stadt aus der Franzen und der Franzen und der

Wählen Sie [ **PLAY**] → [**Diaschau**] und dann eins von [**Alle Dateien**], [**Geschützte Dateien**] oder [**Markierte Dateien**]. 2

Drücken Sie die Taste **od** oder > zum Starten der Diaschau.

Drücken Sie die  $\circled{m}$ -Taste, um innerhalb der Diaschau anzuhalten.

- Ein Film oder eine Cinemagraphie wird einmal wiedergegeben; dann geht die Anzeige zur nächsten Datei über.
- Wenn der Wiedergabeansichtsfilter (S.129) angewandt wird, kann eine Diaschau nur für die festgelegten Dateitypen erstellt werden.

# **ACHTUNG**

 Bei Auswahl von [**Markierte Dateien**] kann es je nach Anzahl der anzuzeigenden Bilder eine Weile dauern, bis die Diaschau startet.

### **DIASCHAUEINSTELLUNGEN ÄNDERN**

Wählen Sie [ **PLAY**] → [**Diaschau**] → [**Diaschau Einstellungen**] und legen Sie die Optionen für Diaschauen fest.

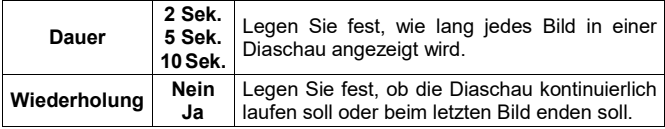

# **DNG-ENTWICKLUNG**

Sie können ohne Hilfe eines PC mit der Kamera JPEG-Bilder aus Bildern erzeugen, die in DNG aufgezeichnet wurden.

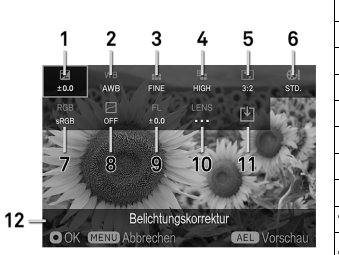

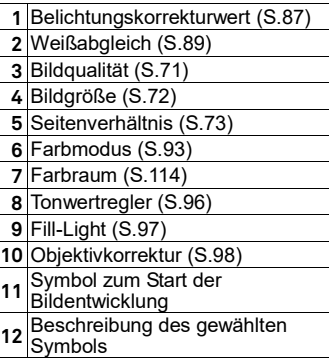

#### $\blacksquare$

Rufen Sie das DNG-Bild auf, das entwickelt werden soll, und wählen Sie [ **PLAY**] → [**DNG-Entwicklung**].

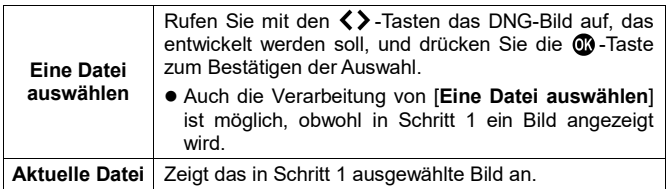

# 2

Drücken Sie im DNG-Entwicklungseinstellungsbildschirm die -Tasten zur Auswahl eines zu ändernden Elements und drücken Sie die C -Taste zum Bestätigen der Auswahl.

 Je nach Element und Option sind Detaileinstellungen möglich. Drücken Sie die **AEL**-Taste zum Aufrufen des Bildschirms Weitere Optionen. Einzelheiten finden Sie in den zugehörigen Abschnitten dieser Bedienungsanleitung.

Prüfen Sie das Bild und ändern Sie mit dem vorderen oder hinteren Einstellrad oder den  $\langle \rangle$ -Tasten den Einstellwert (oder die Option). Drücken Sie dann die , um die Änderung zu übernehmen. 4

Wiederholen Sie Schritt 2 und 3, falls mehrere Elemente geändert werden sollen.<br>Eine Sie au

Wählen Sie nach dem Abschließen der Einstellung [4] (das Symbol RAW Entwicklung anwenden) und drücken Sie die **60**-Taste.<br>**197** Märzler – Die Flast der CA Tecter und drücken Sie

Wählen Sie [**Ja**] mit den  $\langle \rangle$ -Tasten und drücken Sie die **C**-Taste zum Übernehmen der Einstellung.

Wählen Sie zum Abbrechen [Nein] und drücken Sie die Taste **.**.

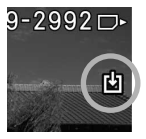

- $\bullet$  Bei der Wiedergabe wird die  $\boxdot$ -Markierung für eine aus DNG-Daten erstellte JPEG-Datei angezeigt.
- Die Dateinummer eines aus RAW-Daten erstellten JPEG-Bildes ist die Nummer, die auf die Nummer der letzten aufgezeichneten Datei auf der Speicherkarte folgt.

# **ACHTUNG**

- Wenn nicht genug Platz auf der Karte ist, erscheint eine Warnmeldung, und die DNG-Entwicklung wird nicht durchgeführt.
- Für weitere Detailanpassungen wird die Verwendung von **SIGMA Photo Pro** empfohlen.

# **CINEMAGRAPH**

Sie können eine "Kinematographie" aus der belichteten Filmdatei erstellen, bei der sich nur ein Teil des Bilds bewegt.

 Aus einer in [**Director's Viewfinder**] aufgezeichneten Filmdatei kann keine Kinematographie erstellt werden.

#### **BEARBEITUNGSBILDSCHIRM FÜR CINEMAGRAPHIEN**

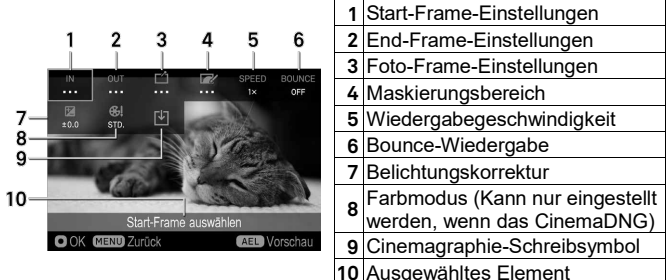

#### $\blacksquare$

Wählen Sie [■ PLAY] → [Cinemagraph] → [Neu].<br>
<del>2</del><br>Wählen Sie sinen Film, sur dem Sie sine Ginemas

Wählen Sie einen Film, aus dem Sie eine Cinemagraphie erstellen wollen, und drücken Sie die  $\circled{m}$ -Taste. Die Anzeige wechselt zum Cinemagraphie-Bearbeitungsbildschirm.

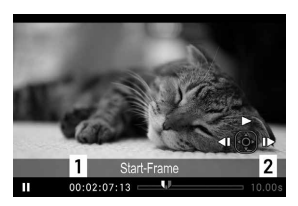

#### 3

Legen Sie den Start-Frame fest. (Wählen Sie mit der < $\diamondsuit$ >-Taste |N und drücken Sie die **3** -Taste. Drücken Sie die A-Taste zur Wiedergabe eines Films, halten Sie den Film bei dem Bild an, an dem gestartet werden soll, und drücken Sie die  $\mathbf{m}$  -Taste.

- 1. Time Code
- 2. Dauer des Ausschnittbereichs

#### 4

Legen Sie den End-Frame fest. (Wählen Sie mit der -Taste und drücken Sie die  $\circled{m}$ -Taste. Halten Sie wieder den Film beim Ziel-End-Frame vorübergehend an und drücken Sie die Co-Taste.)

- Die Dauer eines erstellbaren Filmausschnitts hängt von der Frame-Rate des Originalfilms ab.
- Wenn der End-Frame auf einen Frame jenseits des ausschneidbaren Zeitrahmens eingestellt wird, wird der Start-Frame automatisch zur Anpassung verschoben.

Legen Sie den Foto-Frame fest. (Wählen Sie mit der  $\langle \hat{C} \rangle$ -Taste  $\Gamma$ <sup>'1</sup> und drücken Sie die  $\circled{1}$ -Taste. Halten Sie wieder den Film beim Ziel-Foto-Frame vorübergehend an und drücken Sie die Co-Taste.)

- Wenn Sie im Pausenmodus die **AEL**-Taste drücken, kehrt der Film zum Start-Frame zurück.
- Wenn Sie die **AEL**-Taste während der Wiedergabe drücken, kehrt der Film zum Start-Frame zurück und hält vorübergehend an.
- Es kann auch ein Foto-Frame außerhalb des Filmausschnitts festgelegt Werden, solange er in derselben Datei enthalten ist.<br>
<del>6 Merrien Company Company Company</del>

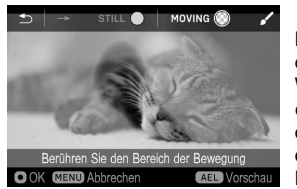

Legen Sie den Bereich fest, um ein Bild in den festgelegten Foto-Frame zu bewegen. Wählen Sie mit der -Taste und drücken Sie die **10** -Taste. Verfolgen Sie den Bewegungsbereich des Bildes mit dem Finger auf dem Touchpanel, um die Maskierung zu beseitigen (Anstreichen).

#### **ANSTREICHEN**

Das Anstreichen findet vor allem auf dem Touchpanel statt.

- Zum Anstreichen können Sie das Ziel-Bild doppelt antippen oder die Finger darauf auseinanderziehen, um es zu vergrößern. Durch Ziehen mit zwei Fingern beim Heranzoomen können Sie den angezeigten Bereich verschieben.
- Das Berühren von hebt die Aktion auf.
- Das Berühren von → führt die aufgehobene Aktion wieder aus.
- $\bullet$  Das Berühren von STILL  $\bigcap$  maskiert den mit dem Finger verfolgten Teil.
- Das Berühren von M0VING hebt die Maskierung des mit dem Finger verfolgten Teils auf.
- Mit der **AEL**-Taste können Sie den Effekt zwischendurch prüfen.
- Mit der  $\Box$  -Taste können Sie zwischen Anzeigen/Verbergen der Führung oben umschalten.

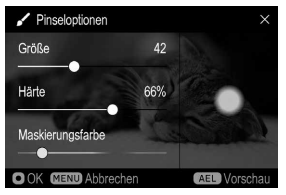

• Das Berühren von vechselt zum [**Pinseloptionen**]-Bildschirm.

Betrachten Sie den Vorschaubildschirm rechts und ziehen Sie an [**Größe**], [**Härte**] oder [**Maskierungsfarbe**], um Anpassungen vorzunehmen.

Drücken Sie nach dem Anstreichen die **CO**-Taste. Konfigurieren Sie die folgenden Einstellungen nach Bedarf.

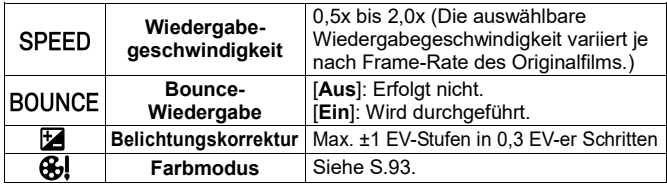

#### 8

Wählen Sie  $\overline{W}$  (Cinemagraphie-Schreibsymbol) und drücken Sie die  $\overline{W}$ -Taste. Wählen Sie **[Ja]** und drücken Sie die **CO**-Taste, um die Einstellung zu übernehmen.

- Die Kinematographie wird ungeachtet des Formats des Originalfilms im Format MOV ALL-I erstellt.
- Die Auflösung der Kinematographie ist dieselbe wie die des Originalfilms.
- Die Frame-Rate der Kinematographie wird je nach Frame-Rate des Originalfilms auf 23,98, 25 oder 29,97 eingestellt.
- Als Dateinummer (Erweiterung: MOV) der erstellten Kinematographie wird die Nummer zugewiesen, die auf die Nummer der letzten Fotodatei auf dem Medium folgt; die Datei wird in einem Unterordner des DCIM-Ordners gespeichert.
- Das Schreiben der Datei nimmt Zeit in Anspruch. Der Schreibvorgang kann bei Bedarf unterbrochen werden. Drücken Sie während der Anzeige der Meldung "**Bearbeiten...**" die MENU-Taste.
- Bei Daten mit einer Wiedergabedauer von weniger als einer Sekunde wird dasselbe Bild wiederholt aufgezeichnet. Somit werden Daten mit einer Dauer von mindestens einer Sekunde erstellt.

#### **Nach der Unterbrechung können Sie dort weitermachen, wo Sie aufgehört haben.**

Nach dem Bearbeiten einer Filmdatei wird eine Bearbeitungsdatei mit dem aktuellen Bearbeitungsstatus erstellt, weshalb die Bearbeitung nach einer Unterbrechung des Cinemagraph-Schreibvorgangs fortgesetzt werden kann. 1

Wählen Sie [ **PLAY**] → [**Cinemagraph**] → [**Bearbeiten**].

Es gibt eine Vorschau für die Bearbeitungsdateien. Wählen Sie die Datei, deren Bearbeitung Sie fortsetzen möchten, und drücken Sie die CO -Taste.

 Jede Bearbeitungsdatei ist durch die Dateinummer "**Cinemagraph XXX**" identifiziert. (Die Nummer wird im Bereich 000 bis 999 zugewiesen.)

# **TIPP**

- Eine Filmdatei lässt sich beliebig oft bearbeiten, es sei denn die Originaldatei wird vom Medium entfernt.
- Wenn Sie eine Cinemagraphie einer anderen Version aus derselben Filmdatei erstellen, beginnen Sie mit [**Neu**] und gehen Sie dann wie oben beschrieben vor. Wenn eine kleine Änderung vorgenommen werden soll, ist es einfacher, mit [**Bearbeiten**] zu beginnen (um die Anzeige zu beschleunigen).

# **EINE BEARBEITETE DATEI LÖSCHEN**

Löschen Sie bearbeitete Dateien, die Sie nicht mehr brauchen. 1

Wählen Sie [ **PLAY**] → [**Cinemagraph**] → [**Bearbeitungsdatei löschen**].

# 2

Löschen Sie die Bearbeitungsdatei nach dem gleichen Verfahren, wie es unter [**Dateien auswählen**] in [DATEIEN ÜBER DAS LÖSCHEN-MENÜ LÖSCHEN] (S.126) beschrieben ist.

Die Originalfilmdatei wird nicht gelöscht.

# **BELICHTUNGSWARNUNG**

Diese Funktion zeigt eine rote Warnung eines Glanzlichtteils in einem Bild an, in dem es wegen Überbelichtung zu Halobildung kommt.

Wählen Sie [**■ PLAY**] → [**Belichtungswarnung**] und setzen Sie es auf [**Ein**].

 [**Belichtungswarnung**] wird nicht im [**Sofort Vorschau**]-Bildschirm angezeigt.

# **TIPP**

 Die **AEL**-Taste kann als Schnelltaste zum Einstellen von [**Belichtungswarnung**] auf [**Ein**] oder [**Aus**] verwendet werden (S.141).

## **BILDDREHUNG**

Mit dieser Funktion können Sie die Ausrichtung eines im Hochformat aufgenommenen Bildes oder eines in die Vertikale gedrehten Bildes ändern.

Zum Einstellen dieser Option wählen Sie [ **PLAY**] → [**Bilddrehung**].

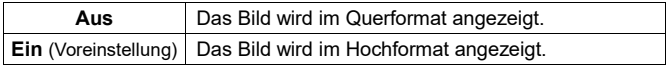

## **AEL-TASTENEINSTELLUNG**

 Die Wiedergabemenü-Funktionen können der **AEL**-Taste zugewiesen werden. Durch das Zuweisen häufig genutzter Funktionen können Sie Aktionen mühelos mit einem Handgriff durchführen.

Zum Einstellen dieser Option wählen Sie [ **PLAY**] → [**AEL-Tasteneinstellung**].

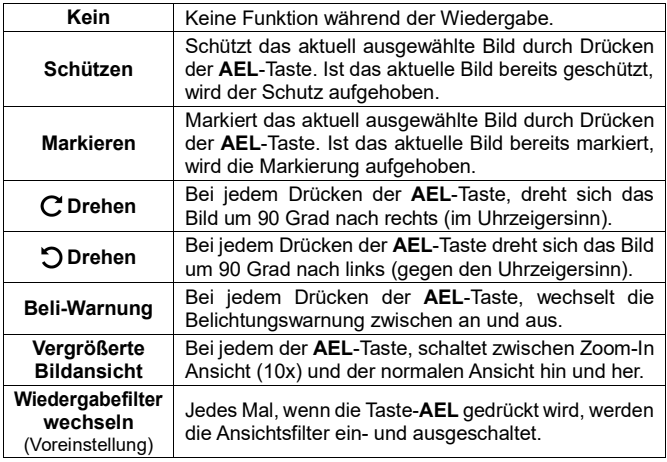

# **EINSTELLUNG ÜBER DAS [SYSTEM]-MENÜ**

Dieser Abschnitt beschreibt Einstellungen für die Elemente des [ **SYSTEM**]-Menüs.

## **SPEICHERMEDIUM FORMATIEREN**

 Siehe "Karte formatieren" (S.42). (Gehen Sie zum Initialisieren des USB-Speichergeräts wie unter [**USB-Speichergerät**] beschrieben vor.)

### **SPEICHERMEDIUM**

Wenn zwei Speichermedien eingesetzt sind, wählen Sie das Aufzeichnungsoder Wiedergabeziel hier aus.

**SD-Karte USB-Speichergerät**

Je nach verwendetem USB-Speichergerät (SSD) kann es zu einem Datenschreibfehler kommen. Falls dies geschieht, kann das Ändern des Schreibmodus den Fehler beheben.

Wählen Sie bei verbundenem USB-Speichergerät [**USB-Speichergerät**] → [**Schreibmodus**] und ändern Sie den Modus von [**Standard**] zu [**Benutzerdefiniert**].

● Bei Einstellung von [Benutzerdefiniert] wird das Symbol  $\leq$  in Orange angezeigt.

### **DATEINAME/-NUMMER**

#### **(CINE/STILL)**

Für Fotos und Filme werden den Aufzeichnungsdaten spezielle Dateinamen und Dateinummern zugewiesen.

#### **(STILL) Fotodaten (JPEG, DNG)**

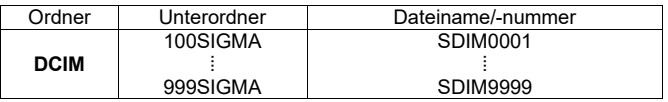

Auf die Dateinummer folgt die Erweiterung .jpg für JPEG-Daten oder die Erweiterung .dng für DNG-Daten.

#### **Dateiname**

Als die ersten vier Zeichen des Dateinamens können Sie "SDIM" oder .FP00" wählen.

**SDIM\*\*\*\*** (Default) **FP00\*\*\*\***

 Bei Auswahl von [**Adobe RGB**] unter [ **SHOOT**]→ [**Farbeinstellungen**] → **[Farbraum**] ändert sich "SDIM" im Dateinamen zu " SDI" und "FP00" zu . FP0".

#### **Datei-Nummerierung**

Die Nummerierung der Dateien lässt sich ändern.

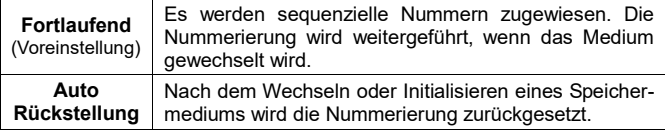

# **ACHTUNG**

 Wenn die Ordnernummer oder Dateinummer "999-9999" erreicht, erscheint die Meldung "**Dateinummer für Fotos kann nicht zugeordnet werden...**". Es ist jetzt nicht mehr möglich, weitere Bilder aufzunehmen, auch wenn noch Platz auf dem Speichermedium ist. Ersetzen Sie in diesem Fall die eingesetzte Karte oder das Speichermedium.

#### **(CINE) Filmdaten (MOV)**

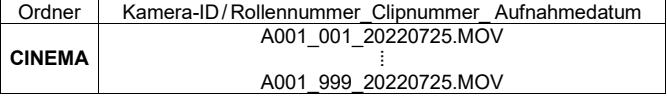

#### **Filmdaten (CinemaDNG)**

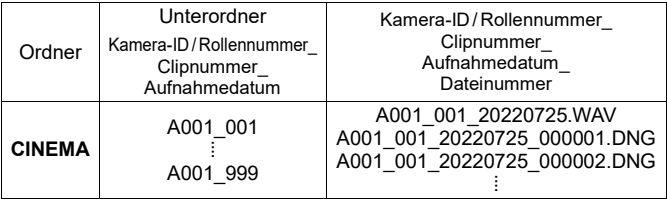

 CinemaDNG besteht aus allen Foto-DNG-Daten (Erweiterung: .DNG) in einem Unterordner und einer einzelnen Audiodatei (Erweiterung: .WAV). Um eine solche Datei zu verschieben, verschieben Sie den gesamten Unterordner, der die Datei enthält.

#### **Kamera-ID**

Als Kamera-ID werden "**A**" (Voreinstellung) bis "**Z**" zugewiesen.

#### **Rollennummer**

Als Rollennummer werden "001" (Voreinstellung) bis "999" zugewiesen.

#### **Clip-Nummerierung**

Die Nummerierung der Clips lässt sich ändern.

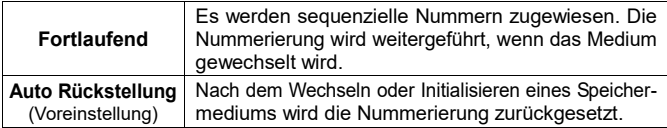

# **ACHTUNG**

 Wenn die Clipnummer "999" erreicht, erscheint die Meldung "**Dateinummer für Videoclips kann nicht zugeordnet werden...**". Es ist jetzt nicht mehr möglich, weitere Bilder aufzunehmen, auch wenn noch Platz auf dem Speichermedium ist. Ändern Sie in diesem Fall die Kamera-ID oder die Rollennummer.

# **COPYRIGHT-INFORMATION**

Bei der Aufnahme können Sie Informationen zu [**Fotograf**], Informationen zu [**Copyright**] und eine Notiz in Exif-Daten festhalten.

 Für jedes Element können bis zu 48 alphanumerische Einzelbyte-Zeichen und Symbole verwendet werden.

#### $\blacksquare$

Wählen Sie auf dem Copyright - Information - Bildschirm, [**Fotograf**], [**Copyright - Inhaber**] oder [**Hinweis**] und folgen Sie den Schritten von [**INFORMATIONEN EINGEBEN**] (S.145) zur Texteingabe. 2

Wählen Sie nach der Texteingabe in [**Copyright-Information anhängen**] [**Ein**]. (Copyright - Informationen werden ab der nächsten Aufnahme aufgezeichnet.)
## **TIPP**

- Die aufgezeichneten Informationen können unter Bildinformationsbildschirm 3/3 (S.122) eingesehen werden.
- Sie können die aufgezeichneten Informationen im Bildinformationen-Fenster von **SIGMA Photo Pro** und EXIF-kompatibler Software prüfen.

## **ACHTUNG**

- Achten Sie darauf, [**Copyright-Information anhängen**] auf [**Aus**] zu setzen, wenn die Kamera von einem anderen Fotografen verwendet wird. In diesem Fall wird empfohlen, die Informationen aus den einzelnen Einträgen zu löschen.
- Wir übernehmen keinerlei Haftung für Schwierigkeiten und/oder Schäden aufgrund der Nutzung von Copyright-Informationen.

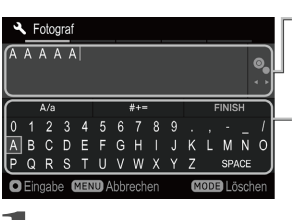

## **INFORMATIONEN EINGEBEN**

**Bereich für dieEingabe derInformationen** Sie können den Cursor mit den vorderen/ hinteren Einstellrädern in dem Bereich bewegen.

#### **Tastaturfeld**

Bewegen Sie den Cursor in diesem Bereich mithilfe der << >< Tasten.

Wählen Sie das gewünschte Zeichen im Tastaturfeld und drücken Sie die **<sup>66</sup>** Taste, um es einzugeben.

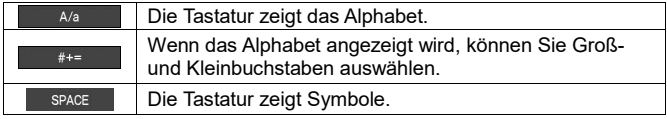

22<br>Wählen Sie  $FINISH$  und  $\odot$ , um die eingegebenen Informationen zu bestätigen. Sie gelangen daraufhin wieder zu dem vorherigen Fenster.

• Mit der MENU Taste können Sie die Zeicheneingabe abbrechen und zu dem vorherigen Fenster zurückkehren.

## **Zeichen löschen**

Platzieren Sie den Cursor mithilfe der vorderen/hinteren Einstellräder hinter dem Buchstaben, den Sie löschen möchten und drücken Sie die **MODE** Taste.

 Wenn Sie Leerzeichen einfügen möchten, drücken Sie die Taste **MODE** zum Löschen aller Zeichen und dann zum Bestätigen die Taste  $\,blacksquare$ .

## **TIME CODE**

## **(CINE)**

Bei Filmaufnahmen wird automatisch der Time Code aufgezeichnet. Stellen Sie den Time Code zur Aufzeichnung ein.

- Der Time Code kann im CINE-Modus (CINE-Aufnahmeart) auch über das Quick-Set-Menü eingestellt werden.
- Ob der Time Code auf dem LCD-Monitor für die Aufnahme angezeigt wird, kann im Anzeigemodus über [**TC / Dauer**] festgelegt werden (S.148).

## **ACHTUNG**

 Dieses Gerät bietet keine Funktion zur Synchronisation mit einem externen Gerät.

## **Time Code**

Stellen Sie die Startzeit des Time Codes ein.

**00 : 00 : 00 : 00** Stunde : Minute : Sekunde : Frame

- Drücken Sie zum Zurücksetzen die MODE-Taste.
- Wenn der Zählmodus auf [**DF**] (Drop Frame) festgelegt ist, ändert sich der Doppelpunkt .: " zwischen Sekunde und Frame zu einem Semikolon .: ".
- Die einstellbaren Frame-Zahlen hängen von der Frame-Rate ab.

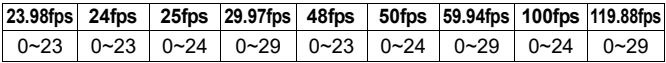

 Bei Einstellung der Frame-Rate auf 23.98, 24 oder 48 fps kann der Frame nur in Vielfachen von vier festgelegt werden.

## **RUN-Modus**

Wählen Sie das Verfahren zum Zählen des Time Codes aus.

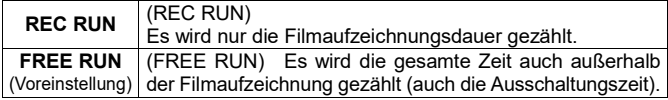

## **Zählmodus**

Wählen Sie das Verfahren zum Zählen des Time Codes aus.

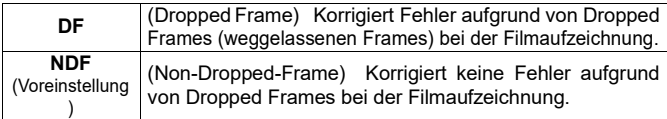

## **Externe Eingabe (TC-IN) (Aus / Ein)**

Stellen Sie dieses Element auf [**Ein**], wenn Sie den Zeitcodegenerator (Timecode Systems UltraSync ONE usw.) anschließen.

- Schließen Sie den Generator am Anschluss für das externe Mikrofon an. Wenn der Generator richtig angeschlossen wurde, erscheint das Symbol **EX** im Zeitcode-Anzeigefeld, und der im Generator eingestellte Zeitcode wird angezeigt. Wenn der Generator nicht angeschlossen ist oder ein Verbindungsfehler auftritt, blinkt das Symbol **EX** rot.
- Die in der Filmaufzeichnungseinstellung festgelegte Frame-Rate muss mit der Frame-Rate des Generators übereinstimmen. Schlagen Sie zu Einzelheiten in der Anleitung des Generators nach.

## **ACHTUNG**

 Wenn [**Externe Eingabe**] auf [**Ein**] eingestellt ist, ist keine Tonaufzeichnung möglich.

## **HDMI-Ausgang (Aus / Ein)**

Legen Sie fest, ob der Time Code an ein über HDMI-Kabel angeschlossenes Gerät ausgegeben werden soll.

## **STILL / CINE-VERKNÜPFUNGSEINSTEL.**

## **Belichtung**

Im CINE-Modus und im STILL-Modus können Sie auswählen, ob die Belichtungseinstellungen verknüpft werden sollen oder nicht.

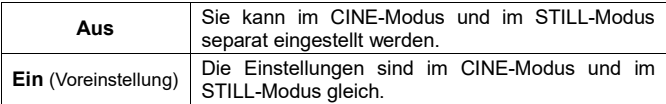

Die folgenden Einstellungen unterliegen der Verknüpfung oder Nicht-Verknüpfung.

Aufnahmemodus, Verschluss, Blende, Belichtungskorrektur, ISO-Empfindlichkeit

## **ACHTUNG**

 Wenn Sie Benutzereinstellungen speichern, sind die gespeicherten Einstellungen unabhängig von der Einstellung [**Aus** / **Ein**] gleich. Die Einstellungen an der Schalterstellung des aktuellen CINE / STILL-Schalters werden gespeichert.

## **Aufnahmestil**

## **(CINE)**

Lesen Sie Seite 43.

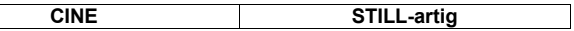

● Durch Drücken der Taste > unter [CINE] können Sie die Einstellungen für [**Verschlussmodus**] und [**Reglerfunktionen deaktivieren**] ändern.

## **BENUTZER-EINSTELLUNGEN**

**Lesen Sie Seite 106** 

## **BENUTZERDEFINIERTES QS**

#### **(CINE/STILL)**

Lesen Sie Seite 37.

## **MODUS-EINSTELLUNGEN**

#### **(CINE/STILL)**

Die Größe der während der Aufnahme angezeigten Symbole lässt sich ändern, und es können nützliche Fotofunktionen hinzugefügt werden.

 CINE-Modus (STILL-artige Aufnahmeart) und STILL-Modus haben gemeinsame Einstellungen.

Um die Optionen anzuzeigen, setzen Sie den Modus (**Manuell 1** bis **4**) zum Anpassen auf [**Ein**] und drücken Sie die > Taste.

Setzen Sie die Modi, die nicht angezeigt werden sollen, auf [**Aus**].

## **Schriftgröße**

Wählen Sie die Zeichen- oder Symbolgröße.

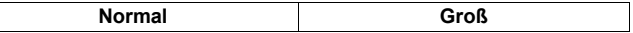

## **ACHTUNG**

 Bei der Schriftgröße [**Groß**] können die angezeigten Informationen je nach Einstellungen und Szenen geringer sein.

### **Info-Anzeige**

Sie können wählen, wie viele Fotoinformationen angezeigt werden.

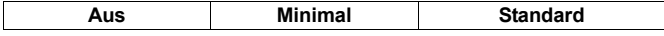

Warnsymbole werden bei jeder Einstellung angezeigt.

#### **Objektivdaten**

#### **(CINE/STILL)**

Sie können Informationen zu dem an der Kamera angebrachten Objektiv anzeigen.

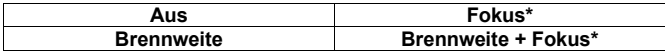

**\*** Sie können die Einheit der Aufnahmeentfernung einstellen. Drücken Sie die >-Taste zur Auswahl des Ziels auf dem [Fokusentfernungsskala] -Bildschirm..

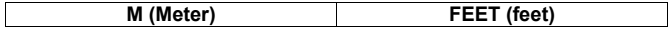

## **Datum / Uhrzeit**

Sie können Datum und Uhrzeit anzeigen.

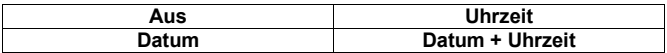

## **TC / Dauer**

## **(CINE)**

Zeigt den TC (Time Code) oder die Aufzeichnungsdauer an.

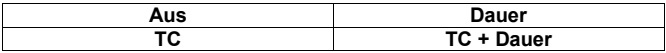

## **Gitternetzlinien**

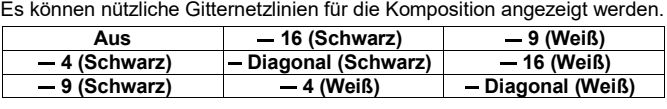

## **Frame Guide (Aus / Ein)**

#### **(CINE)**

**Lesen Sie Seite 115.** 

## **Mittenmarkierung**

**(CINE)** Sie können eine Mittenmarkierung anzeigen, die den Mittelpunkt des Bildschirms anzeigt.

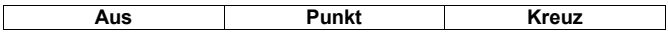

## **Elektronische Wasserwaage (Aus / Ein)**

Es kann eine nützliche elektronische Wasserwaage für die Komposition angezeigt werden.

#### **Elektronische Wasserwaage**

Die horizontale und vertikale Ausrichtung der Kamera wird angezeigt.

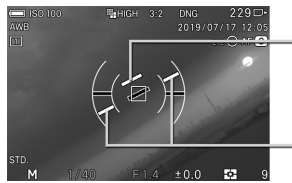

## **Vertikale Ausrichtungslinie**

**Horizontale Ausrichtungslinie**

- Wenn die Kamera horizontal oder vertikal gerade ausgerichtet ist, wird die jeweilige Ausrichtungslinie grün.
- Wird ein Bild im Hochformat aufgenommen, wird die Anzeige dementsprechend ausgerichtet.

## **WARNUNG**

- Die Elektronische Wasserwage hat für gewöhnlich eine minimale Abweichung von ca. ±1°. Je mehr die Kamera geneigt wird, desto größer wird auch die Abweichung, so dass in solchen Fällen die Wasserwage nicht richtig funktioniert.
- Wenn die Kamera komplett nach unten oder oben geneigt ist, funktioniert die elektronische Wasserwaage nicht.

### **Helligkeitsanzeige (Aus / Ein)**

Lesen Sie Seite 49.

#### **Zebramuster (Aus / Ein)**

Lesen Sie Seite 49.

#### **Audiometer (Aus / Ein))**

#### **(CINE)**

Lesen Sie Seite 86.

#### **LCD-aus-Modus**

In diesem Modus wird der LCD-Monitor ausgeschaltet, während eine Aufnahme stattfindet oder wenn die Kamera nicht in Betrieb ist. Dieser Modus ist für Nachthimmelaufnahmen nützlich.

Bei Einstellung von [**LCD aus Modus**] auf [**Ein**] wird der Modus zum Anzeigemodus hinzugefügt.

- Der LCD-Monitor leuchtet etwa drei Sekunden lang auf, wenn eine Taste oder ein Einstellrad bedient wird, während der Monitor ausgeschaltet ist.
- Wenn Bilder wiedergegeben werden, die Bilder vergrößert werden, das Konfigurationsmenü angezeigt wird oder das Quick-Set-Menü angezeigt wird, schaltet sich der Monitor nicht aus.

## **DER BETRIEB IM LOCK-MODUS**

Lesen Sie Seite 111.

## **TOUCH-BEDIENUNG**

Sie können die Bedienung am Touchpanel deaktivieren oder Funktionen ändern, deren Bedienung am Touchpanel möglich ist.

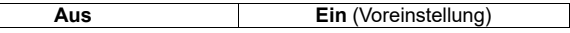

- Um die Bedienung am Touchpanel zu deaktivieren, setzen Sie Touch-Bedienung auf [**Aus**].
- Auch wenn die Touch-Bedienung auf [**Aus**] gesetzt ist, sind die folgenden Touch-Bedienungsvorgänge wirksam, die ausschließlich am Touchpanel durchgeführt werden.

Verschieben Sie [**Schützen**] nach Entsperren | Cinemagraphien bearbeiten

- Wenn Sie die Funktionen ändern möchten, deren Bedienung am Touchpanel möglich ist, setzen Sie die entsprechende Funktion auf [**Ein**].
- Sie können die Funktion für jede Touch-Bedienung ändern. Für Informationen zu Touch-Bedienungsvorgängen wie **Tippen** und **Doppeltes Antippen** siehe [**INFORMATIONEN ZUR TOUCH-BEDIENUNG**] (S. 27).

## **/ (Einstellungen für die Aufnahme)**

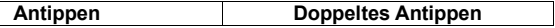

#### **Antippen**

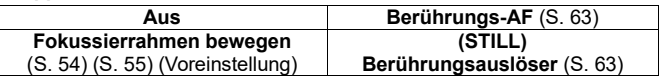

#### **Doppeltes Antippen**

**Aus LV-Vergrößerung** (S. 61) (Voreinstellung)

#### **(Einstellungen für die Wiedergabe)**

**Alle Vorgänge**

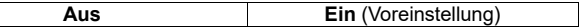

 Bei Verwendung des elektronischen Suchers EVF-11 kann das Touchpanel bedient werden, während Sie in den Sucher blicken. Wenn EVF-11 an der Kamera angebracht ist, erscheinen die folgenden Optionen.

**EVF** (Einstellungen bei Verwendung von **EVF-11**)

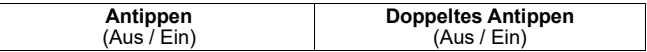

- Funktionen, die bei Auswahl von [**Ein**] ausführbar sind, entsprechen **/** (Einstellungen für die Aufnahme).
- Funktionen, die bei der Wiedergabe von Bildern ausführbar sind, entsprechen (Einstellungen für die Wiedergabe).

## **ELEKTRONISCHE SIGNALE**

Legen Sie fest, ob elektronische Signaltöne verwendet werden sollen, und stellen Sie ihre Lautstärke ein.

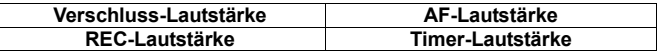

Wählen Sie die gewünschte Option. Drücken Sie zum Reduzieren der Lautstärke die < Taste und zum Erhöhen die >-Taste. Drücken Sie dann die  $\mathbf{\odot}$  -Taste zum Übernehmen der Einstellung.

- Die Lautstärke kann in Stufen von 0 bis 5 eingestellt werden.
- Einstellung 0 bedeutet, dass kein Ton ausgegeben wird.
- Die Voreinstellung lautet 3.

## **ELEKTRONISCHE WASSERWAAGE ANPASSEN**

Die Neigung der elektronischen Wasserwaage lässt sich einstellen.

Legen Sie die Kamera auf eine flache, ebene Fläche und drücken Sie die  $\textcircled{1}$ -Taste. (Der neue Einstellwert wird aufgezeichnet.)

• Drücken Sie zum Zurücksetzen die MODF-Taste. Ein Bestätigungsdialog erscheint. Wählen Sie [**Ja**] und drücken Sie die  $\mathbf{C}$ -Taste zum Übernehmen der Einstellung. (Der Einstellwert kehrt zur Werkseinstellung zurück.)

## **PIXEL-REFRESH**

Wenn ein heller Punkt im Bild aufgezeichnet wird, führen Sie eine Pixel-Aktualisierung durch. Dies optimiert die Aufnahmeelemente und die Bildverarbeitung.

Schließen Sie den Deckel, wählen Sie [**Ja**] und drücken Sie die **CO**-Taste zum Übernehmen der Einstellung.

## **LCD-EINSTELLUNGEN**

Sie können Helligkeit und Farbton des LCD-Monitors anpassen.

## **Helligkeit (LCD-Helligkeit)**

Drücken Sie die  $\langle \rangle$ -Taste zum Anpassen der Helligkeit auf einen geeigneten Wert und drücken Sie die Co-Taste zum Übernehmen der Einstellung.

**Bei Auswahl von WID wird der Monitor automatisch anhand der** Belichtungsdaten auf eine geeignete Helligkeit eingestellt.

## **Farbton (LCD-Farbton)**

Stellen Sie die Werte [**Rot**] und [**Blau**] unter Betrachtung des Diagramms unten im Bildschirm ein.

Die normale Einstellung ist ±0.

## **ENERGIESPAREN**

## **LCD aus**

DieHintergrundbeleuchtung des LCD-Monitors wird automatisch ausgeschaltet, wenn für eine bestimmte Zeit keine Bedienung erfolgt. Da das Gerät eingeschaltet ist, sind alle Tasten bedienbar. Drücken des Auslösers bis zum ersten Anschlag startet die Aufnahme.

## **Automatische Abschaltung**

Die Kamera wird automatisch ausgeschaltet, wenn keine Bedienung erfolgt und der LCD-Monitor inaktiv ist. Bei der automatischen Abschaltung funktionieren die Tasten nicht. Drücken des Auslösers bis zum ersten Anschlag hebt die Abschaltung auf.

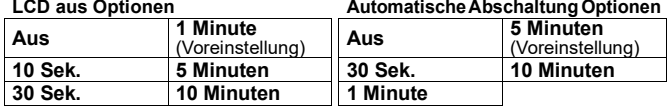

 Es ist nicht möglich, eine längere Zeit für [**LCD aus**] einzustellen, als für [**Automatische Abschaltung**].

## **ECO-Modus (Aus / Ein)**

Wenn die Kamera acht Sekunden lang nicht bedient wurde, wird der LCD-Monitor abgedunkelt, um den Batterieverbrauch zu reduzieren.

## **HDMI-AUSGANG**

## **(STILL)**

Wenn Sie ein Video am Fernseher oder einem mittels HDMI-Kabel (separat erhältlich) verbundenen Anzeigegerät überwachen, können Sie auswählen, ob Symbolinformationen mit dem Video ausgegeben werden sollen.

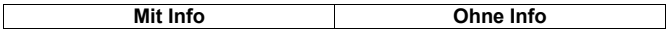

 Halten Sie ein handelsübliches HDMI-Kabel mit HDMI-Anschluss (Type D (Ver.1.4)) bereit.

#### **(CINE)**

Wählen Sie zum Einstellen von [**HDMI-Ausgang**] im CINE-Modus zunächst je nach Ziel [**Kontroll-Ausgang**] oder [**Aufgezeichnetes Bild Ausgang**]. Drücken Sie dann die >-Tasten zum Auswählen der Option.

## **Kontroll-Ausgang**

Wenn Sie ein Video am Fernseher oder einem mittels HDMI-Kabel (separat erhältlich) verbundenen Anzeigegerät überwachen, können Sie auswählen, ob Symbolinformationen mit dem Video ausgegeben werden sollen.

#### **Informationsanzeige**

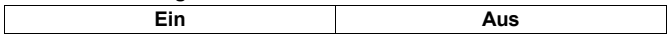

## **Aufgezeichnetes Bild Ausgang (HDMI aufgezeichnetes Bild Ausgang)**

Wenn Sie an einem mittels HDMI-Kabel (separat erhältlich) verbundenen externen Recorder ein Video aufzeichnen, konfigurieren Sie die Bildausgabeeinstellung mithilfe dieses Elements.

#### **Ausgabeformat**

Stellen Sie das Ausgangssignalformat für einen Film ein.

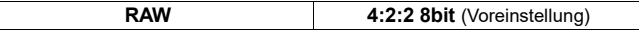

#### **Auflösung**

Stellen Sie die Auflösung (Größe) eines Films ein.

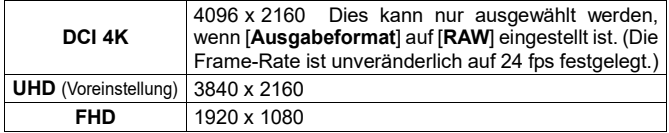

#### **Frame-Rate**

Stellen Sie die Frame-Rate (Anzahl Frames pro Sekunde) ein.

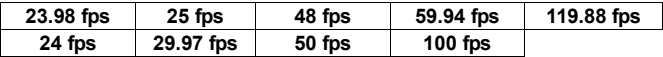

## **ACHTUNG**

 Prüfen Sie, dass die Frame-Rate mit der Frame-Rate-Einstellung des externen Recorders übereinstimmt.

## **USB-MODUS**

Legen Sie das Kommunikationsverfahren beim Anschließen eines USB-Kahale fast.

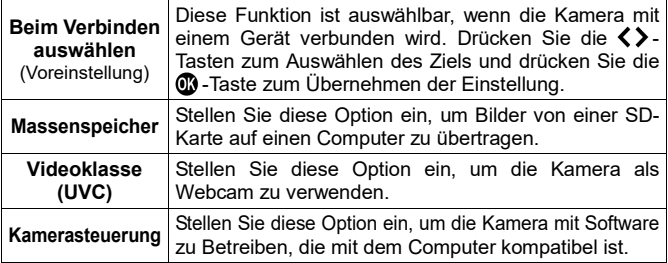

## **ACHTUNG**

 Der USB-Modus kann nicht geändert werden, während die Kamera an einen Computer angeschlossen ist. Stellen Sie deshalb den gewünschten [**USB-Modus**] ein, bevor Sie die Kamera an den Computer anschließen.

## **KABEL-AUSLÖSER-EINSTELLUNGEN**

## **(CINE/STILL)**

Stellen Sie die Bedienung zum Verwenden des Kabel- Auslöseschalters CR-41 (separat erhältlich) ein.

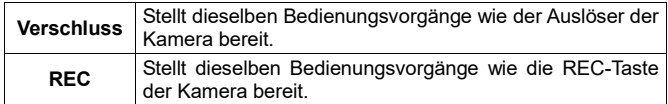

## **SUCHEREINSTELLUNGEN**

Konfigurieren Sie verschiedene Einstellungen für den elektronischen Sucher EVF-11.

 Die folgenden Optionen sind nur einstellbar, wenn EVF-11 an der Kamera angebracht ist.

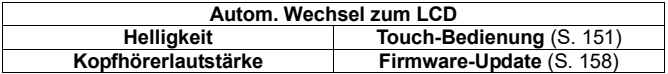

#### **Autom. Wechsel zum LCD**

Selbst wenn der Monitor-Wähler auf [**EVF**] steht, können Sie Bilder wiedergeben und Menüs auf dem LCD-Monitor der Kamera bedienen.

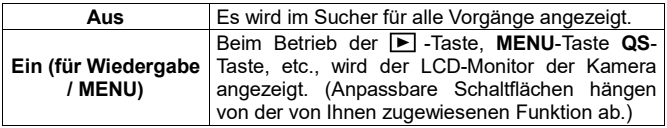

## **Helligkeit (EVF- Helligkeit)**

Drücken Sie die  $\langle \rangle$ -Taste zum Anpassen der Helligkeit auf einen geeigneten Wert und drücken Sie die Co-Taste zum Übernehmen der Einstellung.

. Bei Auswahl von **WIO** wird der Monitor automatisch anhand der Belichtungsdaten auf eine geeignete Helligkeit eingestellt.

## **Kopfhörerlautstärke**

Stellen Sie die Lautstärke mit den Tasten <>>
ien und drücken Sie zum Bestätigen die Taste **.**.

 [**Kopfhörerlautstärke**] kann dem Quick-Set-Menü (S.36), dem Einstellrad (S.117) oder einer benutzerdefinierten Taste (S.118) zugewiesen werden.

## **DATUM / ZEIT / REGION**

Lesen Sie Seite 25.

## **SPRACHE / LANGUAGE**

Lesen Sie Seite 24.

## **INFORMATION**

**1.Seite:** Sie können Modellname, Seriennummer, Firmwareversion, Kontinuierlicher Kamerabetrieb (vom Einschalten bis jetzt) und Sensortemperatur prüfen.

**2.Seite:** Sie können die Echtheitsmarkierung prüfen.

 Andere Echtheitsmarkierungen finden Sie auf der Unterseite der Kamera, an Verpackungen und in dieser Anleitung.

## **FIRMWARE-UPDATE**

Einzelheiten zum Firmware-Update-Status und zum Aktualisierungsverfahren finden Sie auf unserer Website.

#### **sigma-global.com/en/support/**

## **EINSTELLUNGEN SPEICHERN / LADEN**

Lesen Sie Seite 108.

## **EINSTELLUNGEN ZURÜCKSETZEN**

Setzt die Kameraeinstellungen auf die Standardwerte zurück.<br>■<br>Wählen "Sie unter "Fiestellungen "zurückerterer], der

Wählen Sie unter [**Einstellungen zurücksetzen**] das gewünschte Rücksetzverfahren.

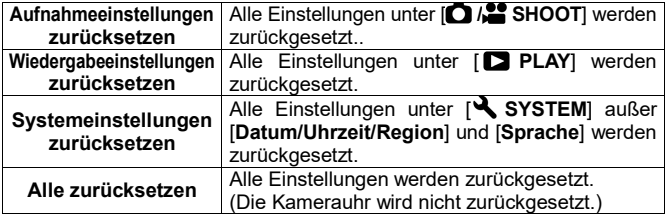

2

Wählen Sie [Ja] und drücken Sie die **3**-Taste zum Übernehmen der Einstellung.

Wählen Sie zum Abbrechen [**Nein**] und drücken Sie die **Co**-Taste zum Übernehmen der Einstellung.

# **BILDER AUF EINEN COMPUTER ÜBERTRAGEN**

Auf einer Speicherkarte in der Kamera aufgezeichnete Bilder lassen sich auf einen Computer übertragen.

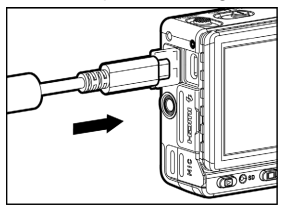

Schließen Sie die Kamera mit dem mitgelieferten USB-Kabel an einem Computer an.

Wenn in [**N** SYSTEM] als [USB-Modus] die Option [**Bei Verbindung auswählen**] (Voreinstellung) gewählt ist, erscheint der Bildschirm USB- Modus wählen, wenn die Kamera an einen Computer angeschlossen wird. Wählen Sie [**Massenspeicher**]. (Siehe S.144)

 Sie können die Bilder mit **SIGMA Photo Pro** übertragen. Einzelheiten finden Sie in der Hilfe von **SIGMA Photo Pro**.

 Der Computer erkennt die Kamera als Wechseldatenträger (Gerät). Daher können die Bilder auf gewohnte Weise ohne **SIGMA Photo Pro** übertragen werden.

## **WARNUNG**

- Wenn der Computer während der Verarbeitung in den Ruhezustand eintritt, können die derzeit übertragenen Daten beschädigt werden. Konfigurieren Sie den Computer so, dass er nicht in den Ruhemodus eintritt.
- Verwenden Sie nur das spezielle mit der Kamera mitgelieferte USB-Kabel. Die Verwendung eines anderen Kabels kann einen Fehler verursachen.
- Wenn das USB-Kabel angeschlossen ist, funktioniert die automatische Abschaltung nicht.

# **VERWENDUNG DES PRODUKTS ALS WEBKAMERA**

Dieses Produkt kann als Webkamera genutzt werden.<br>Tabler is der ONE/OTUL Schaftenauf. ONE"

Setzen Sie den CINE/STILL-Schalter auf "CINE".

## 2

Schließen Sie die Kamera mit dem speziellen mitgelieferten USB-Kabel am Computer an und stellen Sie [**USB-Modus**] auf [**Videoklasse (UVC)**] ein. (Siehe S.156.)

- Wenn Sie AF verwenden möchten, setzen Sie [**Konstanter AF**] auf [**Ein**]. (AF kann nicht mit dem Auslöser oder der **AEL**-Taste aktiviert werden.)
- Informationen zur Kamera- oder Mikrofoneinstellung finden Sie in der Hilfe oder anderer Begleitdokumentation der von Ihnen genutzten Software.
- Wenn Sie das Produkt für längere Zeit verwenden wollen, wird empfohlen, den Netzteilsatz (SAC-7P) (separat erhältlich) zu benutzen. (S.163)
- Abhängig von Ihrer Software müssen Sie möglicherweise eine Auflösung an der Kamera einstellen. Ist dies der Fall, so tun Sie dies vor dem Verbinden.

## **ACHTUNG**

Die folgenden Schaltflächen sind nicht verfügbar.

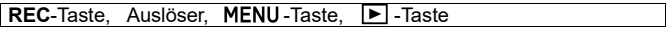

- Das QS-Menü kann genutzt werden, wobei nicht verfügbare Menüelemente ausgegraut sind. Außerdem stehen für einige Elemente keine detaillierten Einstellungen zur Verfügung.
- Die Bildvergrößerungsfunktion ist nicht verfügbar.

# **BILDSCHIRMAUFNAHME-FUNKTION**

Ein beliebiger Bildschirm des LCD-Monitors kann als Standbilddatei gespeichert werden. Bildschirmaufnahmen können auf unterschiedliche Weise genutzt werden, etwa um einen Konfigurationsmenü-Bildschirm zur Verwendung in Ihren Notizen festzuhalten.

Drücken Sie in dem Bildschirm, den Sie aufnehmen möchten, die Taste  $\mathbf{m}$ . während Sie die Taste III gedrückt halten. (Bei der Aufnahme des Bildes erscheint eine Sekunde lang ein weißes Bild.)

• Sie können auch ein Bild aufnehmen, indem Sie die Taste II in dedrückt halten und zugleich eine der folgenden Tasten drücken.

-Taste, **TONE**-Taste, **COLOR**-Taste, **MODE**-Taste

- Wenn Sie es einer benutzerdefinierten Taste zuweisen (S.118), können Sie es mit einem einzigen Vorgang aufnehmen.
- Durch den elektronischen Sucher **EVF-11** betrachtete Bilder lassen sich ebenfalls aufnehmen.
- Bei der Wiedergabe aufgenommener Bilder erscheint das Symbol [**BILDSCHIRMAUFNAHME**].
- Aufgenommene Bilder werden im JPEG-Format in der Größe 1024 x 682 gespeichert.
- $\bullet$  Der Dateiname des aufgenommenen Bildes ist "SS XXXX.JPG".
- Aufgenommene Bilddateien werden im selben Ordner wie die Fotodaten gespeichert.

## **ACHTUNG**

- In einigen Fällen kann die Aufnahmehäufigkeit eingeschränkt sein, oder Bilder können bedingt durch Einstellungsstatus oder die Bildverarbeitung nicht aufgenommen werden.
- In einigen Fällen bei Filmaufnahmen kann es sein, dass keine aufeinanderfolgenden Bilder aufgenommen werden können.

 Die folgenden Bildschirme können nicht mit benutzerdefinierten Tasten erfasst werden.

Falsche Farbe, Schärfentiefenvorschau, AEL (gedrückt), AFL (gedrückt), AEL + AFL (gedrückt)

# **REFERENZ**

Dieser Abschnitt listet optionales Zubehör und die technischen Daten der Kamera auf.

# **OPTIONAL ACCESSORIES**

#### **ELEKTRONISCHER SUCHER EVF-11**

EVF-11 ist ein hochwertiger elektronischer Sucher mit einem hochauflösenden organischen EL-Display (OLED) mit 3,68 Millionen Bildpunkten. Obwohl er externes Zubehör ist, ist sein Design nahtlos an die Kamera angepasst. Eine 90-Grad-Neigefunktion erhöht die Aufnahmefreiheit. Der Sucher verfügt über eine Kopfhörerbuchse, mit der Ton überwacht werden kann. Seine große Augenmuschel verhindert das Eindringen von Außenlicht.

#### **LCD-SUCHER LVF-11**

Ein spezieller fp L / fp-Sucher, der den LCD-Monitor um das 2,5-fache vergrößert. Diese Funktion mindert Außenlicht, damit Sie den Fokus oder die Komposition auch im Freien leicht prüfen können. (Mit angebrachter Basisplatte BPL-11)

#### **ELEKTRONISCHER BLITZ EF-630 (FÜR SIGMA)**

Der optionale elektronische Blitz (SIGMA)EF-630 (FÜR SIGMA) mit dem STTL-System ermöglicht Ihnen in Verbindung mit der sd Quattro H z. B. einen Autoblitz/automatischen Blitz. Der elektronische Blitz EF-630 (FÜR SIGMA) bietet Ihnen sogar noch mehr Möglichkeiten, beispielsweise die Benutzung von Mehrfachblitz und anderen hoch entwickelten Features.

#### **ELEKTRONISCHER BLITZ EF-140S SA-STTL**

Dieses kompakte, externe Blitzgerät hat eine maximale Leitzahl von 14 (ISO100 / m). Die TTL Belichtungskontrolle erfolgt automatisch durch das S-TTL System. Der Einsatz von zwei "AAA" Ni-MH Akkus erlaubt das äußerst kompakte Design.

#### **HANDGRIFF HG-11**

Ein praktischer kompakter Griff, der sich bei Anbringung eines kleinen Objektivs leicht halten lässt. Sein Design passt zu fp L / fp.

#### **HANDGRIFF HG-21**

Ein großer Griff mit mehr Bedienungsfreiheit, der sich sicher halten lässt, auch wenn ein Teleobjektiv wie das 135mm F1.8 DG HSM angebracht ist.

#### **HANDGRIFF BG-11**

Wird er am Stativgewinde im Boden der Kamera angebracht, erlaubt er eine sehr komfortable Handhabung.

#### **NETZTEIL SAC-7P**

Über dieses Netzteil kann die Kamera von einer Haushaltssteckdose aus betrieben werden, falls der USB-Anschluss nicht verfügbar ist (weil beispielsweise ein USB-Speichergerät genutzt wird). (Der DC-Verbinder CN-21 liegt der Kamera bei.) Für Einzelheiten lesen Sie Seite 164.

#### **BATTERIELADEGERÄT BC-71**

Dieses Ladegerät ist speziell als fp L / fp-Lithium-Ionen-Ladegerät für den . Batteriepack BP-51" vorgesehen. Die Aufladung ist ohne die Kamera möglich.

#### **KABEL-AUSLÖSESCHALTER CR-41**

Wenn dieser Schalter mit dem Mikrofon/Kabel-Auslöseanschluss der Kamera verbunden ist, können Sie damit den Auslöser betätigen oder den REC-Modus starten. Der Schalter bietet auch eine Mikrofonbuchse und kann zusammen mit einem Mikrofon verwendet werden. (Kabellänge: Ungefähr 1m)

#### **DC-VERBINDER CN-21**

Mit diesem Adapter kann die Kamera mit der Batterie eines anderen Herstellers verbunden werden. (Entspricht dem mit dem Netzteilsatz SAC-7P mitgelieferten Adapter.)

## **VERWENDUNG DES NETZTEILS SAC-7P (OPTIONAL)**

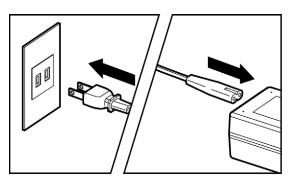

Mit dem Netzteilsatz SAC-7P (separat erhältlich) können Sie die Kamera über eine Steckdose betreiben.<br>Eine Abtalankel wird mit

Das Netzkabel wird mit dem Netzgerät verbunden.

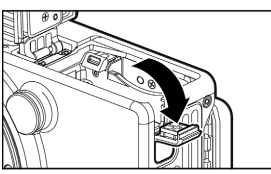

## 2

Öffnen Sie die Akkufachabdeckung und die Netzteilabdeckung, wie in der Abbildung dargestellt.

 Ziehen Sie nicht zu stark an der Netzteilabdeckung, um ein Ablösen vom Kameragehäuse zu vermeiden.

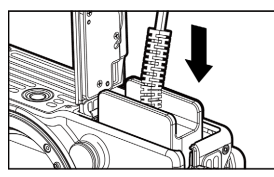

## 3

Setzen Sie das Netzteil gemäß nebenstehender Abbildung in den Schacht, bis es einrastet.

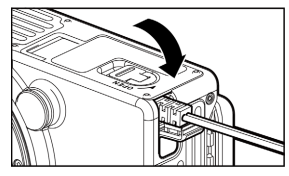

## 4

5

Schließen Sie die Akkufachabdeckung vorsichtig, um das Kabel nicht einzuklemmen.

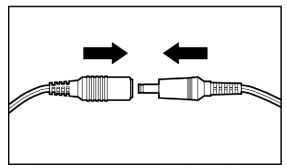

Verbinden Sie den Stecker des Netzgerätes mit der Buchse des Netzteils.

## **WARNUNG**

 Wenn die Zugriffslampe leuchtet, darf der Anschluss keinesfalls getrennt werden. Anderenfalls schaltet sich die Kamera aus und die geschriebenen Daten gehen verloren.

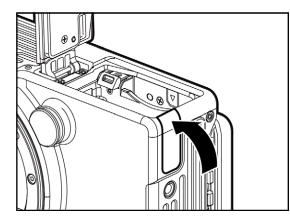

 Nach dem Gebrauch schalten sie die Kamera aus und ziehen Sie bitte den Stecker aus der Steckdose.

Nachdem Sie das Netzteil aus dem Kameragehäuse genommen haben, schließen Sie die Netzteilabdeckung, wie in der Abbildung dargestellt.

# **PFLEGE DER KAMERA**

- Verwenden Sie keine Chemikalien und Reinigungsmittel, wie Verdünner oder Reinigungsbenzin, um die Kamera oder das Objektiv zu reinigen. Verwenden Sie weiche Tücher, um Fingerabdrucke am Kameragehäuse oder Objektiv zu entfernen.
- Versuchen Sie; Staub etc. von dem LCD mit einem Blasebalg zu entfernen. Flecken auf dem LCD wischen Sie sanft mit einem weichen Tuch ab. Wenden Sie keine große Kraft an, um Beschädigungen am LCD zu vermeiden.

## **DEN STAUBSCHUTZ REINIGEN**

Blasen Sie Staub am Staubschutz (Bildsensorschutzglas) mit einem Blasgerät weg. Wenn sich Fingerabdrücke auf dem Glas des Staubschutzes befinden, blasen Sie zunächst Staub mit einem Blasgerät weg und wischen Sie das Glas dann mit einem weichen, sauberen Tuch sanft ab. Wenden Sie sich bei hartnäckiger Verschmutzung an unseren Service zur Reinigung.

## **WARNUNG**

- VerwendenSie keinen Druckluftzerstäubungsreiniger. Je nachSprühwinkel spritzt Flüssigkeit kräftig heraus und kann den Staubschutz beschädigen.
- Bitte kein Blasgerät mit Bürste benutzen. Eine Bürste kann den Staubschutz zerkratzen.

## **AUFBEWAHRUNG DER KAMERA**

- Wenn Sie die Kamera längere Zeit nicht einsetzen wollen, entnehmen Sie bitte den Akku aus der Kamera.
- Bewahren Sie die Kamera an einem trockenen, kühlen und gut belüfteten Ort zusammen mit einem Trocknungsmittel (z. B. Silica Gel) auf, um Pilzbefall zu vermeiden. Bewahren Sie die Kamera nie zusammen mit Chemikalien auf!

## **HINWEIS ÜBER DAS TFT LCD**

- Einige Pixel, die ständig oder gar nicht leuchten, können trotz größter Sorgfalt bei der Herstellung auf dem LCD vorkommen. Dies stellt keinen Mangel dar. Diese Abweichungen auf dem LCD haben selbstverständlich keinen Einfluss auf die gespeicherten Aufnahmen.
- Unter niedrigen Temperaturen reagieren LCD naturgemäß langsamer. Bei hohen Temperaturen kann das Display abdunkeln, kehrt aber bei normaler Temperatur wieder in den Standardzustand zurück.

# **FEHLERSUCHE**

Falls Sie mit Ihrer Kamera Probleme haben oder keine guten Aufnahmen gelingen sollten, konsultieren Sie die nachfolgende Liste, bevor Sie die Kamera zu einer Reparatur einsenden.

#### **Keine Anzeige auf dem LCD**

Der Akku ist verbraucht.

►Ersetzen Sie den Akku. (S.20-22)

Kamera befindet sich im LCD aus Modus.

►Tippen Sie den Auslöser oder eine andere Taste an. (S.154)

#### **Der Verschluss löst nicht aus.**

Die Kamera ist mit Abspeichern auf die Karte beschäftigt.

►Bitte warten Sie, bis die Kartenkontrolllampe erlischt.

Die Karte ist voll.

►Tippen Sie den Auslöser oder eine andere Taste an. (S.125-126)

#### **Der Autofokus arbeitet nicht**

Der AF/M Umschalter am Objektiv steht auf M.

►Stellen Sie den AF/M Umschalter am Objektiv auf AF. (S.52)

Das Objektiv ist nicht korrekt an der Kamera angeschlossen.

►Schließen Sie das Objektiv korrekt am Kameragehäuse an. (S.23)

Wenn [**Halb gedrückte AF-ON**] auf [**Aus**] gestellt ist.

►Wählen Sie in der Einstellung [**Halb gedrückte AF-ON**] die Option [**Ein**]. (S.119)

Das verwendete Objektiv ist nicht mit Autofokus kompatibel.

►Prüfen Sie auf unserer Website, ob das Objektiv kompatibel ist. (S.12)

#### **Die Kamera hat sich automatisch ausgeschaltet.**

Auto Abschaltung ist eingeschaltet.

►Die Auto Abschaltung wird benutzt, um den Akku zu schonen. Wenn Sie das nicht wünschen, schalten Sie bitte die Auto Abschaltung auf Aus. (S.154)

#### **Bilder können nicht aufgenommen und gespeichert werden.**

Die Karte ist voll.

►Legen Sie eine neue Karte ein oder löschen Sie nicht gewünschte Bilder. (S.125-126)

Der Akku ist verbraucht.

►Ersetzen Sie den Akku. (S.20-22)

Der Schreibschutzriegel an der Karte steht auf 'LOCK'.

►Bitte entriegeln Sie den Schreibschutz an der Karte. (S.11)

Bilddaten auf der Karte sind beschädigt.

►Soweit wichtige Daten auf der Karte erhalten wurden, überspielen Sie diese Daten auf Ihren Computer und formatieren Sie die Karte. (S.42)

#### **Bilder können auf dem LCD schlecht erkannt werden.**

Staub oder Schmutz befinden sich auf dem LCD.

►Reinigen Sie das LCD mit einem Blasebalg oder Brillenglastuch. (S.165)

Das LCD ist abgenutzt.

►Kontaktieren Sie das nächste Sigma Service Center.

#### **Bilder werden unscharf.**

Auslösung erfolgte in nicht fokussiertem Zustand.

► Drücken Sie den Auslöser "halb-durch" und drücken Sie ihn "ganz durch", sobald das AF- Messfeld grün aufleuchtet. (S.52)

Der AF/M Umschalter am Objektiv steht auf M.

►Stellen Sie den AF/M Umschalter am Objektiv auf AF. (S.52)

Bilder sind verwackelt.

 $\blacktriangleright$  Increase the ISO sensitivity or use a tripod. (S.68)

#### **Bilder können nicht gelöscht werden.**

Bilder sind eventuell geschützt.

►Heben Sie den Schutz der Bilder auf. (S.129-131)

Der Schreibschutzriegel an der Karte steht auf 'LOCK'.

►Bitte entriegeln Sie den Schreibschutz an der Karte. (S.11)

## **Falsches Datum und Zeit wird angezeigt.**

Datum und Uhrzeit sind eventuell falsch eingestellt.

►Geben Sie das richtige Datum und Zeit im Einstellmenü ein. (S.25)

## **Fehlercode erscheint.**

Die Aufnahme kann aufgrund eines internen Fehlers nicht fortgesetzt werden.

►Bitte kontaktieren Sie die nächste autorisierte SIGMA Niederlassung /den nächsten SIGMA Distributor.

**sigma-global.com/en/world-network/**

# **TECHNISCHE DATEN**

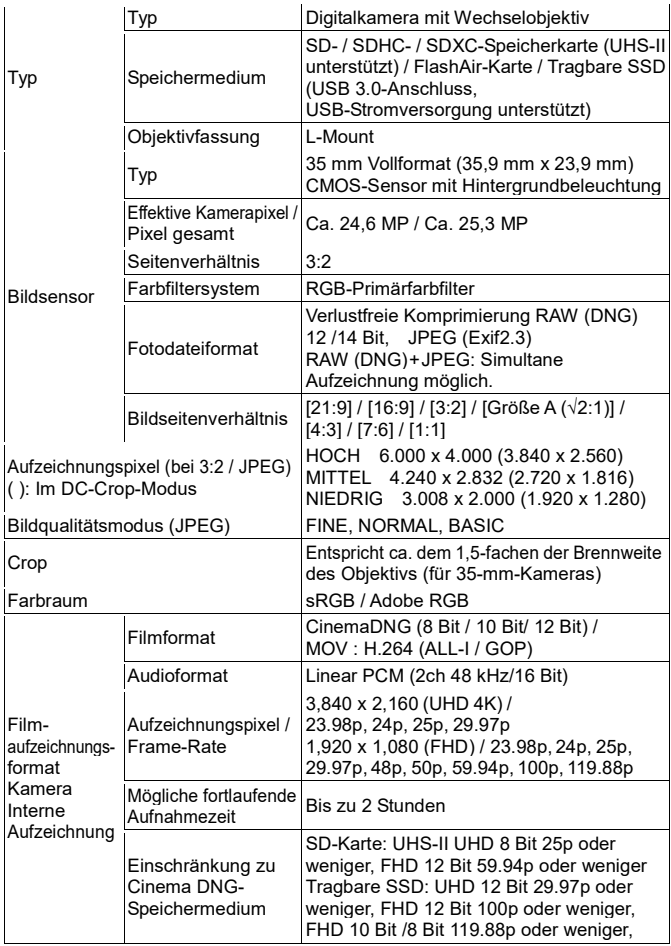

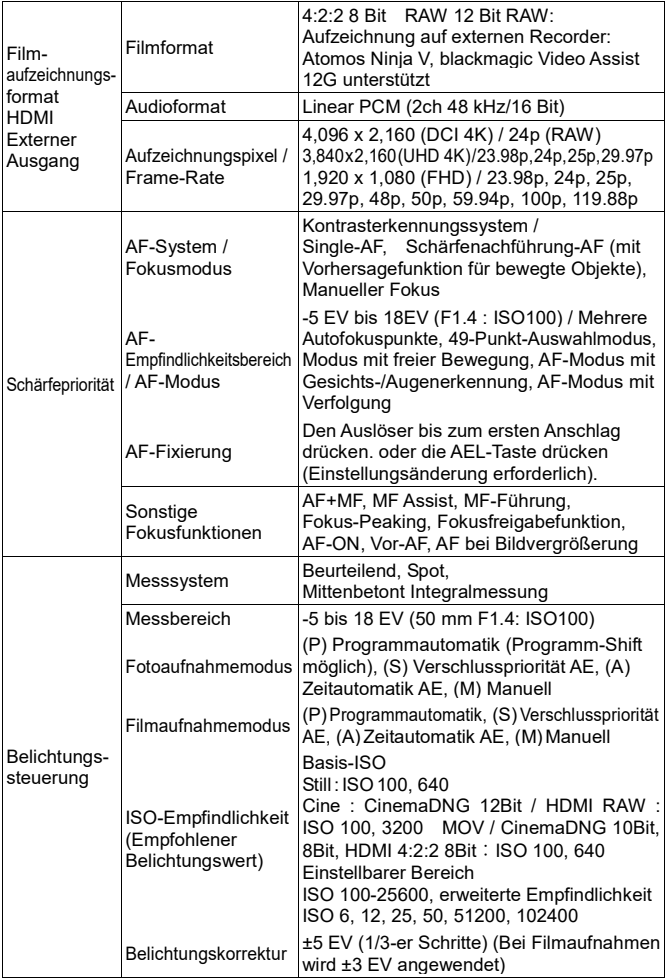

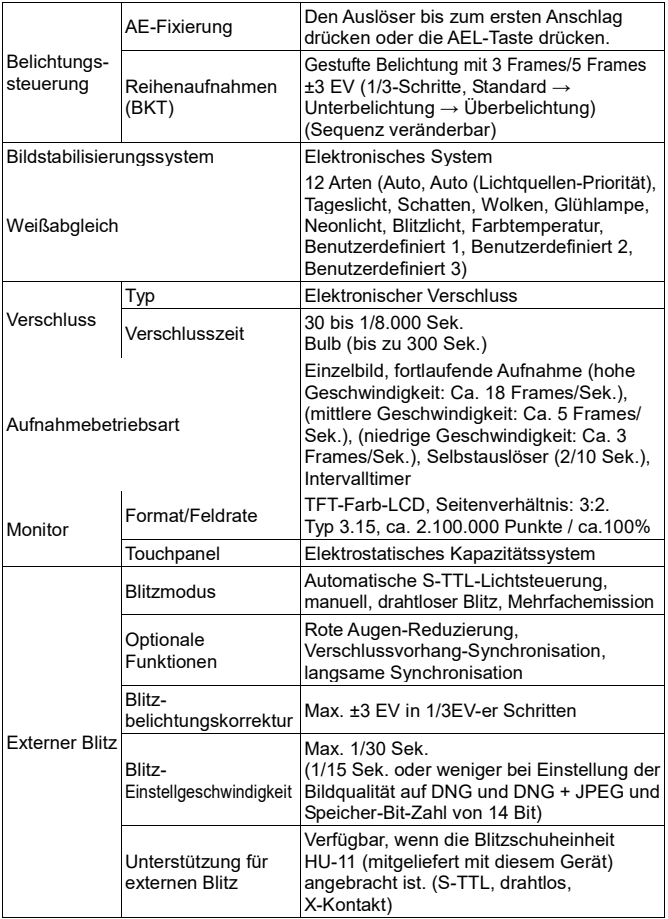

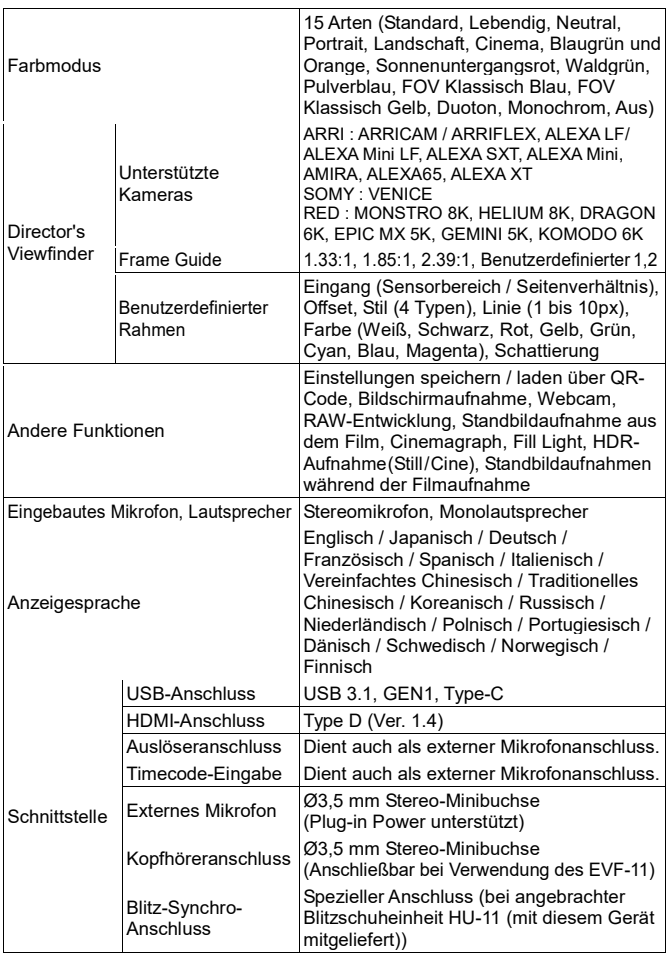

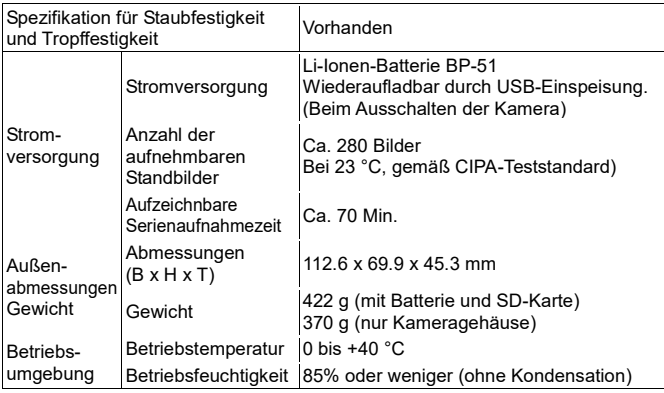

\* Die technischen Daten unterliegen unangekündigten Änderungen.

## **Netzteil UAC-11**

Eingang: 100 V bis 240 V  $\sim$  50/60 Hz 0,25 A Ausgang:  $5,0V = 1,8 A$ 

## **Li-Ionen-Batterie BP-51**

Wiederaufladbare Lithium-Ionen-Batterie Spannung: 7,2 V Kapazität: 1200 mAh

# $\epsilon$

Die CE-Kennzeichnung ist eine Konformitätserklärung des Herstellers, die dokumentiert, dass das betreffende Produkt die Anforderungen von EG- Richtlinien einhält.

#### **SIGMA (Deutschland) GmbH**

Carl Zeiss Str. 10/2, D 63322 Roedermark, Germany Sales: 06074/865 16 0 Service: 06074/865 16 65 Support: 06074/865 16 88 E-Mail: info@sigma-foto.de

#### **SIGMA CORPORATION**

2-4-16 Kurigi, Asao-ku, Kawasaki-shi, Kanagawa 215-8530 Japan Phone : 044-989-7430 Fax : 044-989-7451